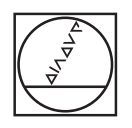

# **HEIDENHAIN**

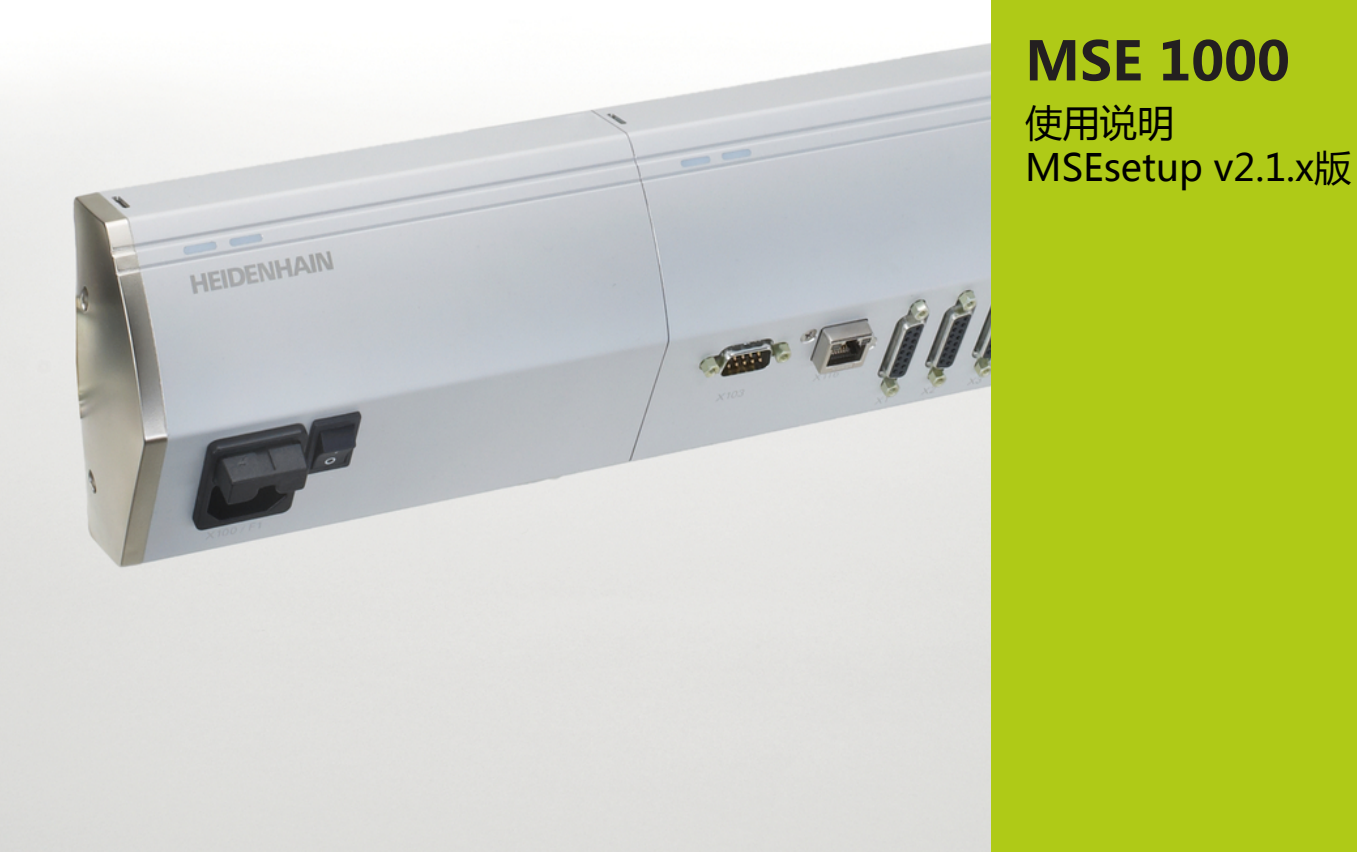

**中文(zh-CN) 12/2015**

# **产品介绍**

**MSE 1201正面** ID 747501-01

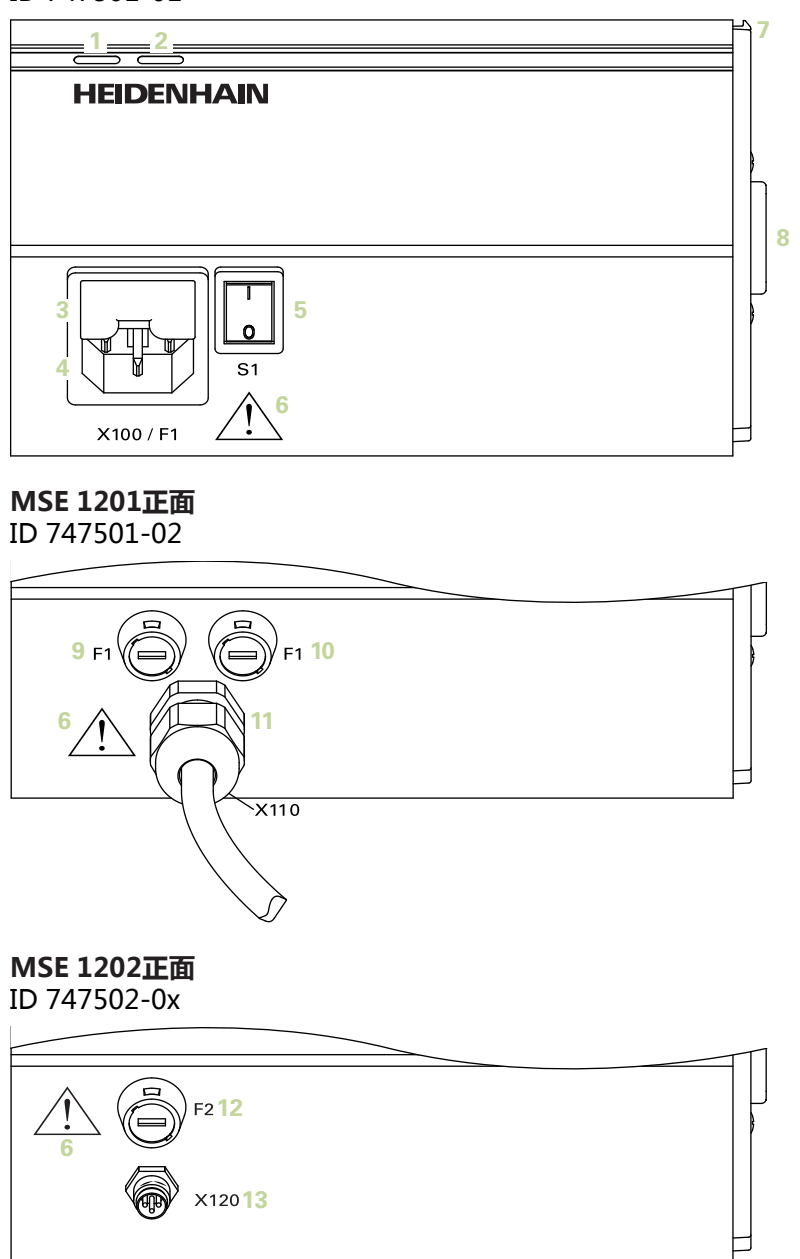

# **MSE 1114正面**

ID 747499-0x

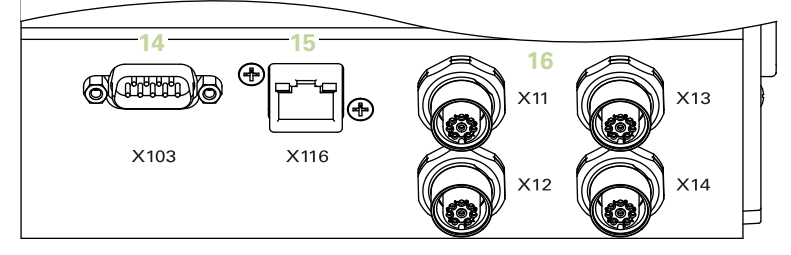

# **MSE 1314正面**

ID 747503-0x

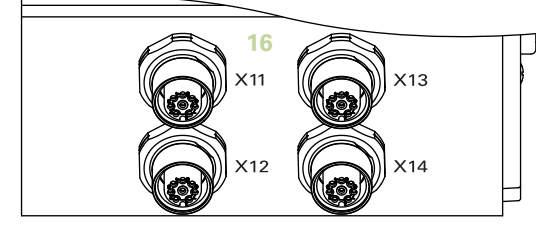

**MSE 1318正面** ID 747504-0x

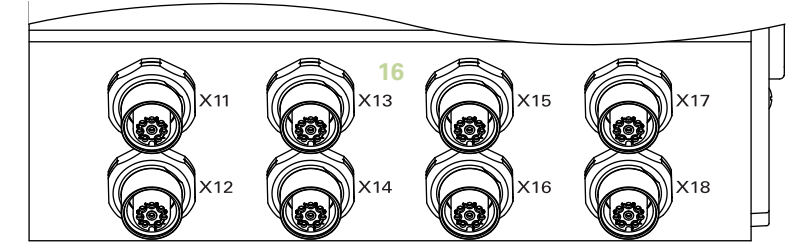

**MSE 1124正面** ID 747511-0x

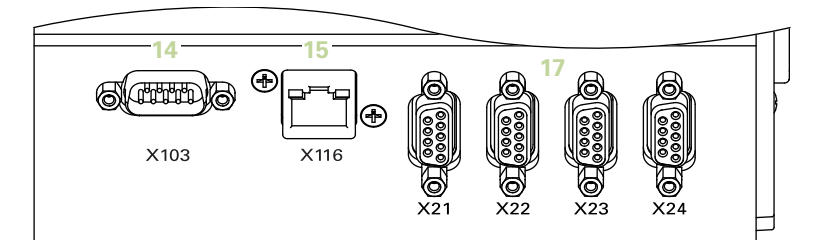

**MSE 1324正面**

ID 747512-0x

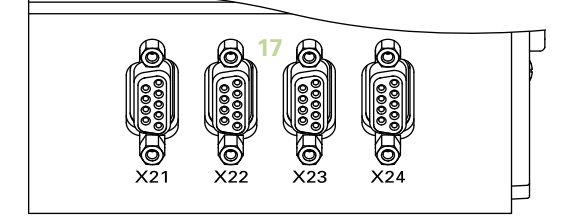

**MSE 1328正面** ID 747513-0x

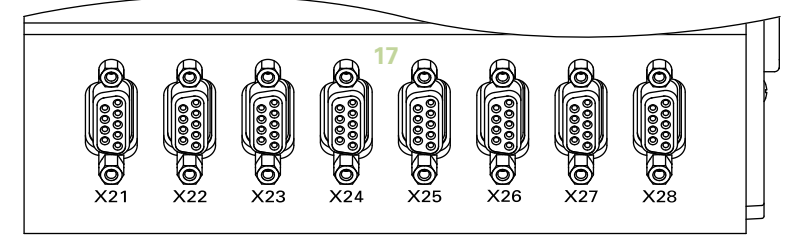

### **MSE 1184正面**

ID 747500-0x

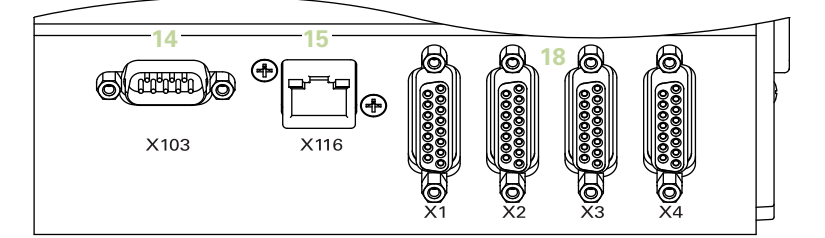

#### **MSE 1384正面**

ID 747505-0x

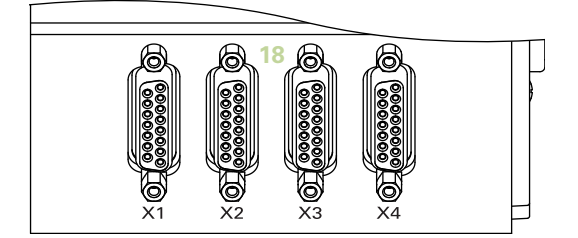

**MSE 1388正面** ID 747506-0x

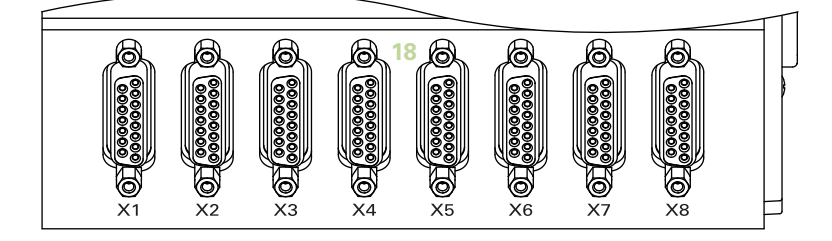

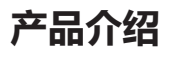

**MSE 1332正面** ID 747509-0x

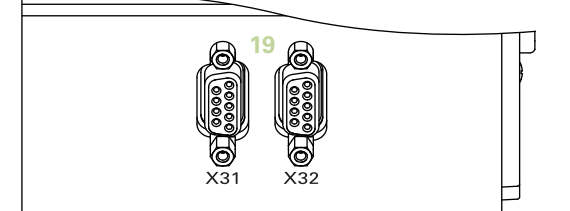

**MSE 1358正面** ID 747514-0x

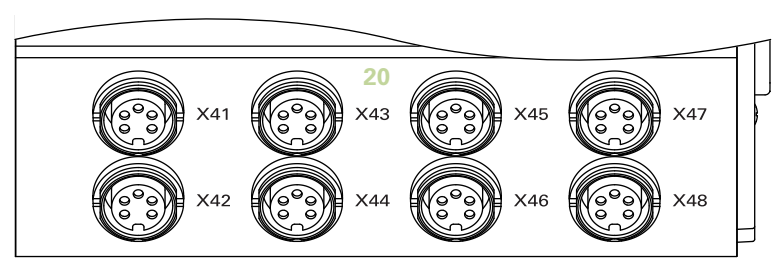

#### **MSE 1401正面** ID 747507-01

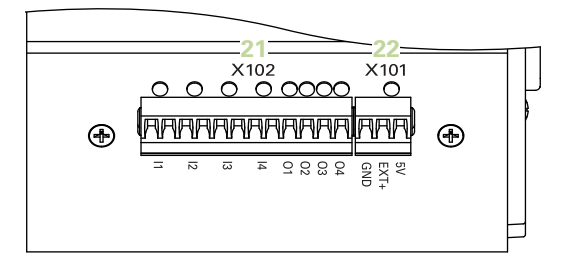

#### **MSE 1401正面** ID 747507-02

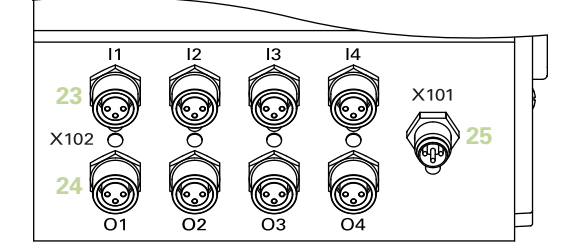

### **MSE 1501正面** ID 747508-0x

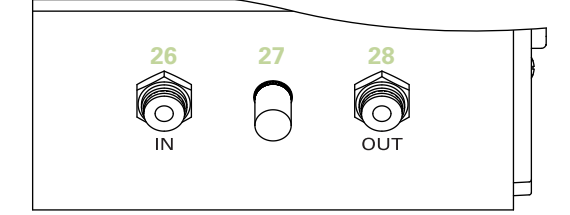

**MSE 1201顶面**

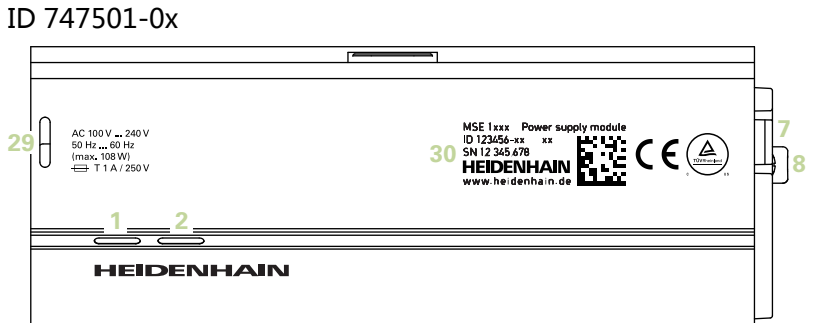

#### **MSE 1202顶面**

ID 747502-0x

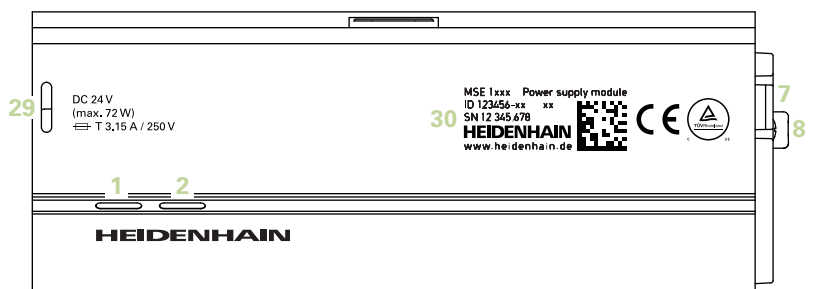

#### **MSE 1114, MSE 1318, MSE 1184, MSE 1388顶面**

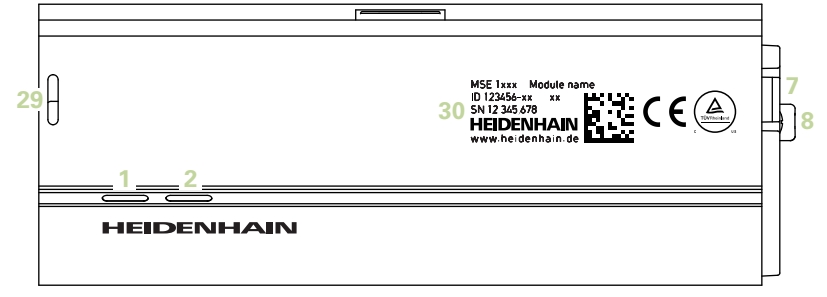

**MSE 1314, MSE 1384, MSE 1401, MSE 1501顶面** 

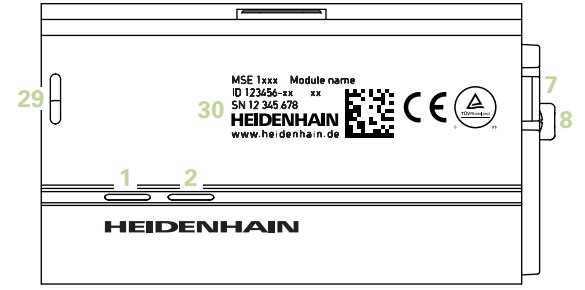

#### **MSE 1201,MSE 1202,MSE 1114,MSE 1318, MSE 1184,MSE 1388背面**

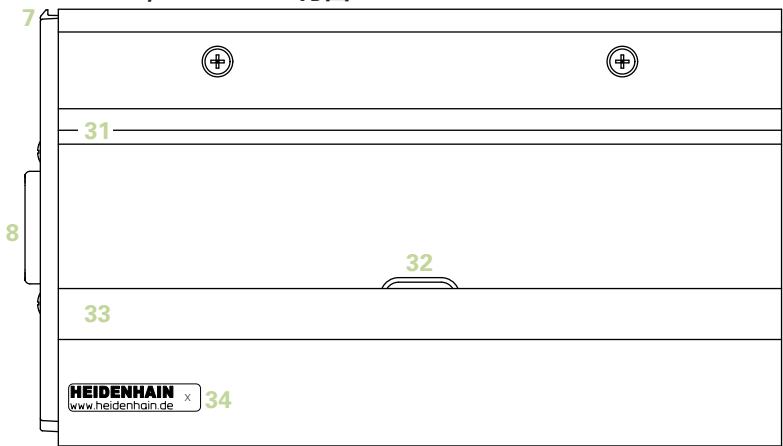

**MSE 1314, MSE 1384, MSE 1401, MSE 1501背面** 

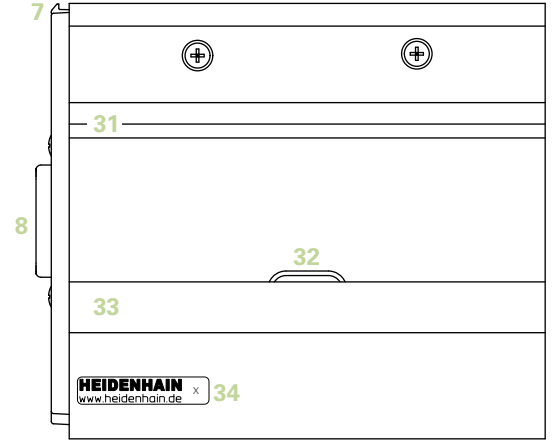

# **产品介绍**

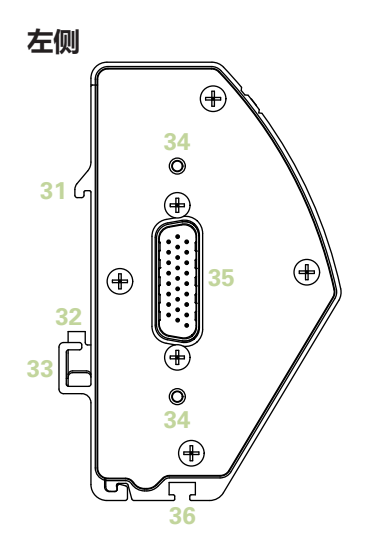

**右侧**

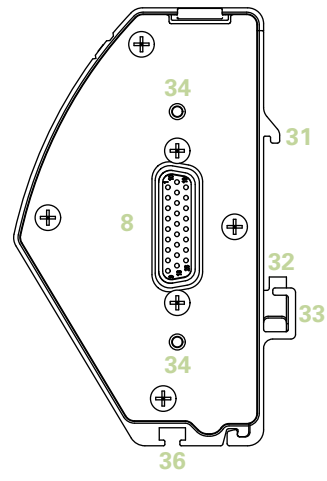

# 目录

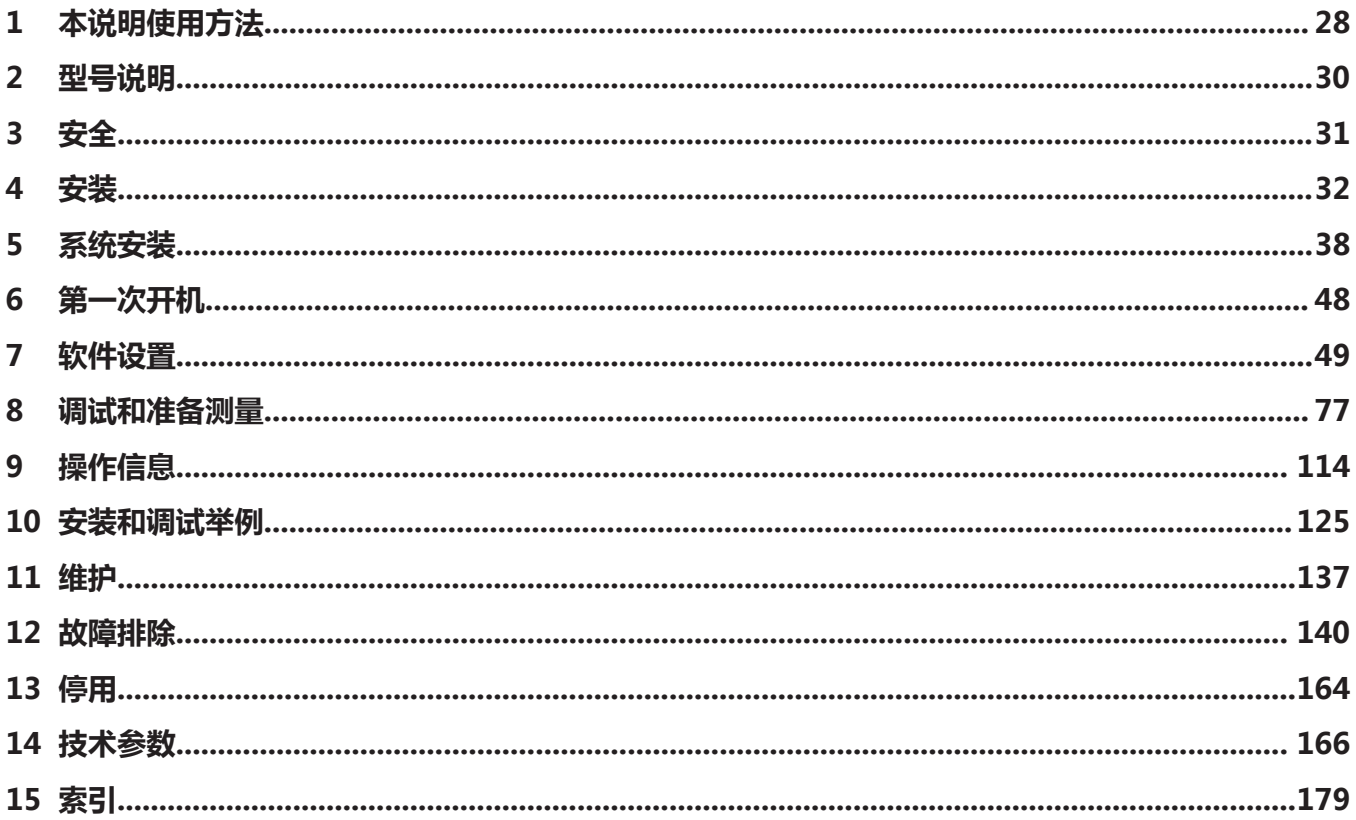

**目录**

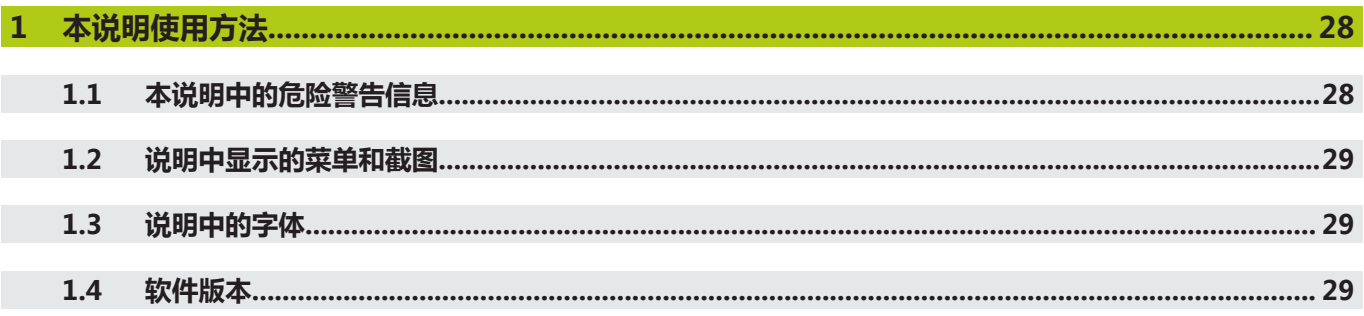

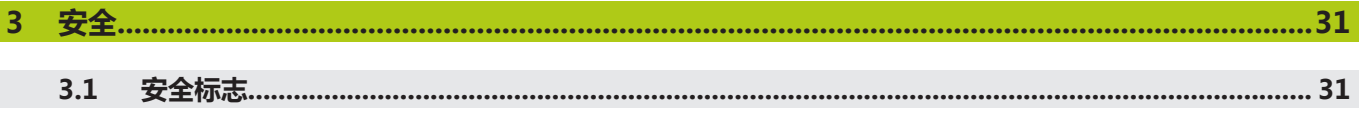

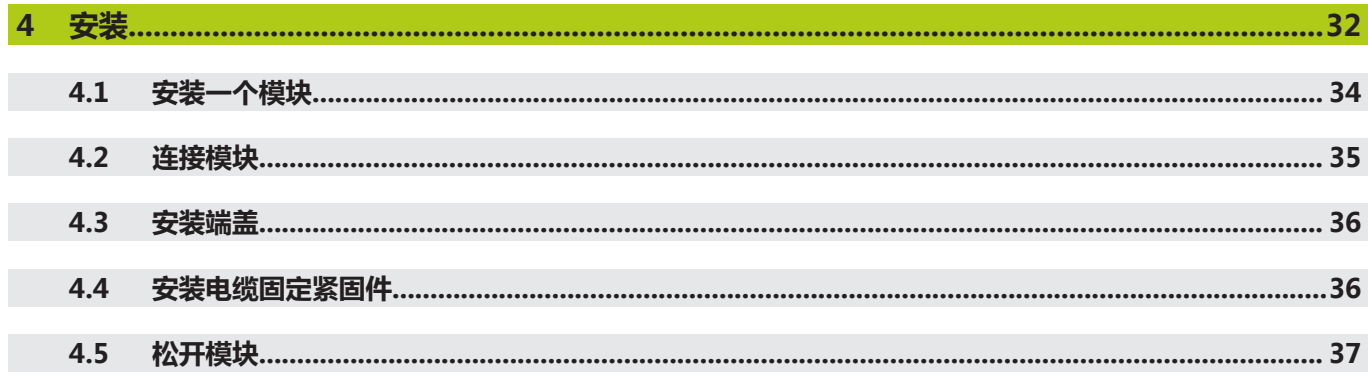

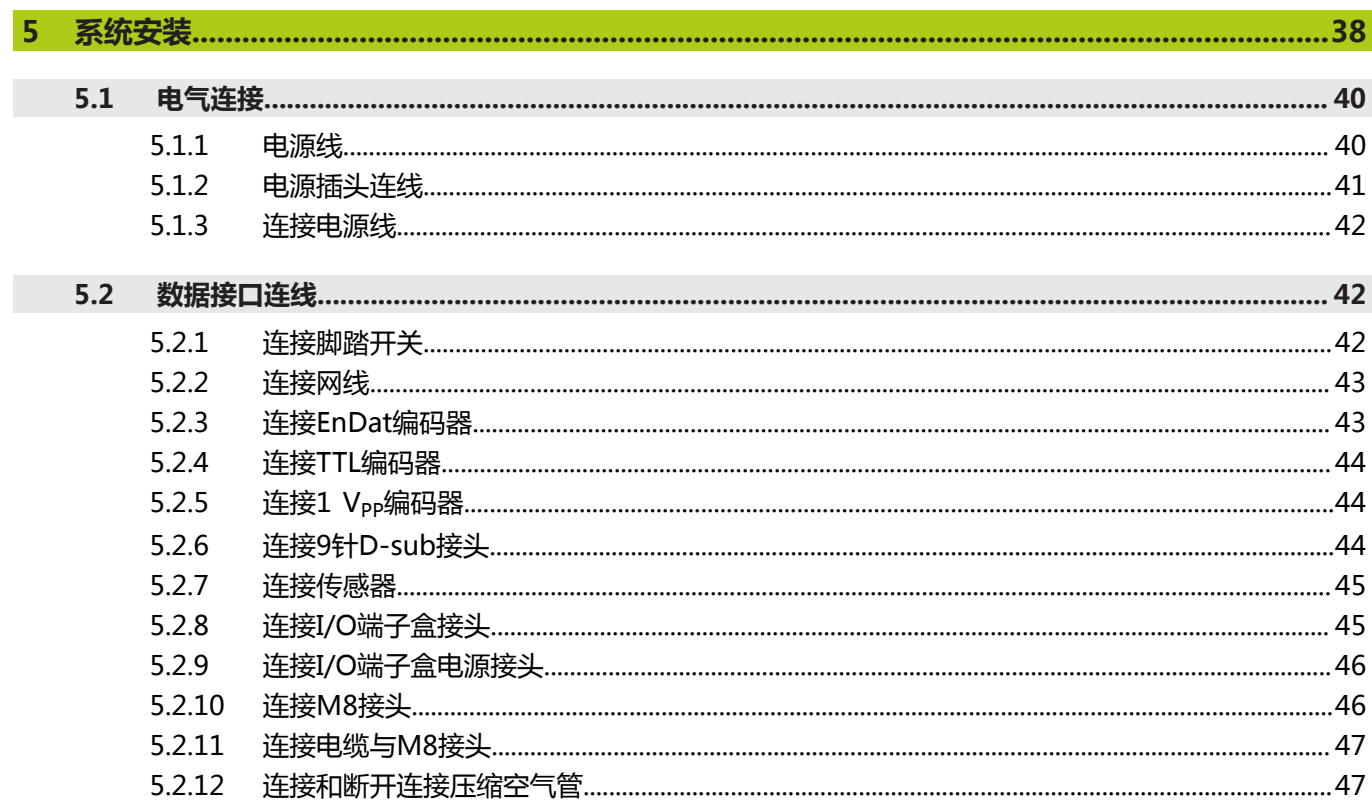

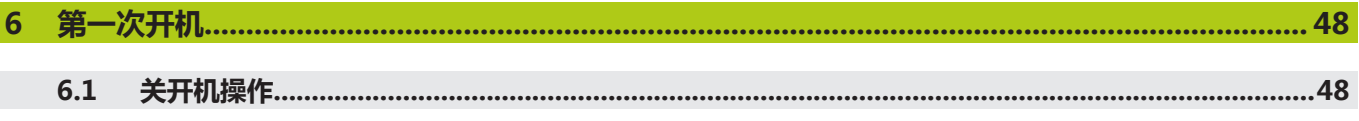

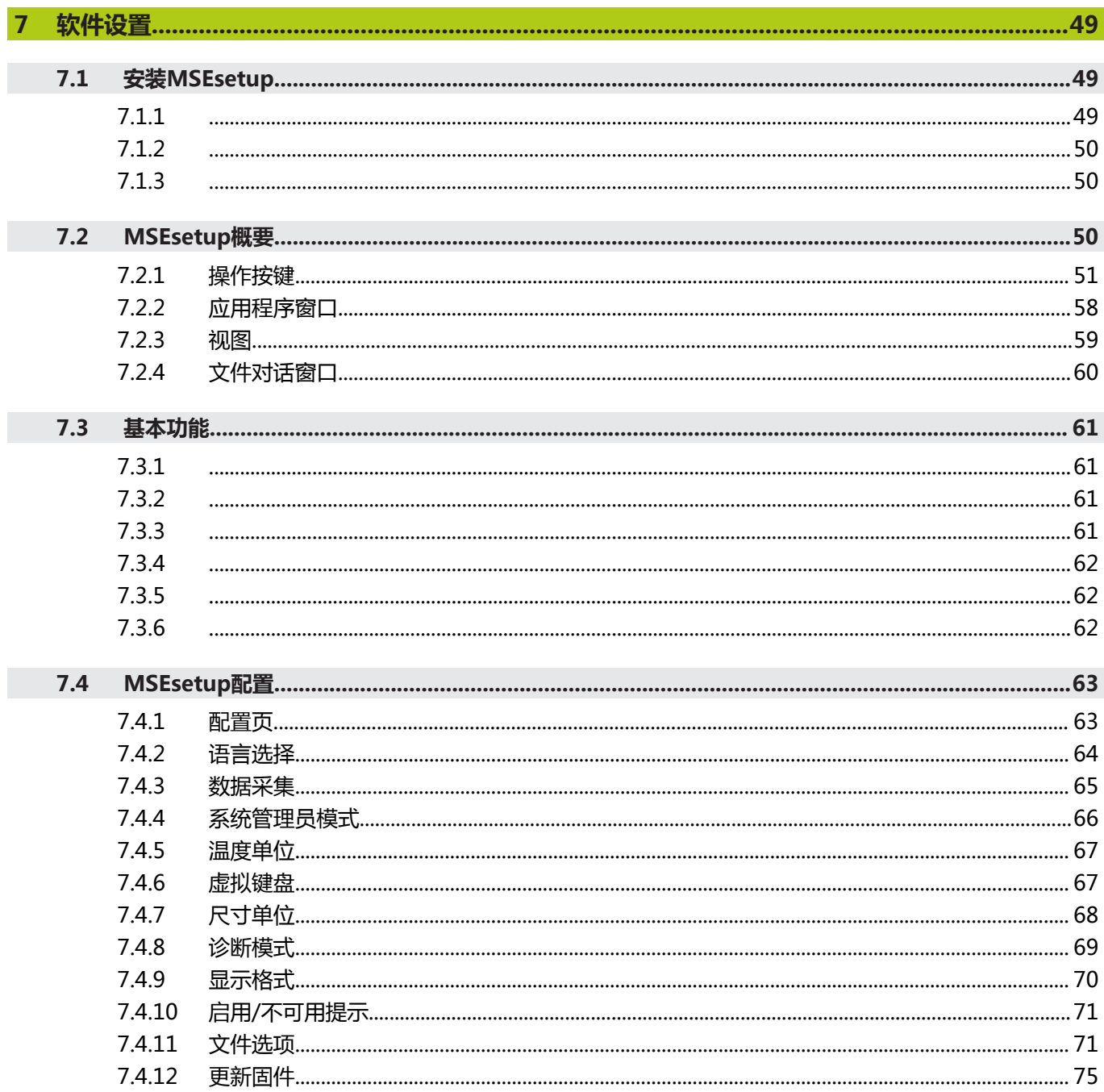

 $\overline{\phantom{a}}$ 

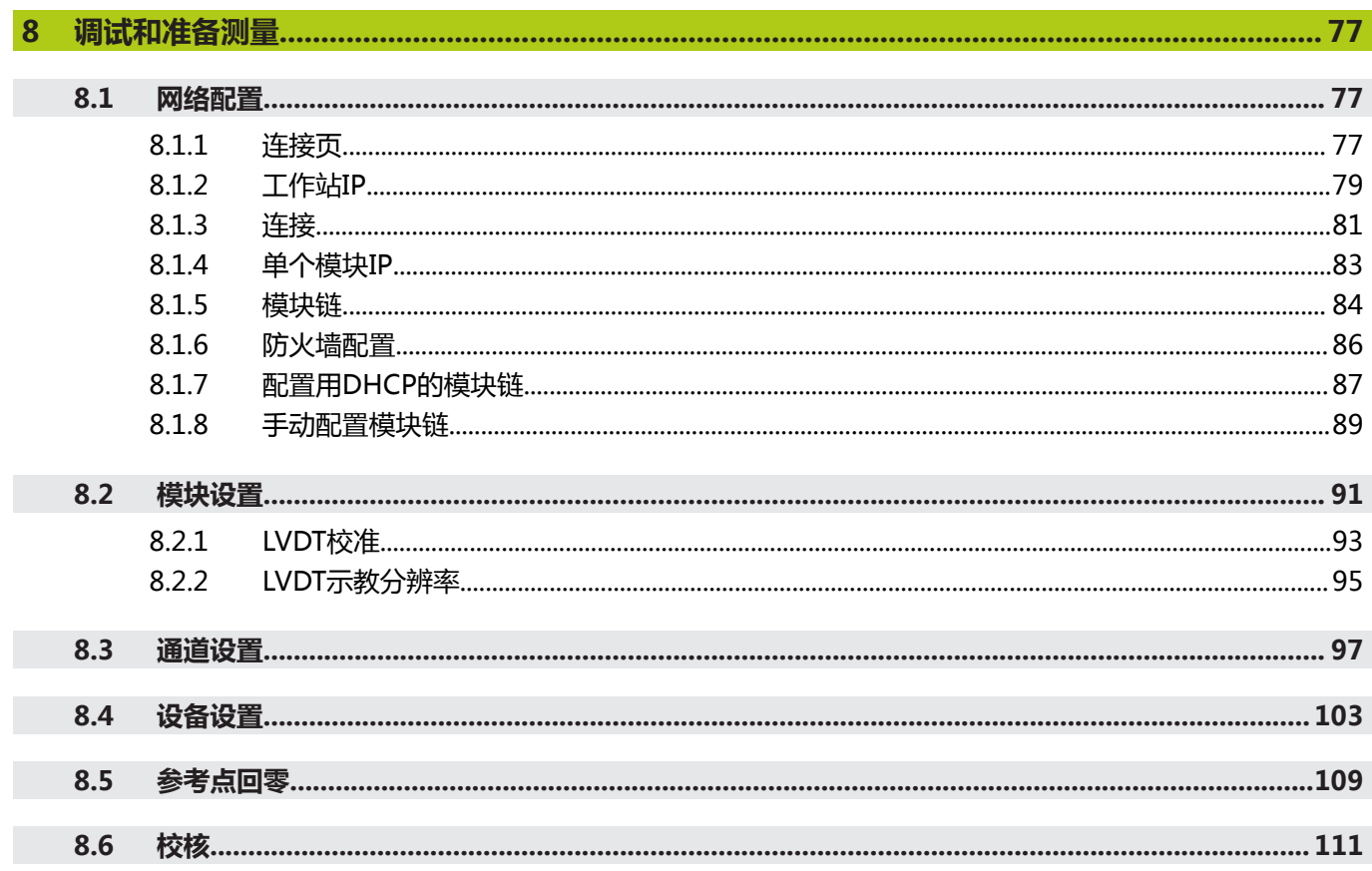

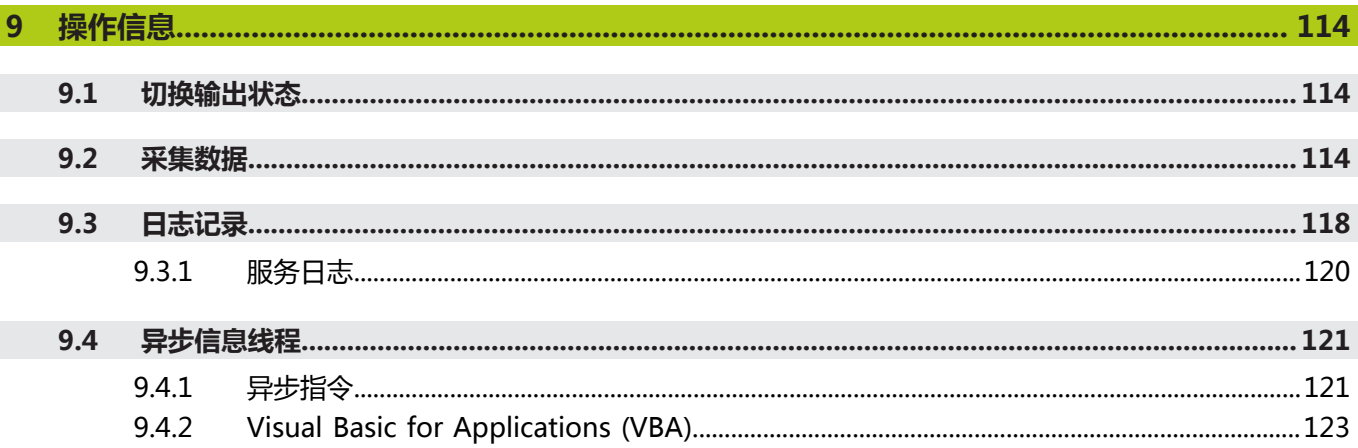

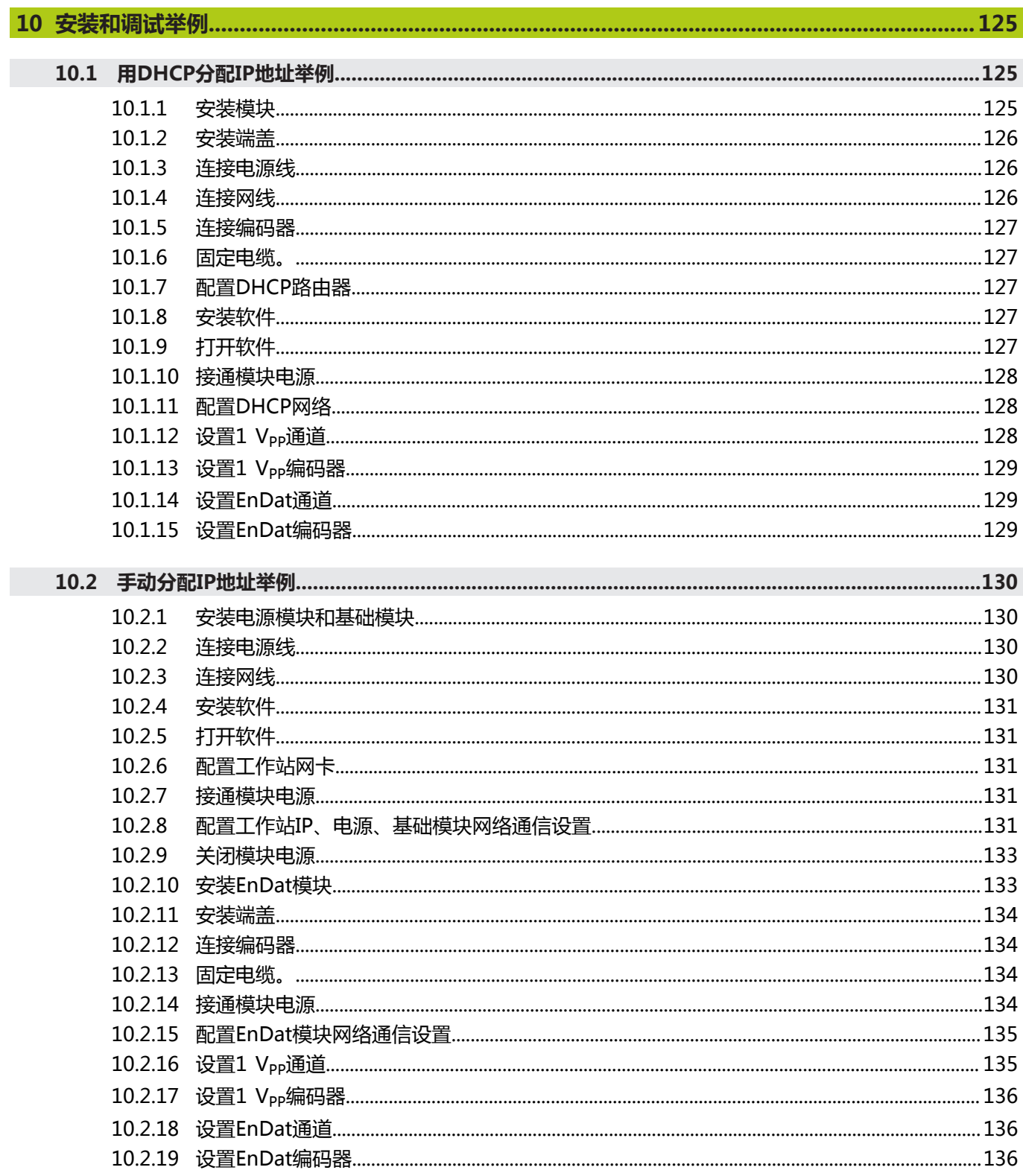

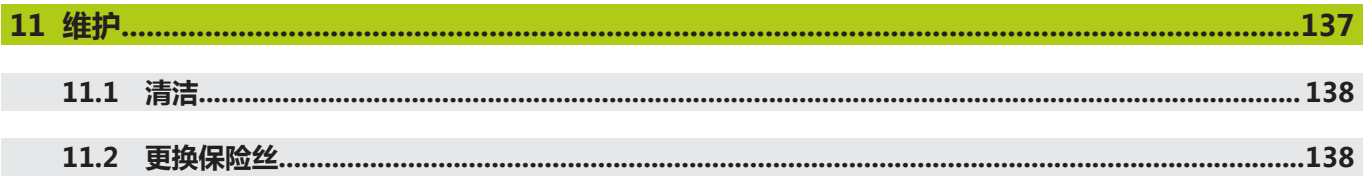

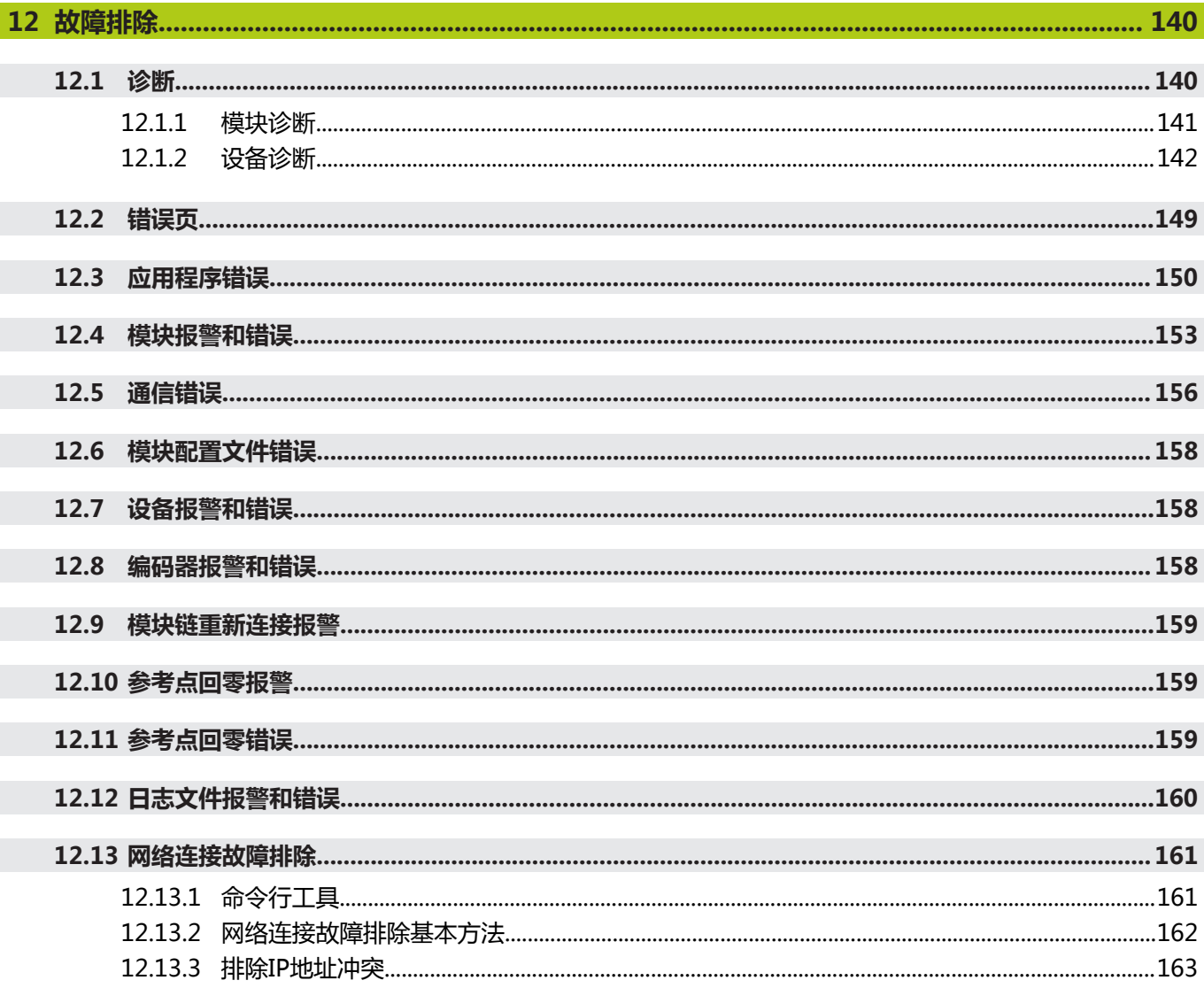

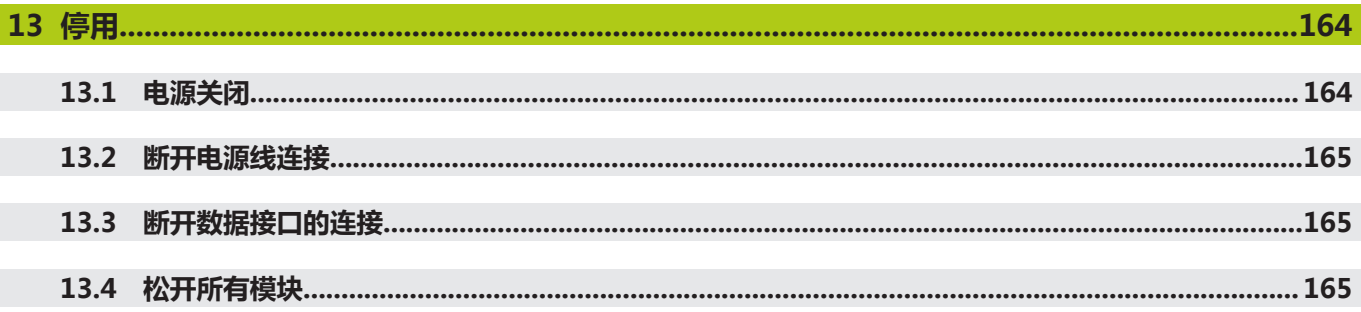

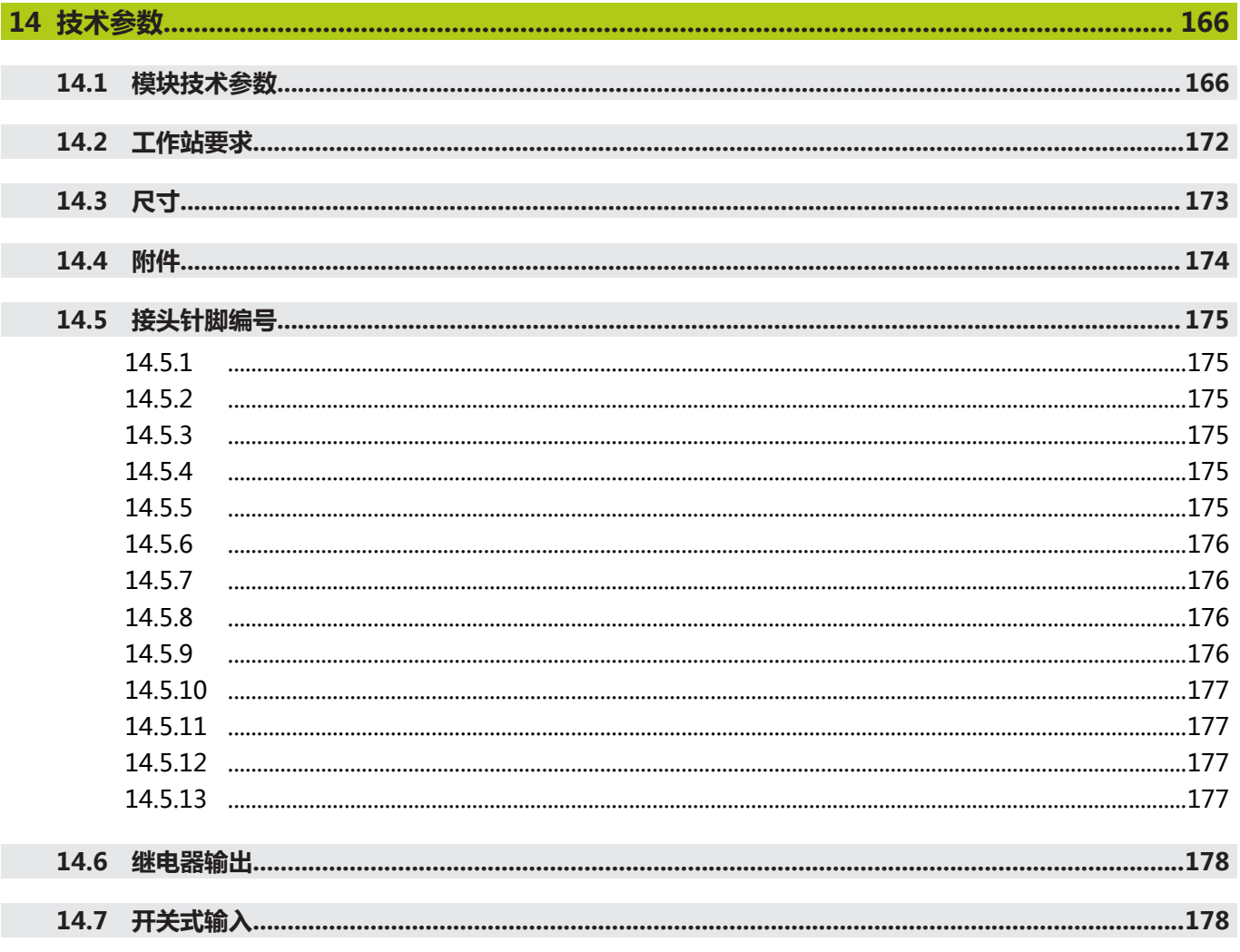

#### **本说明使用方法 1**

**1.1 本说明中的危险警告信息**

### <span id="page-27-0"></span>**1 本说明使用方法**

本文档是有关本产品的安装和使用的说明。 这些说明用于专业人员安装、维护和使用**海德汉公司的MSE 1000**产品。 **专业人员**是指受过技术培训,拥有技术知识和经验并了解相应系统要求的人员,能 完成要求的任务和判断可能的风险。

### <span id="page-27-1"></span>**1.1 本说明中的危险警告信息**

危险警告信息是有关设备操作方面存在危险的警告信息以及如何避免危险的信息。 根据危险程度,危险分为以下几类:

**警告类**

**危险**

表示**极为严重的危险**。

如果未能避免,将导致**死亡**或**重伤**事故。

**警告**

表示**存在潜在危险**。

如果未能避免,可导致**死亡**或**重伤**事故。

**A**小心

表示**存在潜在危险**。

如果未能避免,可导致**轻伤**事故。

**注意**

表示**可能存在危险情况**。

如果未能避免,可导致**设备**或**设备附近物体损坏**。

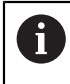

信息框中是有关操作或概念的**重要信息或补充信息**。 也用于提醒可能导致测量误差或异常情况的条件和状况。

### <span id="page-28-0"></span>**1.2 说明中显示的菜单和截图**

MSEsetup是一个计算机应用程序,用于与MSE 1000模块通信。 菜单和截图通常附 有文字说明,以澄清或强调产品概念。 截图与所讲概念与MSEsetup配置有关。 菜 单和截图可能与您所用的MSEsetup配置不完全相符。 但除非特别说明外, 其概念 适用于全部MSEsetup配置。 可忽略不适用于您所用系统的菜单和其他用户界面。

### <span id="page-28-1"></span>**1.3 说明中的字体**

操作控制件–**本操作说明中的计算机按键**、计算机显示器**窗口**、**菜单**、**工具栏**、以 及**按钮**–用**黑体**字表示。

### <span id="page-28-2"></span>**1.4 软件版本**

MSESetup软件版本显示在About(关于)窗口中。

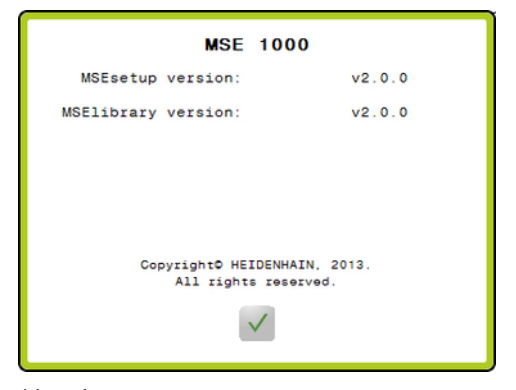

关于窗口

关于按钮

G

打开About(关于)窗口:

单击MSEsetup标题栏中的**About**(关于)按钮。

<span id="page-29-0"></span>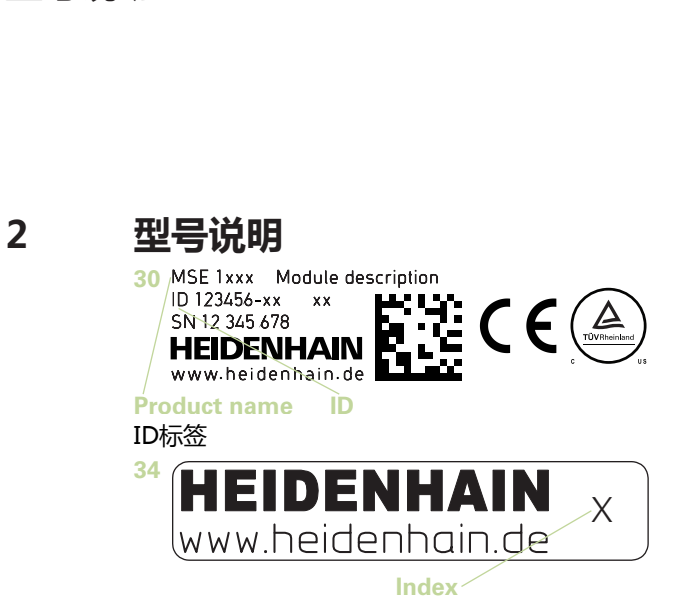

索引标签 本说明适用于以下型号:

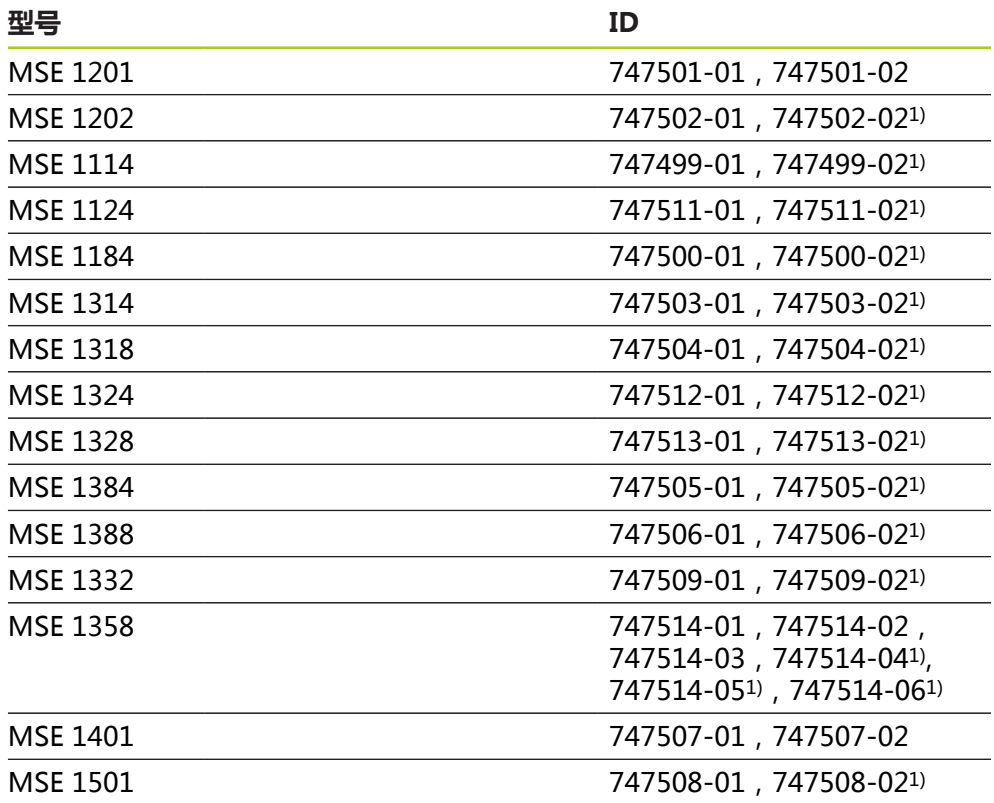

1)需MSEsetup v2.1.0版或更高版。

0

### 请检查确认这些说明是否适用,如果标签**34**的索引字符 与**[www.heidenhain.de](http://www.heidenhain.de)**中的相符,则适用。 如果本说明不适用,请 从**[www.heidenhain.de](http://www.heidenhain.de)**下载相应说明文件。 部分产品可能没有索引字符。

# <span id="page-30-0"></span>**3 安全**

以下是安全信息,用于避免人员伤害和产品损坏:

### **警告**

使用前必须阅读和理解这些说明,避免可能的人员伤害或死亡事故。

# **警告**

如果打开本产品,可能暴露危险的带电零件。 严禁打开机壳。机内无任何需保养的零件。

# $\mathbf{A}$ 警告

如果使用方法不正确,设备的防护措施可能受损。 严禁将本产品用于任何其他用途。

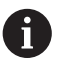

为保证使用安全,操作和移动本产品时必须妥善保留本文档,方便查 看。

本文档必须保存在本产品可接近的范围内。

# <span id="page-30-1"></span>**3.1 安全标志**

本产品的以下安全标志用于提醒用户注意重要安全信息。

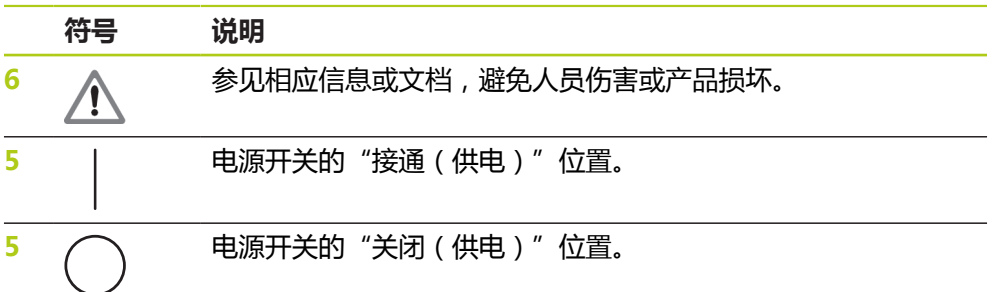

- 
- <span id="page-31-0"></span>**4 安装**
	- 以下物品随本产品一起提供:
	- MSE 1xxx模块
	- 安装说明
	- 电缆固定紧固件包
	- 电源接头,随MSE 1201中 (ID 747501-0x)提供
	- 左端盖套件,随MSE 1201 (ID 747501-0x)和MSE 1202 (ID 747502-0x)提供
	- 右端盖套件,随MSE 1201 (ID 747501-0x)和MSE 1202 (ID 747502-0x)提供
	- M8孔式接头,随MSE 1202 (ID 747502-0x)和MSE1401 (ID 747507-02) 提供
	- M8针式接头, 在MSE 1401 (ID 747507-02)中: 2个

# **警告**

严禁将本机安装在不易接近电源开关或电源电缆的位置处。

MSE 1000模块设计用于安装在电气柜的35 mm (DIN EN 50022)标准安装轨中或 安装架(辅件)中。单个模块通过插口连接在一起和用锁紧机构固定在一起构成一 个模块链。

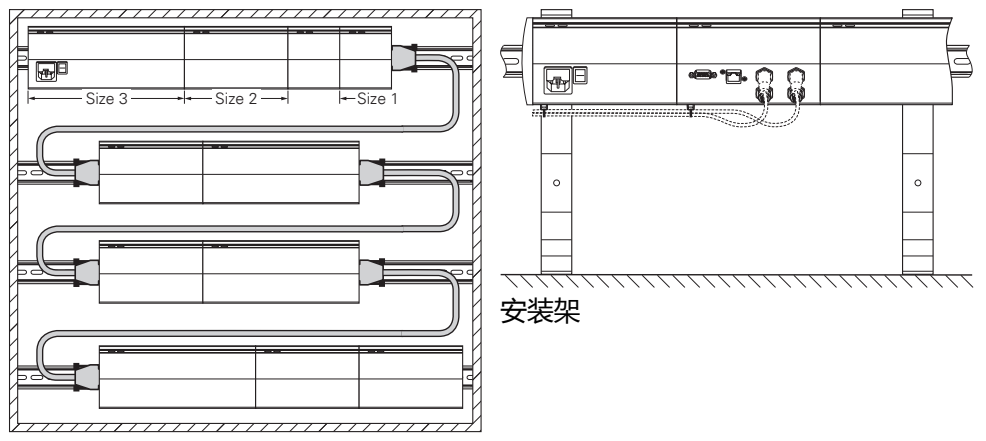

19"机柜

MSE 1000的最基本配置由一个电源和一个基础模块组成。模块可以根据需要扩展。 最多可被配置成250个轴或通道。

根据模块链中用电模块的用电需求和与这些模块连接的各设备的用电需求,可能 需要多个电源模块。 如果功率消耗达到一个电源模块的最大额定功率,需要在模 块链中安装另一个电源模块。 有关电源模块的最大功率消耗,参见"技术参数", [166 页](#page-165-0)。

#### **功耗计算举例**

电源模块(MSE 1201,MSE 1202)为其它模块和编码器供电。 如果供电不足以支 持所需配置系统正常工作所需的用电,必须增加电源模块。

每一个模块的功耗数据(参见下表)。 对于连接的海德汉编码器的功耗,用样本中 数据计算(供电电压 x 电流消耗)。 对于所有其它模块(例如感应式传感器和模拟 传感器),必须知道所连接的负载大小。 所有用电设备的总功率不能超过电源供电 模块的额定功率。

下面是该计算举例。

#### **需供电的部件**

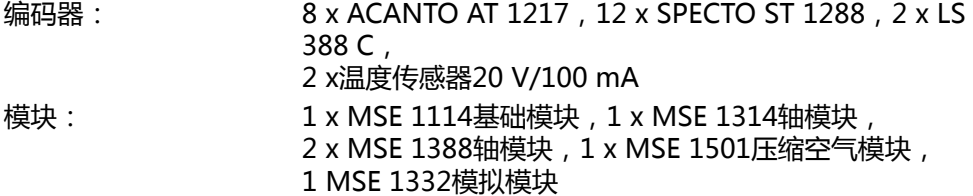

#### **功率计算**

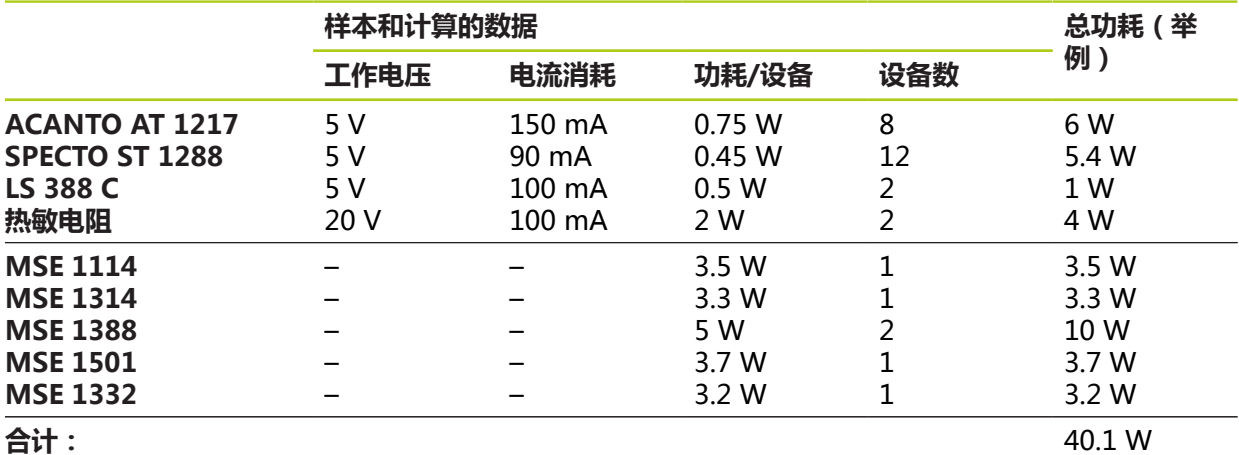

一个MSE 1201 (50 W)或一个MSE 1202 (70 W) 电源模块可满足功耗要求。

**安装 4.1 安装一个模块**

**4**

# <span id="page-33-0"></span>**4.1 安装一个模块**

### **人小心**

电源模块必须安装在模块链中任何用电模块的左侧。如果达到了一个电源模块的 最大功耗值,需要在模块链中安装另一个电源模块。

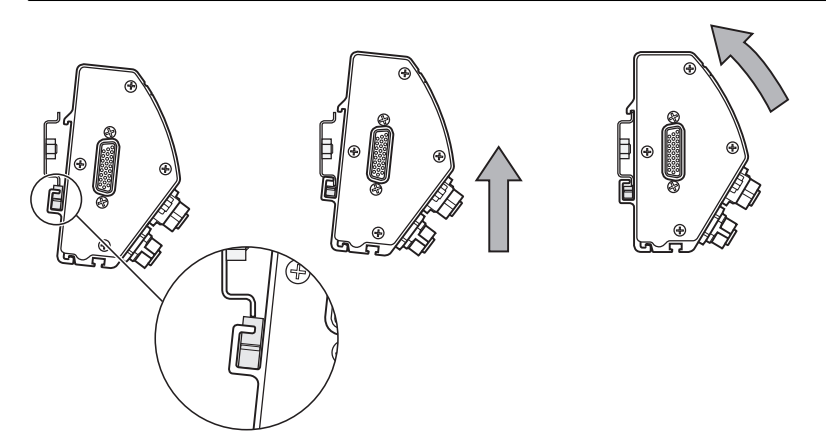

安装模块:

- ▶ 检查确认全部电源开关都在关闭位置(如适用)且模块链中全部电源模块都已断 开与电网连接。
- 将DIN安装轨的下沿与模块的底槽**33**对正。
- 轻轻向上用力压DIN安装轨弹簧**32**并将DIN安装轨插入到模块的底槽**33**中。
- ▶ 保持向上用力的同时,向DIN安装轨方向转动模块顶部直到模块的顶槽31在DIN 安装轨上方对正。
- ▶ 轻轻减小向上的用力,将模块锁紧在DIN安装轨中。

### <span id="page-34-0"></span>**4.2 连接模块**

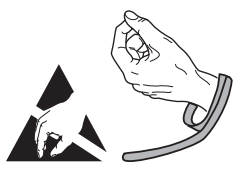

### **A小心**

本产品中使用的部件可被静电放电(ESD)损坏。必须遵守有关对静电放电敏感 设备操作的注意事项,且如果未正确接地,严禁接触接头针脚。

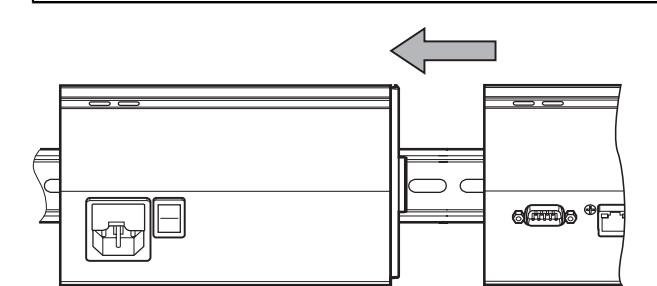

连接模块:

- ▶ 检查确认全部电源开关都在关闭位置(如适用)且模块链中全部电源模块都已断 开与电网连接。
- 向左移动右侧模块直到左侧模块锁片**7**与右侧模块的锁片口**29**结合。

### <span id="page-35-0"></span>**4.3 安装端盖**

**4**

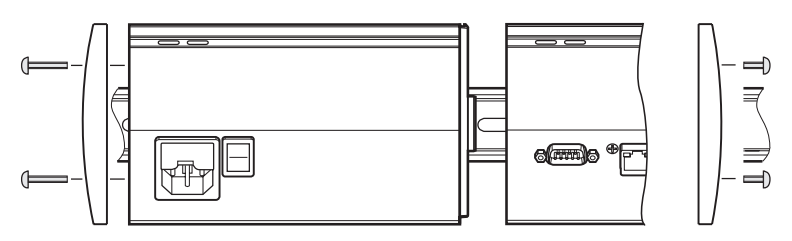

左侧和右侧端盖零件随每一个电源模块一起提供,用于封闭模块的开口端。 安装端盖:

- ▶ 将左侧端盖插入到模块链中第一个电源模块的左侧。
- ▶ 插入19 mm端盖螺丝,穿过端盖的安装孔并插入模块的端盖螺丝孔34。
- ▶ 用十字头螺丝刀紧固螺丝。
- ▶ 用随带的9 mm螺丝并按照上面的说明要求,将右端盖安装在模块链中最后一个 模块的右侧。

### <span id="page-35-1"></span>**4.4 安装电缆固定紧固件**

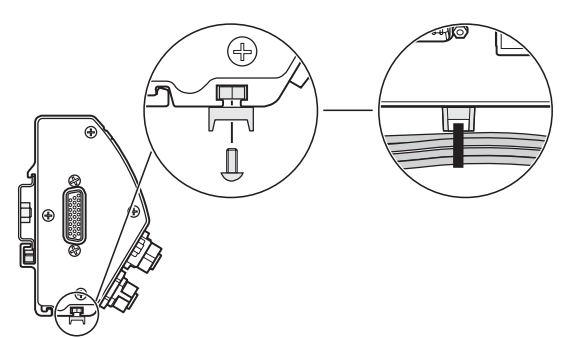

电缆固定紧固件套件随每一个模块提供,用于电缆走线。每套零件有两组固定紧固 件。

安装固定电缆的紧固件:

- ▶ 将M3六角螺母插入到模块底部的电缆安装槽36中
- ▶ 将M3螺丝插入到电缆卡箍座中并用十字螺丝刀紧固M3六角螺母。
- ▶ 将电缆卡箍插入到电缆卡箍座中并紧固电缆。
# **4.5 松开模块**

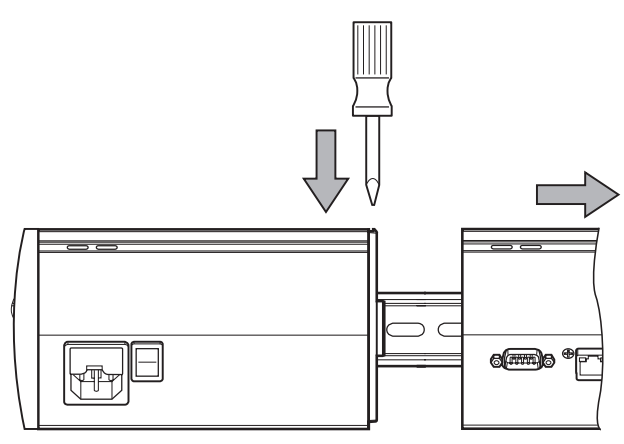

松开模块:

- ▶ 检查确认全部电源开关都在关闭位置(如适用)且模块链中全部电源模块都已断 开与电网连接。
- 用平口螺丝刀压入右侧模块左上角位置锁片口**29**并向下压左侧模块的锁片**7**将模 块松开。
- ▶ 轻轻向上用力,压下DIN安装轨弹簧32。
- ▶ 在保持向上用力的同时,转动模块顶部离开DIN安装轨。
- ▶ 轻轻减小向上的用力,松开DIN安装轨中的模块。

# **系统安装**

**警告**

用本产品的系统安全性由组装方或系统安装方负责。

# **注意**

本产品带电时,严禁连接或断开任何连线。否则将导致内部元件损坏。

### **接口**

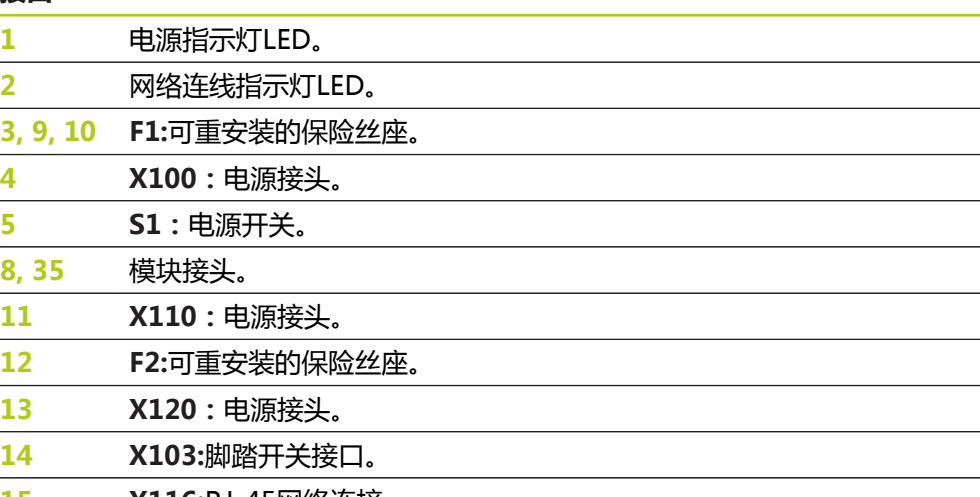

**X116:**RJ-45网络连接。

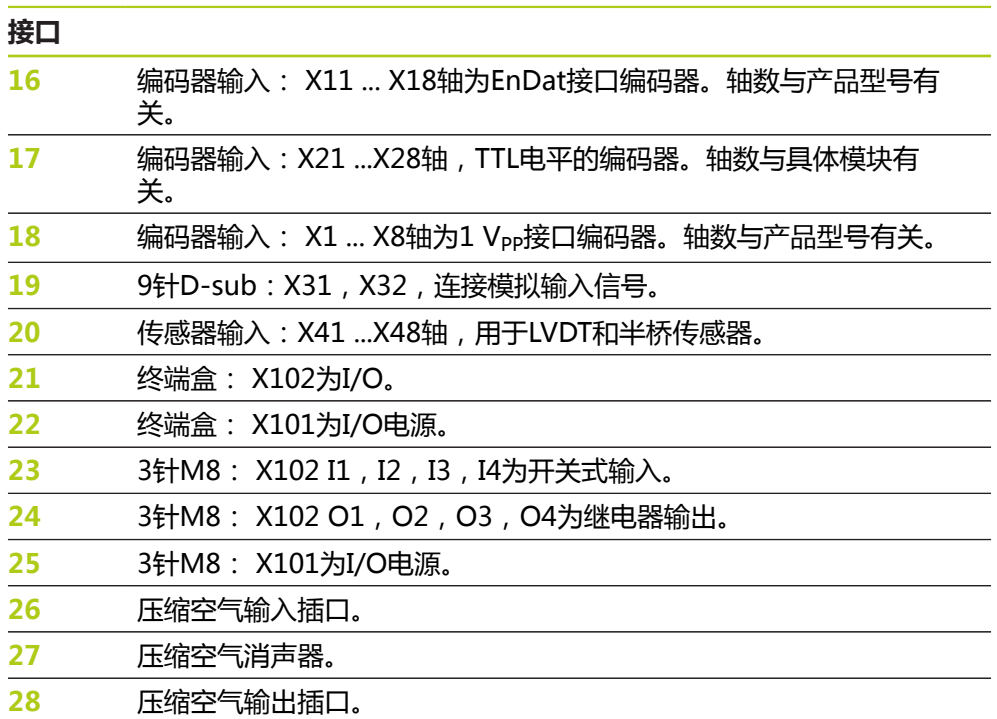

# **5.1 电气连接**

### **警告**

如果本产品未正确接地,可能造成触电。

为避免该危险,必须使用3头(带地线)电源线并确保地线连接建筑物地线。

# **警告**

如果使用不符合最低技术参数要求的电源线可能造成火灾。 为避免该危险,只能使用达到或高于最低技术参数要求的电源线。

### <span id="page-39-0"></span>**5.1.1 电源线**

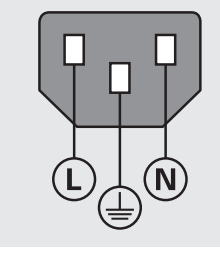

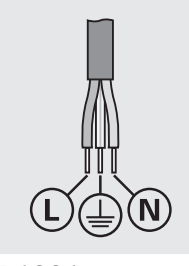

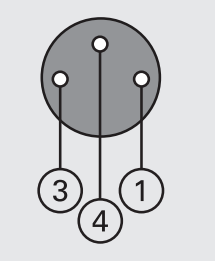

**MSE 1201** (ID 747501-01)

**MSE 1201** (ID 747501-02)

**MSE 1202** (ID 747502-0x)

| <b>MSE 1201</b>                |                   | <b>MSE 1202</b>             |                     |
|--------------------------------|-------------------|-----------------------------|---------------------|
| Ŀ.                             | 线电压(棕色)           |                             | DC 24 V             |
| N:                             | 中性线(蓝色)           |                             | 3 0 V               |
| ⊕                              | 保护 (地线)端子 (绿色/黄色) |                             | 4  4  保护线 ( 地线 ) 端子 |
| 3头 (带地线)                       |                   | 最小电线截面积0.24 mm <sup>2</sup> |                     |
| 最小电缆截面积 : 0.75 mm <sup>2</sup> |                   | 最大电线截面积0.35 mm <sup>2</sup> |                     |

最大电缆长度: 3 m

#### **5.1.2 电源插头连线**

**MSE 1201(ID 747501-01)** MSE 1201 (ID 747501-01) 有一个电源接头, 需连接相应电源线。 **更多信息:** ["电源线", 40 页](#page-39-0)。

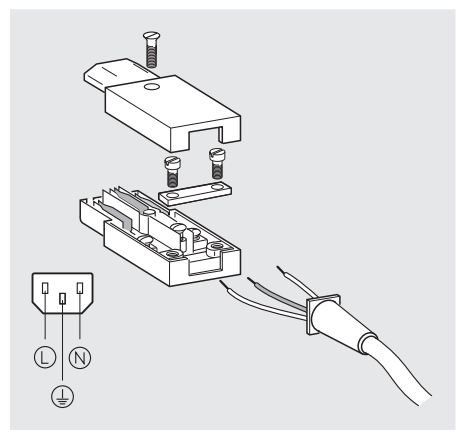

连接电源接头MSE 1201 (ID 747501-01):

检查确认电源线未插入到电源插座中。

按照上图连接电源接头。

#### **MSE 1202(ID 747502-0x)**

MSE 1202 (ID 747502-0x) 有一个M8孔式接头 (ID 1071955-01), 将其连接相 应电源线。 **更多信息:** ["电源线", 40 页](#page-39-0)。

备用接头可向海德汉公司订购。

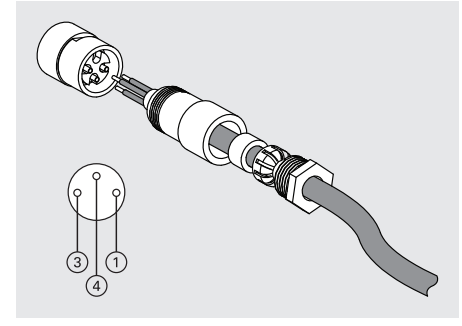

连接电源接头MSE 1202 (ID 747502-0x):

- 检查确认电源线未插入到电源插座中。
- 按照上图连接电源接头。

#### **系统安装 5**

**5.2 数据接口连线**

#### **5.1.3 连接电源线**

**MSE 1201(ID 747501-01)** 连接MSE 1201 (ID 747501-01) 电源线:

- 检查确认电源开关在关闭位置。
- 检查确认电源线未插入到电源插座中。
- ▶ 将电源线的孔端插入模块正面的电源接头4中。

#### **MSE 1201(ID 747501-02)**

连接MSE 1201 (ID 747501-02) 电源线:

- 检查确认电源无电。
- ▶ 将电源线连接电源。

#### **MSE 1202(ID 747502-0x)**

连接MSE 1202 (ID 747502-0x) 电源线:

- 检查确认电源线未插入到电源插座中。
- ▶ 将电缆接头与模块接头对正。
- ▶ 将电源线接头插入模块正面的电源接头13中。
- ▶ 用手将M8接头紧固到模块上。

### **5.2 数据接口连线**

### **5.2.1 连接脚踏开关**

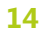

$$
\begin{array}{c}\n\left(\frac{1}{6} \cdot \frac{2}{3} \cdot \frac{3}{8} \cdot \frac{4}{9} \cdot \frac{5}{8}\right) \\
\text{HJ} \cdot \text{HJ} \cdot \text{HJ} \cdot
$$

本产品可用海德汉脚踏开关(ID 681041-03)。 连接脚踏开关:

- ▶ 检查确认模块链中的全部电源模块都已断电。
- ▶ 将脚踏开关电缆接头连接至模块的脚踏开关接口14并紧固电缆接头螺丝直到其紧 固。

#### **5.2.2 连接网线**

**15**

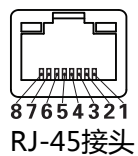

MSE模块与计算机的通信通过基础模块中的RJ-45接口**15**进行。 连接DHCP路由器 时,用直通网线。 连接计算机与基础模块时,可能需要用交叉网线。 更多信息,参 见网卡的文档资料。

连接网线:

▶ 检查确认模块链中的全部电源模块都已断电。

▶ 网线接头锁片在朝上位置时插入模块的RJ-45接口15中直到锁片锁定。

#### **5.2.3 连接EnDat编码器**

**16**

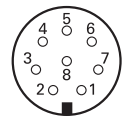

EnDat编码器接头

本产品可用提供EnDat信号的海德汉长度计、直线光栅尺和旋转编码器。连接电缆长 度不允许超过100米。

连接EnDat编码器:

- ▶ 检查确认模块链中的全部电源模块都已断电。
- ▶ 将编码器电缆接头缺口对准模块编码器接口的缺口。
- ▶ 将电缆接头插入编码器接口16中并顺时针转动紧固电缆接头直到其紧固。

#### **系统安装 5**

**5.2 数据接口连线**

### **5.2.4 连接TTL编码器**

**17**

$$
\begin{array}{c}\n\left(\frac{5}{8}, \frac{4}{8}, \frac{3}{8}, \frac{2}{8}, \frac{1}{8}\right) \\
\underline{8}, \underline{8}, \frac{7}{8}, \underline{6}\n\end{array}
$$
\nTL<sup>4</sup>

本产品可连接TTL电平信号的海德汉编码器。连接电缆长度不允许超过30米。 连接TTL编码器:

▶ 检查确认模块链中的全部电源模块都已断电。

▶ 将编码器电缆接头连接模块的编码器接口17并紧固电缆接头螺丝直到其紧固

#### **5.2.5 连接1 VPP编码器**

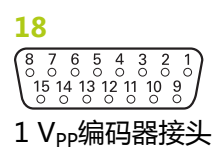

本产品可连接海德汉公司的1 Vpp电平信号的直线光栅尺和旋转编码器。连接电缆长 度不允许超过30米。

连接1 Vpp编码器:

- ▶ 检查确认模块链中的全部电源模块都已断电。
- 将编码器电缆接头连接至模块的编码器接口**18**并紧固电缆接头螺丝直到其紧固。

### **5.2.6 连接9针D-sub接头**

$$
\frac{19}{\left(\begin{array}{cccc} 5 & 4 & 3 & 2 & 1 \\ 9 & 8 & 7 & 6 & 8 \\ 8 & 8 & 7 & 6 & 8 \end{array}\right)}
$$

9针D-sub接头

本产品有一个9针D-sub接头,可连接模拟输入信号。连接电缆长度不允许超过30 米。

连接9针D-sub接头:

- ▶ 检查确认模块链中的全部电源模块都已断电。
- ▶ 将电缆接头连接模块的9针D-sub接头19并紧固电缆接头螺丝直到其紧固

#### **5.2.7 连接传感器**

**20**

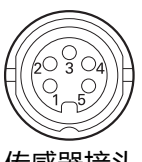

传感器接头

本产品可用于Solartron, Tesa, Marposs和Mahr半桥和LVDT传感器。有关最大可 用电缆长度,参见传感器文档。

连接传感器:

- ▶ 检查确认模块链中的全部电源模块都已断电。
- ▶ 将传感器电缆接头缺口对准模块传感器接口的缺口
- ▶ 将电缆接头插入传感器接口20中并顺时针转动电缆接头直到其紧固

#### <span id="page-44-0"></span>**5.2.8 连接I/O端子盒接头**

**21**

# 

I/O终端盒接头

MSE 1401 (ID 747507-01) 提供一个端子盒I/O接口, 用于连接开关式输入和继电 器输出。 信号为高电平时 (触点或脉冲), 开关量输入信号有效。 信号被隔离, 可 向外或向内提供。

**更多信息:** ["继电器输出", 178 页](#page-177-0). **更多信息:** ["开关式输入", 178 页](#page-177-1)。

连接终端盒:

- 检查确认电源关闭或断开连接。
- 将针式端子接头拔出模块接口。
- ▶ 将开关式输入所需的 + 和 电线或继电器输出的所需输出电线插入到它们在针式 终端接头中的相应端子中。
- ▶ 用小平口螺丝刀紧固电缆接头顶部的螺丝。
- ▶ 将针式端子接头插入到模块的接口中。

#### **系统安装 5**

**5.2 数据接口连线**

#### **5.2.9 连接I/O端子盒电源接头**

**22**

FFF  $\frac{1}{2}$ 

I/O终端盒电源接头

MSE 1401 (ID 747507-01)的端子盒接口提供一个5 V电源输出, 用于继电器输出 的外部电源输入和地线连接。

**更多信息:** ["连接I/O端子盒接头", 45 页](#page-44-0) **更多信息:** ["继电器输出", 178 页](#page-177-0)。

连接终端盒电源接头:

- ▶ 检查确认电源关闭或断开连接。
- ▶ 将针式端子接头拔出模块接口。
- ▶ 根据功率要求,将所需的5 V, Ext+和GND电线插入到针式端子接头的相应端子 中。
- ▶ 用小平口螺丝刀紧固接头顶部的螺丝。
- ▶ 将针式端子接头插入到模块的接口中。

#### **5.2.10 连接M8接头**

MSE 1401 (ID 747507-0x) 提供两个M8针式接头 (ID 1071953-01), 用于开关 式输入和继电器输出。 孔式M8接头 (ID 1071955-01) 用于5 V电源输出, 继电器 输出的外部电源输入和地线连接。 更多接头可向海德汉公司订购。 根据功率要求连 接电源接头。 M8接头需连接适当电缆。

**更多信息:** ["接头针脚编号", 175 页](#page-174-0) **更多信息:** ["开关式输入", 178 页](#page-177-1) **更多信息:** ["继电器输出", 178 页](#page-177-0)。

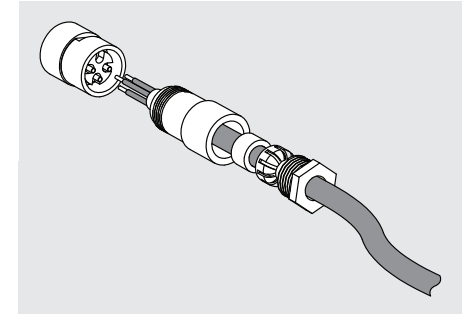

连接M8接头:

- ▶ 检查确认电源关闭或断开连接。
- 按照上图连接接头。

### **5.2.11 连接电缆与M8接头**

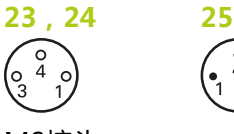

M8接头

提供的I/O接口盖。将盖用在未用的接口处。 将电缆与M8接头连接在一起:

- 检查确认电源关闭或断开连接。
- ▶ 用平口螺丝刀逆时针转动拆下接头盖。
- ▶ 将电缆接头与模块接头对正。
- ▶ 将电缆接头插入到模块正面的接头中。
- ▶ 用手将M8电缆接头紧固到模块上。

### **5.2.12 连接和断开连接压缩空气管**

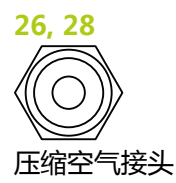

MSE 1501提供4 mm的压缩空气输入和输出连接管。 连接压缩空气管:

- 检查确认电源关闭或断开连接。
- ▶ 将4 mm连接管插入到模块正面的接头中。

断开压缩空气管连接:

- 检查确认电源关闭或断开连接。
- ▶ 向内推蓝色接头环和拔出4 mm连接管。

#### **第一次开机 6**

**6.1 关开机操作**

### <span id="page-47-0"></span>**6 第一次开机**

**MSE 1201(ID 747501-01)** MSE 1201(ID 747501-01)电源模块有一个开机和关机的电源开关**5**。 系统开机启动:

▶ 按下电源开关的On (供电)侧, 使系统开机启动。

**MSE 1201(ID 747501-02),MSE 1202(ID 747502-0x)** MSE 1201 (ID 747501-02)和MSE 1202 (ID 747502-0x)电源模块没有开机和 关机的电源开关。 系统开机启动:

▶ 接通电源为系统供电。

### **6.1 关开机操作**

电源关开机操作是指将MSE 1000模块电源关机再开机。 电源关开机操作通常用在 MSEsetup与模块间的通信诊断期间,用于使模块初始化配置或复位无响应的状态。

对模块链的电源关开机操作:

- ▶ 模块链的关机操作。 参见["电源关闭", 164 页](#page-163-0)。
- 等二十秒钟。
- ▶ 模块链的开机操作。 参见["第一次开机", 48 页。](#page-47-0)

# **7 软件设置**

# **7.1 安装MSEsetup**

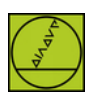

MSEsetup安装程序图标

安装MSEsetup:

- 下载MSEsetup软件,下载地址**[www.heidenhain.de](http://www.heidenhain.de)**.
- ▶ 双击MSEsetup安装程序图标。
- ▶ 选择安装语言。
- ▶ 单击OK (确定)。

打开MSEsetup安装向导。

- ▶ 单击**Next >** (下一步)。
- ▶ 选择I accept the terms in the license agreement (我接受许可证协议条 件)并单击**Next >**(下一步)。
- ▶ 单击Next > (下一步), 选择默认文件夹位置。 如需改变安装位置, 单 击**Change...**(更改...)并选择一个不同的文件夹。
- ▶ 选择所需Setup Type (安装类型)并单击Next > (下一步)。 如果选择 Custom(自定义),依屏幕显示的说明设置MSEsetup的安装。
- 单击**Install**(安装)。

MSEsetup安装后显示Installation Wizard Completed(安装向导完成)。

单击**Finish**(完成)。

### **文件位置**

可配置数据、日志文件和数据采集文件保存在以下公共文件夹位置:

- **Windows XP:** C:\Documents and Settings\All Users\HEIDENHAIN \MSEsetup
- **Windows Vista:** C:\Users\Public\HEIDENHAIN\MSEsetup
- **Windows 7: C:\Users\Public\HEIDENHAIN\MSEsetup**

# **7.2 MSEsetup概要**

#### **程序组**

MSEsetup快捷键安装在Windows"开始"菜单的程序组中。 用这些快捷键可打开 MSEsetup, MSE 1000操作说明, Excel VBA示例和卸载MSEsetup。 访问MSEsetup程序组快捷键:

▶ 单击Windows任务栏中的"开始"菜单图标。

▶ 浏览到**全部程序 / HEIDENHAIN / MSEsetup**。

#### **桌面快捷键**

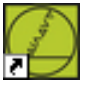

桌面快捷键

MSEsetup快捷键安装在桌面处。 用这个快捷键可以不用到Windows"开始"菜单 的程序组就能打开MSEsetup。

从桌面打开MSEsetup:

▶ 双击MSEsetup桌面快捷键。

### <span id="page-49-0"></span>**7.2 MSEsetup概要**

MSEsetup是一个计算机应用程序,用于与MSE 1000模块通信。 有关计算机最低配 置及推荐配置,[参见 "工作站要求", 172 页](#page-171-0)。 MSEsetup的功能有:

■ 对MSE 1000模块、通道和设备配置

- 网络通信配置
- 采集数据
- 模块和设备诊断信息
- 报警和错误信息显示
- 日志记录MSE 1000系统活动

### **7.2.1 操作按键**

用运行MSEsetup应用软件的计算机设置和使用MSE 1000模块。 **更多信息:** ["MSEsetup概要", 50 页。](#page-49-0) MSEsetup中的操作和浏览,用下表中的操作按键。

**状态栏按钮**

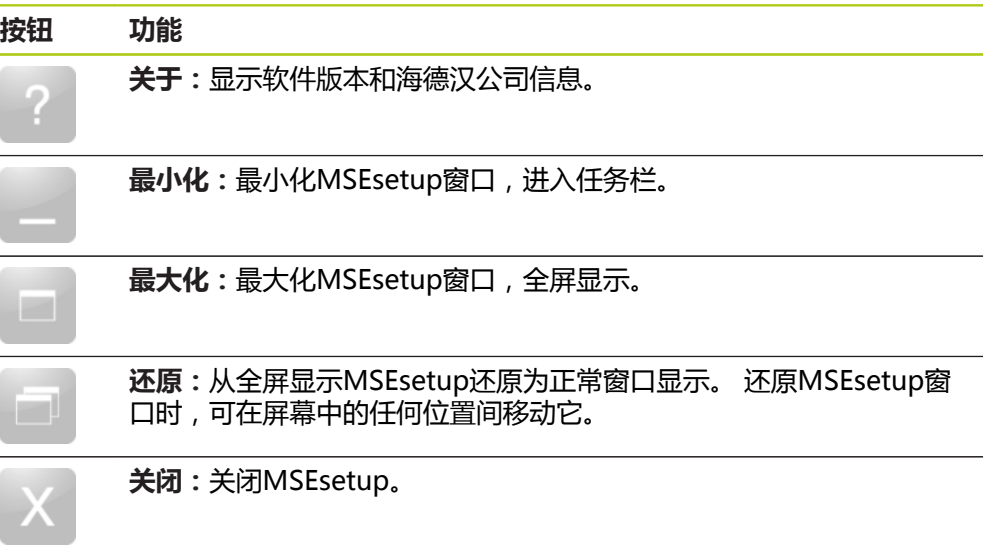

# **软件设置 7.2 MSEsetup概要**

**7**

### **浏览栏按钮**

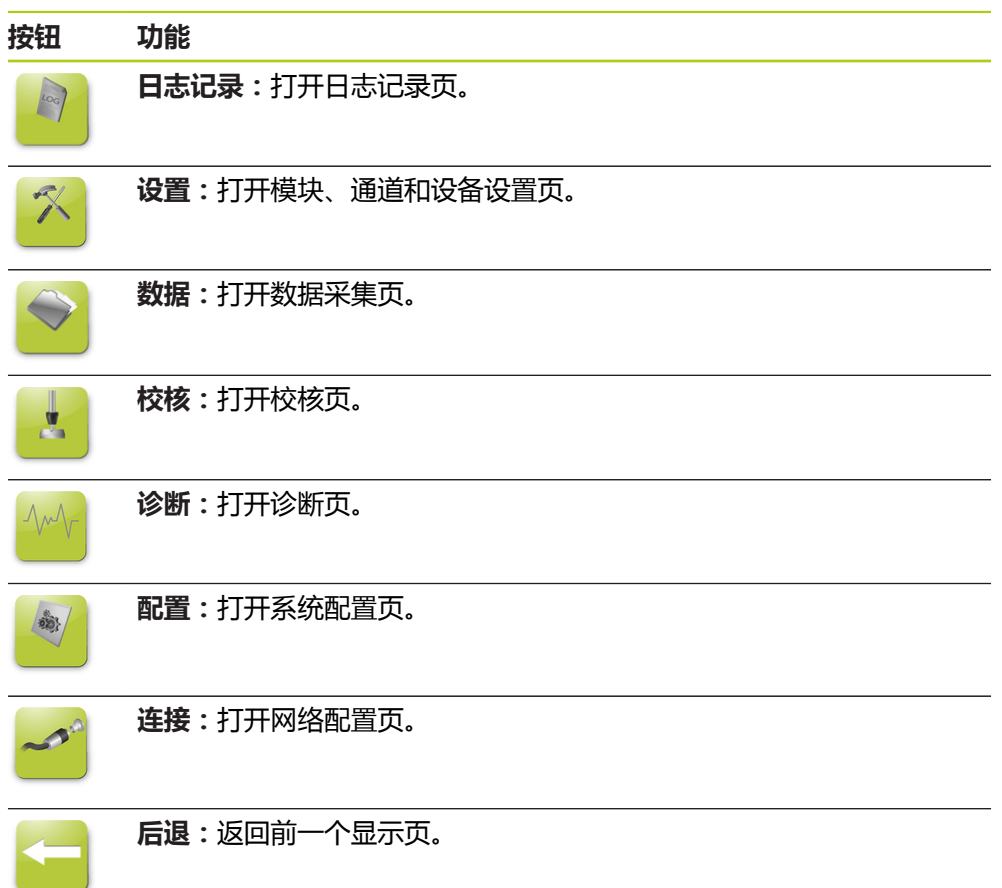

### **帮助按钮**

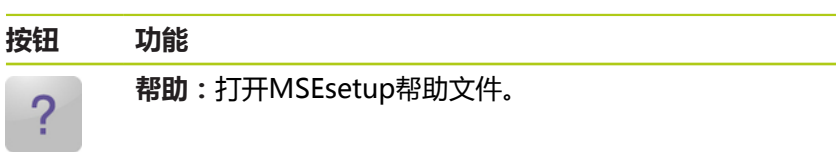

#### **文件管理器按钮**

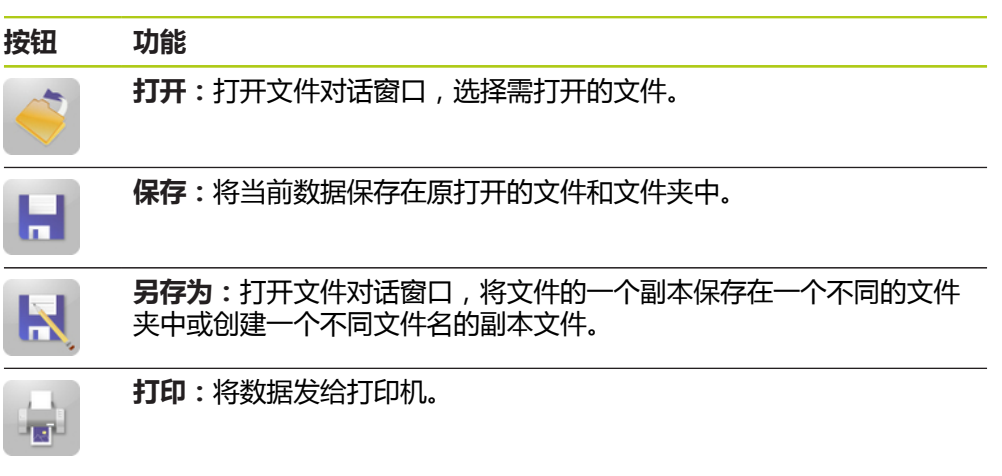

### **文件对话框按钮**

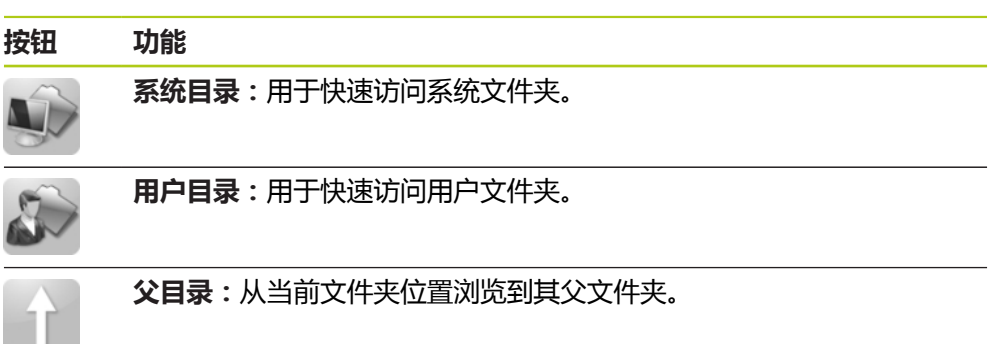

#### **确认按钮**

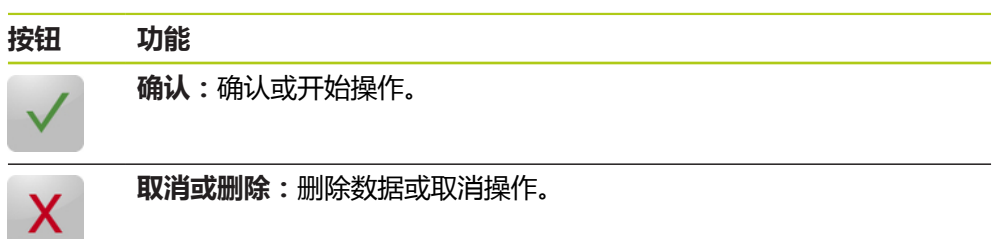

#### **启用/不可用按钮**

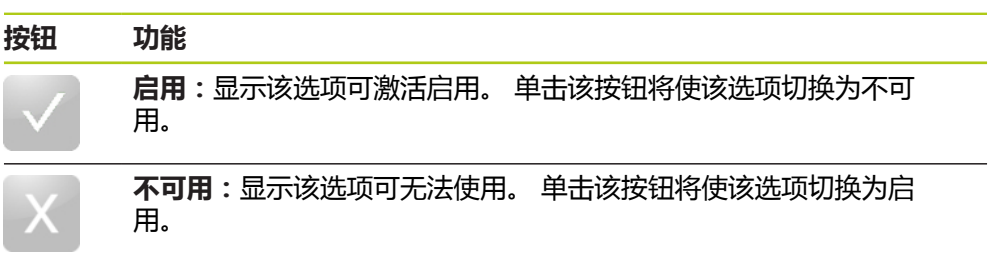

#### **设置页按钮**

 $\overline{\bullet}$ 

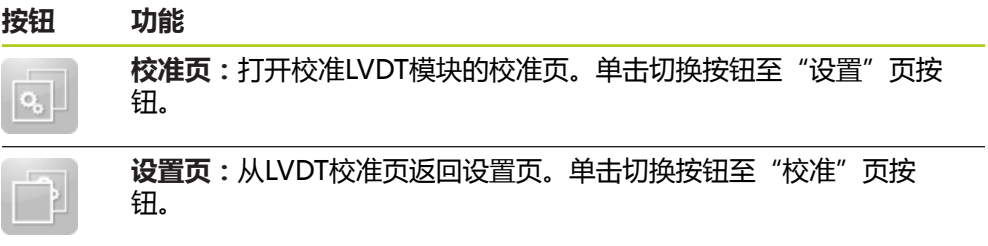

#### **LVDT示教分辨率页按钮**

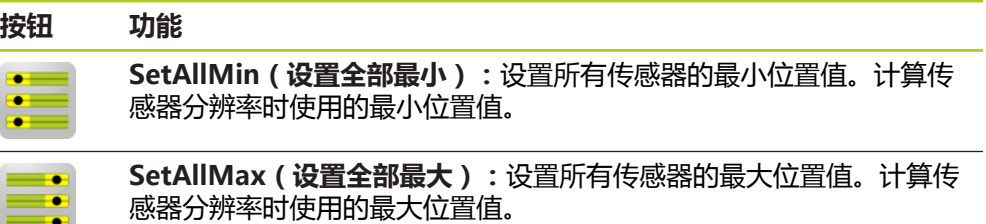

### **数据页按钮**

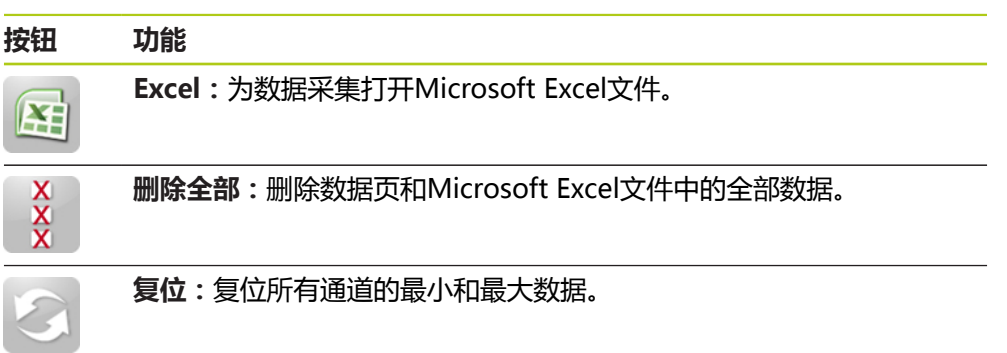

### **校核页按钮**

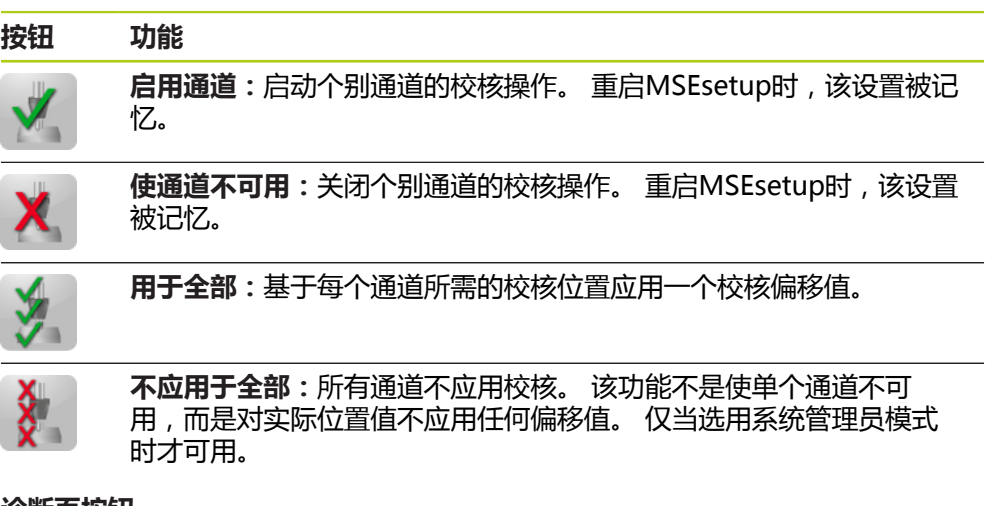

#### **诊断页按钮**

 $\sqrt{N}$ 

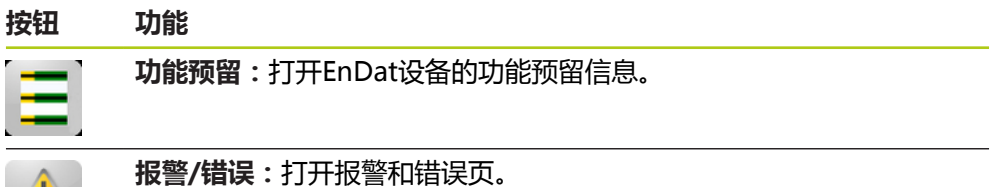

# **软件设置 7.2 MSEsetup概要**

**7**

#### **错误页按钮**

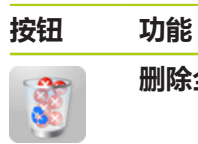

**删除全部错误:**清除全部报警和出错信息。

#### **树状视图按钮**

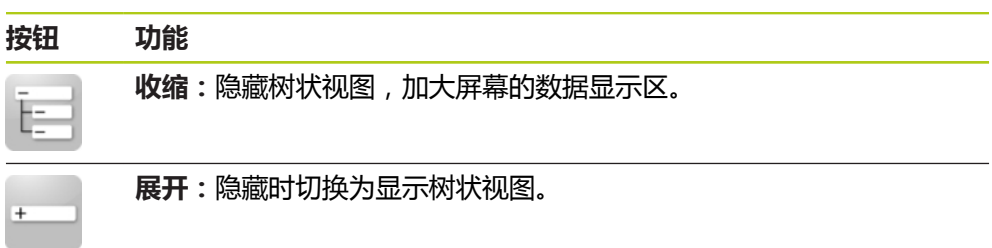

#### **文字页浏览按钮**

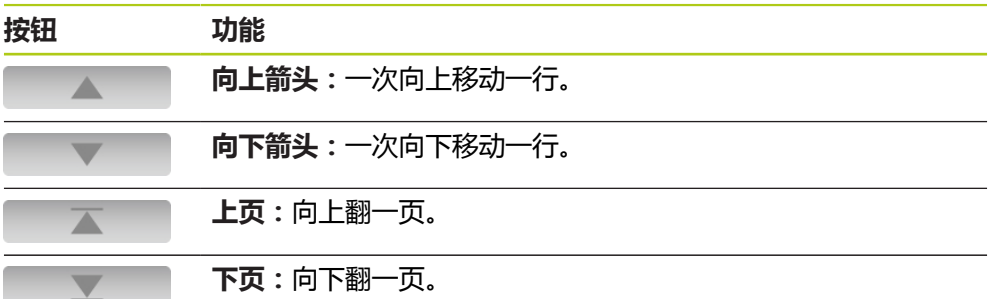

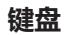

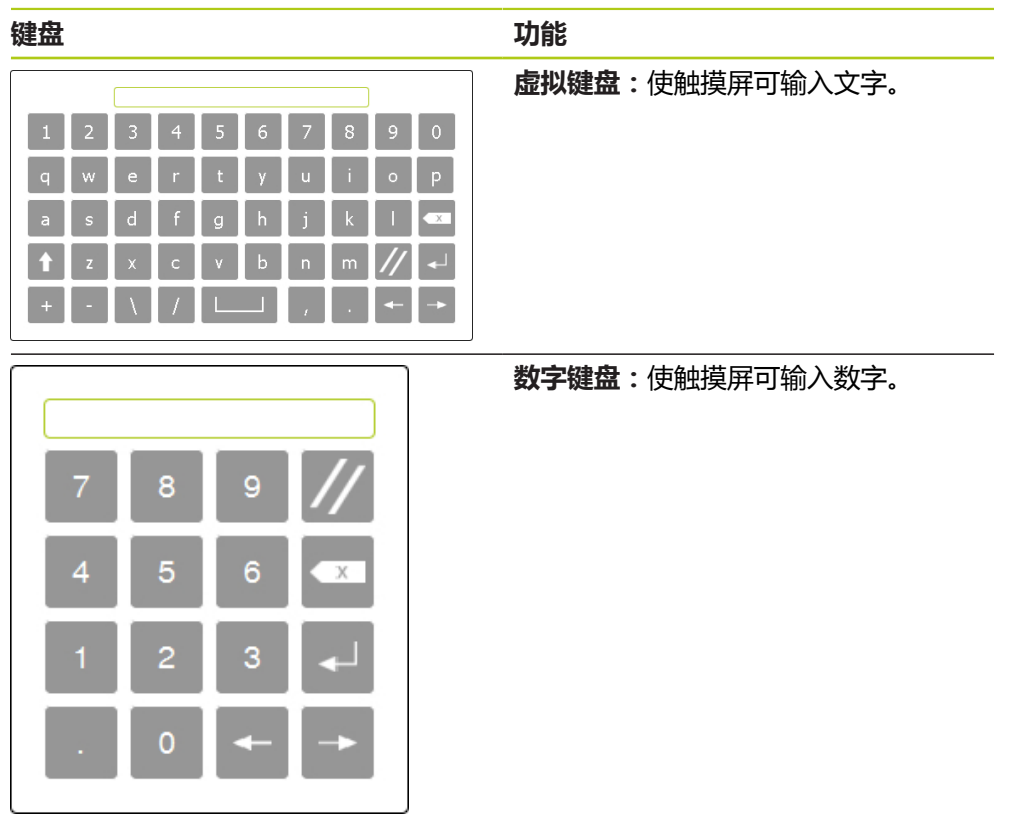

**7.2 MSEsetup概要**

### **7.2.2 应用程序窗口**

MSEsetup应用程序窗口分为四大部分:

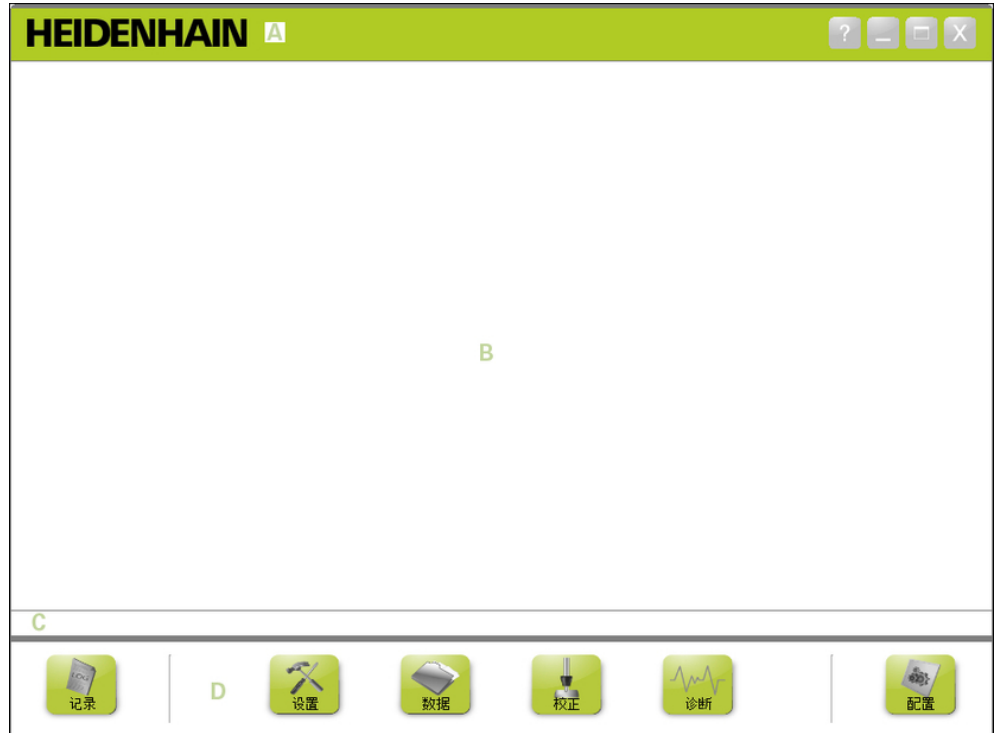

### MSEsetup应用程序窗口

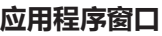

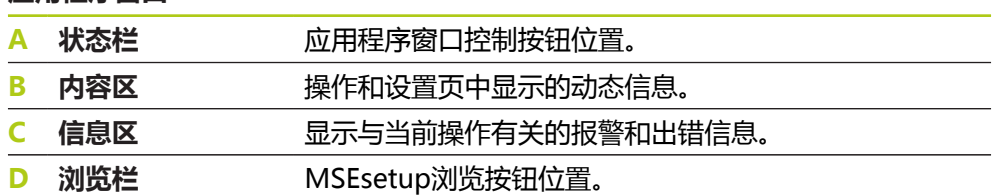

### **7.2.3 视图**

#### **HEIDENHAIN**  $\Gamma$   $\Box$   $\Box$   $\times$  $\Delta$ 园 **TERRIMINI**  $\bullet$  $\frac{1}{2}$ 设备 模块 通道 **MSE 1000** B  $MSE$  1201 **MSE 1114**  $_{\text{down}}$ .  $X11$  (CH1)  $X12$  (CH2)  $X13$  (CH3) 模块标记: **MSE 1114**  $\sqrt{x}$ 14 (CH4) 型号: MSE 1114  $\sqrt{\text{MSE} + 1388}$ 模块ID: 747499-01  $X1$  (CH5)  $!ref$ 硬件ID: 671720-01  $\sqrt{X2}$  (CH6)  $!ref$ 鳥动程序版本  $1.0.3$  $\mathbf{x}$  $!ref$  $X3$  (CH7) 固件版本:  $1.0.3$  $\checkmark$ 库利县。 **09 459 048**  $\mathbf{v}$  $\overline{?}$ 设置模式 2  $\hat{\mathfrak{W}}$  $\sum_{k=1}^{\infty}$ ■ 配置 论断

应用程序窗口中的模块视图和树状视图

#### **视图**

- **A** 模块视图
- **B** 树状视图

#### **模块视图**

模块视图**A**是图形化显示模块链的视图,当使用设置或诊断页时,它显示在显示内容 的顶部。

如果单击模块图像将打开当前页中的"模块"选项卡。 树状区将高亮所选模块。 如果模块链中的模块数较多,一次无法完全显示,则显示向左和向右箭头。 单击相 应箭头,浏览模块链。

#### **树状视图**

使用"设置"、"数据"、"校核"或"诊断"页时,树状视图**B**显示在内容区左 侧。

树状图使MSE 1000模块链显示到"通道"级。 模块是主干树的节点。 通道是相应 模块的节点。 "数据"和"校核"页的右侧还显示更多数据。

如果单击模块名将打开当前页中的"模块"选项卡。 如果单击通道名将打开当前页 中的"通道"选项卡。

用向上和向下箭头浏览整个树状图。 单击这些箭头,浏览整个树状图。 如果有报警或错误时,模块或通道用黄色文字显示。

**7.2 MSEsetup概要**

### **7.2.4 文件对话窗口**

打开或保存文件时,用文件对话窗口。 文件对话窗口控制件有快捷键和目录浏览工 具,方便选择需加载的或需保存的文件位置。

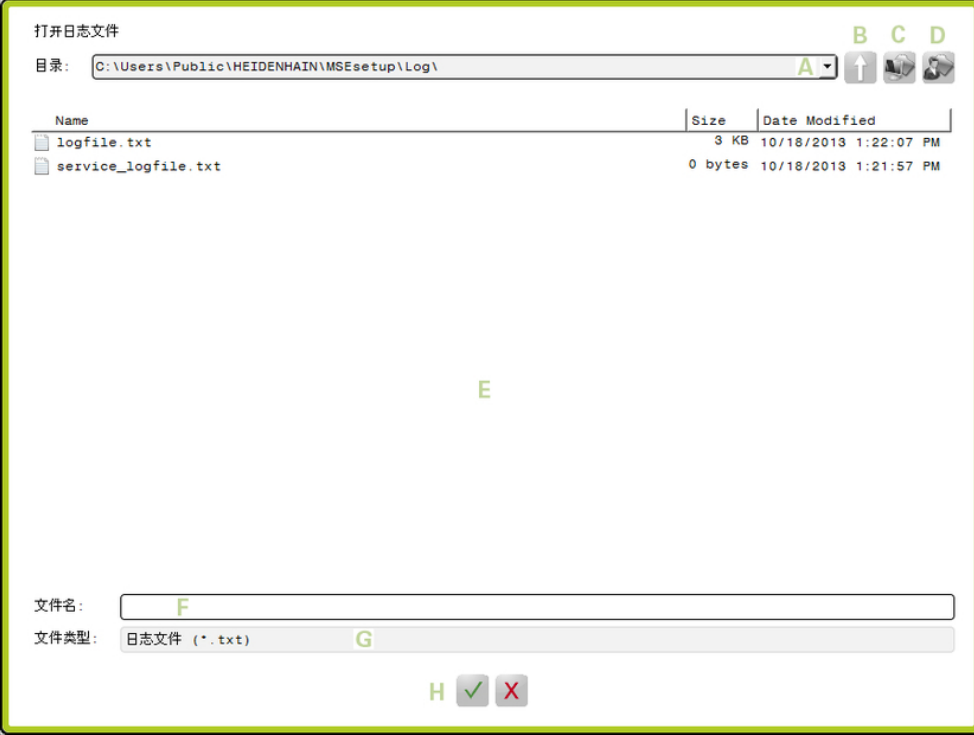

文件对话窗口

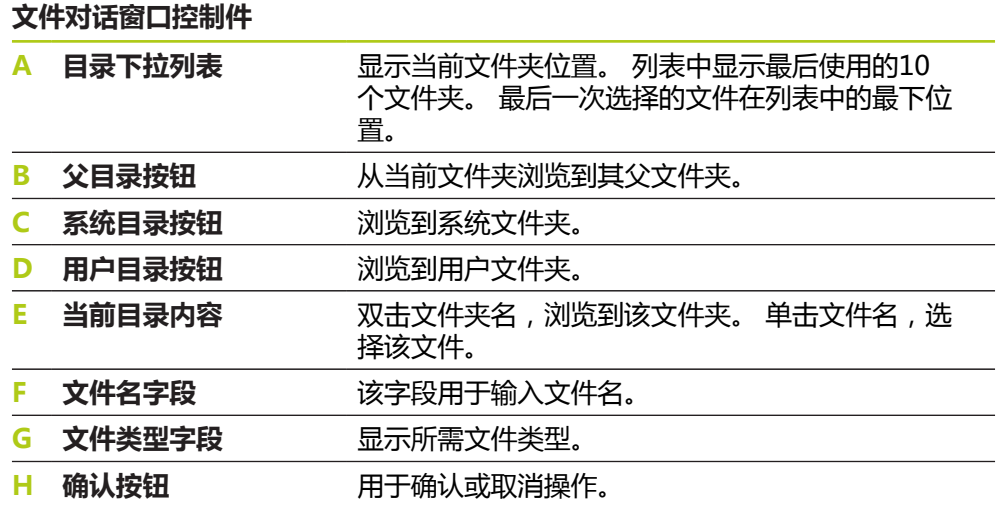

# **7.3 基本功能**

#### **打开MSEsetup**

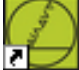

MSEsetup桌面快捷键

打开MSEsetup:

▶ 双击MSEsetup桌面快捷键。

显示程序启动页,同时MSEsetup开始连接MSE 1000模块。

### **最小化应用程序窗口**

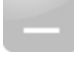

最小化按钮 最小化MSEsetup窗口: ▶ 单击**最小化**按钮,将MSEsetup应用程序窗口最小化到任务栏。

#### **最大化应用程序窗口**

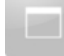

最大化按钮 最大化时,MSEsetup应用程序窗口用显示屏的全宽尺寸显示。 最大化MSEsetup窗口:

▶ 单击**最大化**按钮,将MSEsetup应用程序窗口最大化。

**7.3 基本功能**

#### **还原应用程序窗口**

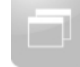

#### 还原按钮

MSEsetup应用程序窗口从全屏显示还原为用正常模式显示。 用正常模式显示时, 应用程序窗口可在屏幕内移动。

还原MSEsetup窗口:

▶ 单击还原按钮,将MSEsetup应用程序窗口还原为正常显示模式。

#### **关闭应用程序窗口**

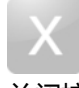

关闭按钮

关闭MSEsetup:

▶ 单击关闭按钮,关闭MSEsetup应用程序窗口。 关闭程序时,可以保存当前日志 文件。

**打开MSEsetup帮助**

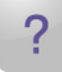

帮助按钮 MSEsetup的每一页都有一个**帮助**按钮,用于打开"MSEsetup操作说明"。 打开MSEsetup操作说明: 单击**帮助**按钮:

# **7.4 MSEsetup配置**

### **7.4.1 配置页**

第一次使用MSEsetup前必须对设置进行配置,只要操作或硬件有变化,也需要重 新进行配置。 日常使用不需要重新配置设置。 用"配置"页中的按钮和菜单配置设 置。

MSEsetup设置:

■ 语言选择

■ 温度单位

- 虚拟键盘 ■ 尺寸单位
- 数据采集 ■ 系统管理员模式
	- 诊断模式
		- 显示格式
- 启用/不可用提示
- 文件选项
- 更新固件

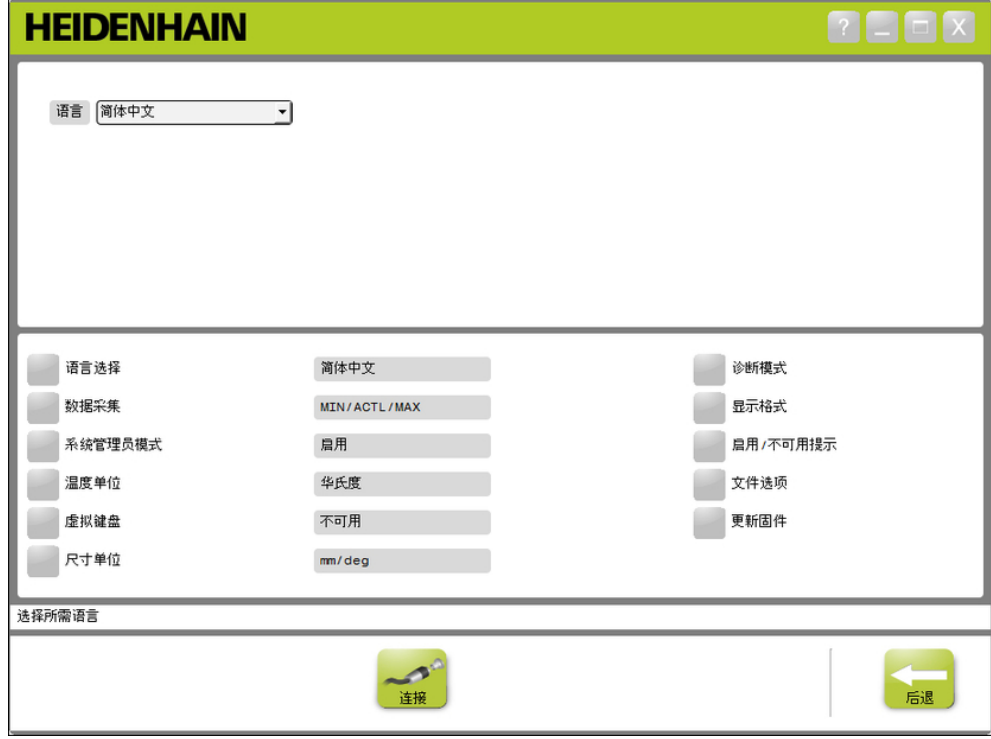

配置页

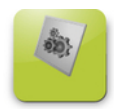

配置按钮

打开Configuration(配置)页: ▶ 单击"导航"栏中的**配置**按钮。

**7.4 MSEsetup配置**

#### **7.4.2 语言选择**

"语言选择"用于选择MSEsetup中的文字显示语言,包括数据传输或打印数据所用 的语言。

可用语言:

- 德语
- 荷兰语
- 日语
- 英语 ■ 法语
- 葡萄牙语
- 意大利语
- 俄语
- 韩语 ■ 土耳其语

繁体中文 ■ 泰语

■ 西班牙语

■ 简体中文

选择语言:

单击**Language selection**(语言选择)按钮。

显示器顶部显示语言选项。

单击**Language**(语言)下拉箭头并选择一个语言。

Language selection(语言选择)文字框中显示更新后的设置。 系统显示弹出窗

口,要求确认语言改变并提示MSEsetup将重新启动。

单击**OK**(确定)按钮。

MSEsetup将重新启动。 这时,将用所选语言显示文字。

#### **7.4.3 数据采集**

数据采集设置用于选择采集的和显示在Data(数据)页中的测量值和导出文件。 采集的数据可发到Data(数据)页和导出文件中或只导出文件。 如果只将采集的数 据发给导出的文件,数据采集速度较快。

采集的数据可导出到Microsoft Excel文件中(Mse1000Data.xlsx)或导出到CSV文 件中(Mse1000Data.csv)。

数据采集选项:

- 最小值
- 实际值
- 最大值
- 仅电子表
- 输出文件类型

#### **启用/不可用数据值**

启用或使"最小值"、"实际值"和"最大值"数据采集不可用:

单击**Data capture**(数据采集)按钮。

显示器顶部显示数据采集选项。

▶ 单击测量值旁的**Enabled/Disabled** ( 启用/不可用) 按钮, 切换启用与不可用。

#### **启用/停止数据采集仅给导出文件**

启用或停止数据采集值仅给导出文件:

▶ 单击Spreadsheet only ( 仅电子表 ) 旁的按钮, 切换启用与不可用。

#### **选择导出文件类型**

选择导出文件类型:

▶ 单击Output File Type ( 导出文件类型) 下拉箭头并选择文件类型。

Output File Type(导出文件类型)文字框显示更新后的设置。 信息区显示确认该 操作的提示信息。

**7.4 MSEsetup配置**

#### **7.4.4 系统管理员模式**

启用"系统和管理员模式"的MSEsetup页中显示的数据和设置更多。 "系统管理 员模式"的默认设置是不可用。

启用"系统管理员模式"将显示:

■ 系统配置页

■ 设置页

- 文件选项
- 更新固件
- 连接按钮

■ "通道"选项卡中的误差补偿

- 
- 校核页
	- **不应用于所有**按钮
- 诊断页
	- "模块"选项卡中的CPU温度

■ "模块"选项卡中的硬件ID

#### **启用"系统管理员模式"**

启用"系统管理员模式":

- ▶ 单击Supervisor mode (系统管理员模式)按钮。
- ▶ 输入 "95148"系统管理员密码。

Supervisor mode(系统管理员模式)文字框中显示更新的设置。 信息区显示确认 该操作的提示信息。

#### **不可用"系统管理员模式"**

不可用"系统管理员模式":

单击**Supervisor mode**(系统管理员模式)按钮。

Supervisor mode(系统管理员模式)文字框中显示更新的设置。 信息区显示确认 该操作的提示信息。

#### **7.4.5 温度单位**

"温度单位"设置用于选择MSEsetup中显示的温度单位和用在传输和打印数据中。 默认"温度单位"设置值是摄氏度。

可用温度单位:

- 摄氏度
- 华氏度

#### **选择温度单位**

选择温度单位:

▶ 单击Temperature units (温度单位)按钮。 单击该按钮切换选择摄氏度与华 氏度。

Temperature units(温度单位)文字框中显示更新的设置。 信息区显示确认该操 作的提示信息。

#### **7.4.6 虚拟键盘**

启用虚拟键盘,使单击可编辑数据字段时能用触摸屏编辑文字。 "虚拟键盘"的默 认设置是可不用。

#### **启用/不可用虚拟键盘**

启用或使虚拟键盘不可用:

▶ 单击Virtual keypad (虚拟键盘)按钮。 单击该按钮切换选择启用或不可用该 选项。

Virtual keypad(虚拟键盘)文字框中显示更新的设置。 信息区显示确认该操作的 提示信息。

**7.4 MSEsetup配置**

#### **7.4.7 尺寸单位**

"尺寸单位"设置用于选择MSE 1000模块链中所有编码器在MSEsetup中显示和在 数据传输中或打印数据中使用的尺寸单位。 个别通道设备可在Setup(设置)页中 设置成不同的尺寸单位。

可用单位:

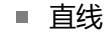

■ 角度

■ mm  $\blacksquare$  in

■ deg ■ dms  $\blacksquare$  rad

**选择尺寸单位**

选择尺寸单位:

单击**Units of measurement**(尺寸单位)按钮。

显示器顶部显示"尺寸单位"选项。

单击**Linear**(直线)下拉箭头,选择直线尺寸单位。

Linear(直线)下拉列表框中显示更新的设置。 信息区显示确认该操作的提示信 息。

▶ 单击Angular (角度)下拉箭头, 选择一个角度尺寸单位。

Angular(角度)下拉列表框中显示更新的设置。 信息区显示确认该操作的提示信 息。

#### **7.4.8 诊断模式**

"诊断模式"选项用于设置MSE 1000模块内运行的诊断模式。 如需最大数据吞吐量,将"诊断模式"设置为不可用,以加快数据采集速度。 打开"诊断"页时将启用全部诊断模式,退出"诊断"页时将返回到所选设置。 可用诊断模式:

- 全部
- 状态
- 最小
- 关闭

#### **选择诊断模式**

选择诊断模式:

单击**Diagnostics mode**(诊断模式)按钮。

显示器顶部显示"诊断模式"选项。

▶ 单击Diagnostics mode (诊断模式)下拉箭头,选择一种诊断模式。

Diagnostics mode(诊断模式)下拉列表框中显示更新的设置。 信息区显示确认 该操作的提示信息。

HEIDENHAIN | MSE 1000 | 使用说明 | 12/2015 **69**

**7.4 MSEsetup配置**

#### **7.4.9 显示格式**

"显示格式"设置用于选择"数据"页中显示的测量值格式和数据传送到导出文件 中的测量值格式。

所选的显示格式适用于MSE 1000模块链中用该格式的全部通道。 个别通道可在 Setup(设置)页中单独设置为不同的显示格式。

可用格式:

- 显示分辨率
	- $0.000005...0.5$ 
		- 小数

■ 逗号

■ 基数

- 角度格式
	- 360
- 
- $180 +/-$
- 无穷+/-
- $\blacksquare$  360 +/-

**选择显示格式**

选择"显示格式":

单击**Display formats**(显示格式)按钮。

显示器顶部显示可选的显示格式。

▶ 单击Display resolution (显示分辨率)下拉箭头,选择一种显示分辨率。 Display resolution(显示分辨率)下拉列表框中显示更新的设置。 信息区显示确 认该操作的提示信息。

▶ 单击Radix(基数)下拉箭头, 选择一种基数类型。

Radix(基数)下拉列表框中显示更新的设置。 信息区显示确认该操作的提示信 息。

▶ 单击Angle format (角度格式)下拉箭头,选择一种角度格式。

Angle format(角度格式)下拉列表框中显示更新的设置。 信息区显示确认该操作 的提示信息。

### **7.4.10 启用/不可用提示**

MSEsetup的提示可在Enable/disable prompts(启用/不可用提示)页中设置为启 用/不可用。

提示类型:

- 退出时:显示需确认的提示信息, 以退出MSEsetup。
- **退出时保存日志**:退出时显示提示信息,提示保存日志文件。
- **启动时打开数据电子表:**系统启动时打开文件名为Mse1000Data.xlsx的 Microsoft Excel电子表文件。 从Data(数据)页采集的数据传给该电子表文 件。

**启用/不可用提示**

启用或不可用提示:

单击**Enable/disable**(启用/不可用)提示按钮。

显示器顶部显示启用/不可用提示选项。

▶ 单击提示名旁的按钮, 切换启用与不可用。

信息区显示确认该操作的提示信息。

#### **7.4.11 文件选项**

File(文件)选项页用于管理MSEsetup配置文件的设置。系统配置可保存,加载或 还原。模块配置可保存,加载,合并或还原。可选择用户目录位置。"文件"选项 仅在"系统管理员模式"启用时才可用。

配置文件选项:

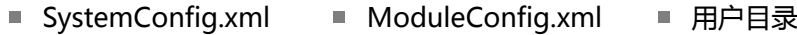

- 
- 另存为

■ 选择

■ 加载

■ 另存为

- 加载
- 还原默认值
- 合并 ■ 还原默认值

### **7.4 MSEsetup配置**

**系统配置**

系统配置文件可被保存为备份文件也可用于保存多个系统配置。 系统配置也能还原 成出厂默认设置。 默认系统配置文件是SystemConfig.xml。

#### **保存系统配置**

保存系统配置文件:

单击SystemConfig.xml列中的**Save As**(另存为)按钮。

文件对话窗口打开。

- ▶ 用"文件"对话窗口控制件选择保存配置文件的位置。
- ▶ 在"文件名"文字框中输入文件名。
- ▶ 单击OK (确定)按钮。

配置文件被保存在所选位置处。

#### **加载系统配置**

加载系统配置文件:

▶ 单击SystemConfig.xml列中的**Load**(加载)按钮。

文件对话窗口打开。

▶ 用"文件"对话窗口控制件选择需加载的配置文件。

单击**OK**(确定)按钮。

打开一个对话窗口, MSEsetup将重新启动。 信息区显示确认该操作的提示信息。

单击**OK**(确定)按钮。

打开一个对话窗口,要求备份日志文件。 选择是否备份日志文件并按照显示说明进 行其它操作。 完成后,MSEsetup开始重新启动。

#### **还原系统配置**

还原系统配置:

▶ 单击Restore Defaults ( 还原默认值 ) 按钮。

打开一个对话窗口,要求确认是否还原系统默认配置文件。 信息区显示确认该操作 的提示信息。

单击**OK**(确定)按钮。

打开一个对话窗口,MSEsetup将重新启动。

单击**OK**(确定)按钮。

打开一个对话窗口,要求备份日志文件。 选择是否备份日志文件并按照显示说明进 行其它操作。 完成后,MSEsetup开始重新启动。
**模块配置**

模块配置文件可被保存为备份文件和用作备份文件,也可用于保存多个模块配置。 模块配置也能还原为出厂默认设置。 默认模块配置文件是ModuleConfig.xml。

### **保存模块配置**

保存模块配置文件:

单击ModuleConfig.xml列中的**Save As**(另存为)按钮。

文件对话窗口打开。

- ▶ 用"文件"对话窗口控制件选择保存配置文件的位置。
- ▶ 在"文件名"文字框中输入文件名。
- ▶ 单击OK (确定)按钮。

配置文件被保存在所选位置处。

#### **加载模块配置**

加载模块配置文件:

▶ 单击ModuleConfig.xml列中的**Load**(加载)按钮。

文件对话窗口打开。

▶ 用"文件"对话窗口控制件选择需加载的配置文件。

单击**OK**(确定)按钮。

打开一个对话窗口, MSEsetup将重新启动。 信息区显示确认该操作的提示信息。

单击**OK**(确定)按钮。

打开一个对话窗口,要求备份日志文件。 选择是否备份日志文件并按照显示说明进 行其它操作。 完成后,MSEsetup开始重新启动。

### **合并模块配置**

合并配置文件中的所有相符模块:

单击ModuleConfig.xml列中的**Merge**(合并)按钮。

打开"合并"页。

- 从Merge(合并)类型下拉列表中选择**Entire chain**(整个模块链)。
- ▶ 用"文件"对话窗口控制件选择需合并的配置文件。
- ▶ 单击OK (确定) 按钮。

打开一个对话框,确认是否覆盖可配置的模块设置。

单击**OK**(确定)按钮。

打开一个对话框,表示ModuleConfig.xml文件改变且MSEsetup将重新启动。

▶ 单击OK (确定)按钮。

打开一个对话窗口,要求备份日志文件。 选择是否备份日志文件并按照显示说明进 行其它操作。 完成后, MSEsetup开始重新启动。

**7.4 MSEsetup配置**

### 合并配置文件中的特定相符模块:

单击ModuleConfig.xml列中的**Merge**(合并)按钮。

打开"合并"页。

从Merge(合并)类型下拉列表中选择**Serial number**(序列号)。

▶ 用"文件"对话窗口控制件选择需合并的配置文件。

▶ 从模块列表中选择需合并的所需模块。

单击**OK**(确定)按钮。

打开一个对话框,确认是否覆盖可配置的模块设置。

单击**OK**(确定)按钮。

打开一个对话框,表示ModuleConfig.xml文件改变且MSEsetup将重新启动。

▶ 单击OK (确定)按钮。

打开一个对话窗口,要求备份日志文件。 选择是否备份日志文件并按照显示说明进 行其它操作。 完成后,MSEsetup开始重新启动。

#### **还原模块配置**

将模块配置还原为出厂默认值:

▶ 单击ModuleConfig.xml栏中的Restore Defaults (还原默认值)按钮。

打开一个对话窗口,要求确认是否还原模块默认配置文件。 信息区显示确认该操作 的提示信息。

▶ 单击OK (确定) 按钮。

打开一个对话窗口,MSEsetup将重新启动。

单击**OK**(确定)按钮。

打开一个对话窗口,要求备份日志文件。 选择是否备份日志文件并按照显示说明进 行其它操作。 完成后, MSEsetup开始重新启动。

### **用户目录**

用User Directory(用户目录)按钮浏览到的位置可与出厂默认位置不同。

### **选择用户目录**

选择用户目录位置:

单击User Directory(用户目录)列中的**Select**(选择)按钮。

文件对话窗口打开。

▶ 用"文件"对话窗口控制件选择用作用户目录的位置。

单击**OK**(确定)按钮。

"用户目录"被保存并可用"文件"对话窗口中的"用户目录"按钮访问到。

### **7.4.12 更新固件**

"更新固件"页中有更新MSE 1000模块中固件和启动程序的选项。 更新固件功能 仅在系统管理员模式启用时才可用。

### **更新固件**

## **注意**

在DHCP寻址方式启用时,严禁更新固件。 **更多信息:** ["模块链", 84 页。](#page-83-0)

### **注意**

对固件版本号大于v1.0.2固件的编程需要不低于v1.0.2版的启动程序。 如果启动程序和固件已被编程到v1.0.3版或其以上版本,则不允许再将其编程为 v1.0.3之前的版本。

### 更新模块固件:

▶ 单击**Open** (打开) 按钮。

文件对话窗口打开。

- ▶ 用"文件"对话窗口控制件选择需加载的固件文件。
- ▶ 单击Module selection ( 模块选择) 下拉箭头, 选择需更新的单个模块, 或如果 需更新全部模块,选择**All**(全部)。

如果选择了**All**(全部),而新版本号与当版本号相同,那么不能对模块编程。

- ▶ 根据需要,单击Firmware/Bootloader(固件/启动程序)按钮,选择 Firmware(固件)。
- ▶ 单击OK (确定) 按钮。

固件更新开始。 有关更新的当前状态,参见状态指示。

### **更新启动程序**

**注意**

除非是必须执行的更新,否则不建议编程启动程序。 如果启动程序编程不正确, 受影响的模块必须发回海德汉公司进行维修。

更新模块启动程序:

▶ 单击**Open** (打开) 按钮。

"文件"对话窗口打开。

- ▶ 用"文件"对话窗口控制件选择需加载的启动程序文件。
- ▶ 单击Module selection ( 模块选择) 下拉箭头, 选择需更新的单个模块, 或如果 需更新全部模块,选择**All**(全部)。

如果选择了**All**(全部),而新版本号与当版本号相同,那么不能对模块编程。

▶ 根据需要,单击Firmware/Bootloader(固件/启动程序)按钮,选择 Bootloader(启动程序)。

▶ 单击OK (确定) 按钮。

启动程序更新开始。 有关更新的当前状态,参见状态指示。

## **8 调试和准备测量**

### **8.1 网络配置**

MSEsetup与MSE 1000模块间通过以太网通信。 运行MSEsetup的计算机称为工作 站,与模块通信时称为客户端。

工作站必须有一个网卡(NIC),它需具有一个独有的互联网协议(IP)地址,且其 子网与MSE 1000模块的子网相同。 所有MSE 1000模块页必须具有一个独有的IP地 址。

类似模块类型的默认IP地址的设置与出厂设置相同,需重新配置设置才能与 MSEsetup通信。 工作站和MSE 1000模块的IP地址配置以及其他网络设置和操作都 在Connect(连接)页中进行。

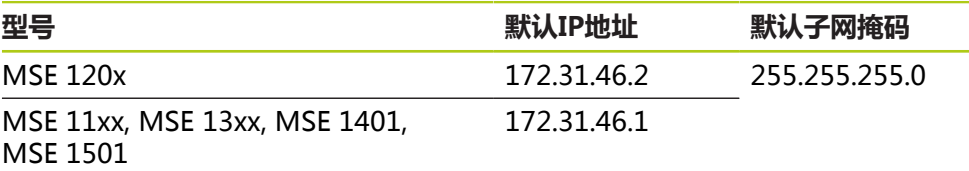

### **8.1.1 连接页**

第一次打开MSEsetup进入Connect(连接)页时不需要密码。 所有其后的 MSEsetup操作都需要启用"系统管理员"模式才能进入"连接"页。 可用选项:

- 工作站IP
	- IP地址
	- 子网掩码
	- 端口
	- 异步端口
- 连接
	- 断开连接
	- 重新连接
	- 广播
- 单个模块IP
	- 查询
	- 设置静态
- 模块链
	- 用DHCP寻址
	- 用静态寻址
	- 还原出厂默认值

**8.1 网络配置**

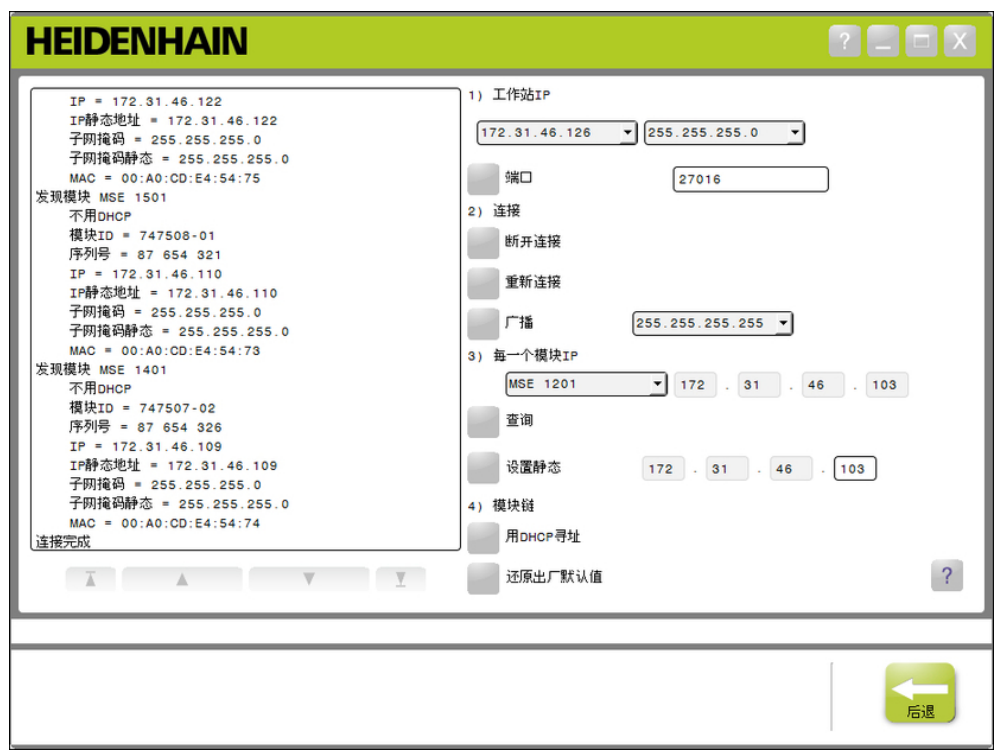

连接页

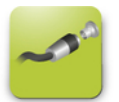

连接按钮

打开Connect(连接)页:

- 单击**Config**(配置)按钮。
- 单击**Supervisor mode**(系统管理员模式)按钮。
- ▶ 在Password (密码)字段输入系统管理员密码。
- 单击**Connect**(连接)按钮。

### <span id="page-78-0"></span>**8.1.2 工作站IP**

工作站IP选项用于设置IP地址、子网掩码和端口,使工作站可与MSE 1000模块通 信。 所有修改的设置都保存在"系统配置"文件中。

### **选择IP地址**

第一个下拉列表显示工作站可用的IP地址。 连接MSE 1000基础模块的工作站网卡 的IP地址需从该列表中选择。 如有,默认子网是172.31.46。 这是MSE 1000模块的 默认子网。

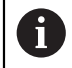

如果网线未连接开机工作中路由器或MSE 1000基础模块,不显示工作站 IP地址。

选择工作站IP地址:

- ▶ 单击IP地址下拉箭头。
- ▶ 选择连接MSE基础模块工作站网卡使用的IP地址。

Connect(连接)页中的信息区显示确认该变化的提示信息。

#### **选择子网掩码**

第二个下拉列表显示子网掩码选项。 只有DHCP改变了模块地址才需要修改该选 项。 默认子网掩码是255.255.255.0。

选择子网掩码:

- 单击子网掩码下拉箭头。
- 选择所需子网掩码。

### <span id="page-79-0"></span>**设置端口**

端口号用于接收所选IP地址的MSE 1000模块的信息。 只有其它应用程序使用了相 同的IP地址和端口号时才需修改该选项。

端口号必须在1024 - 49151之间,且不能是27015或27300。 27015端口号是模块 保留的端口号。 27300端口号是接收模块异步信息的端口。 默认端口号是27016。 设置"端口":

- ▶ 在Port (端口)字段中输入端口号值。
- ▶ 单击**Port** (端口) 按钮。

Connect(连接)页中的信息区显示确认该变化的提示信息。

#### **设置异步端口**

异步端口号用于在计算机IP地址上接收MSE 1000模块的异步信息。只有其它应用程 序使用了相同的IP地址和异步端口号时才需修改该选项。

异步端口号必须在1024至49151之间且不能与端口的编号相同。 有关端口的更多信 息,[参见 "设置端口", 80 页](#page-79-0)。 默认异步端口号是27300。

设置"异步端口":

- ▶ 在Async ( 异步 ) 中输入端口号值。端口字段。
- 单击**Async**(异步)。**端口**按钮。
- ▶ 打开一个对话框,询问是否需要改变端口。
- ▶ 单击OK (确定) 按钮。
- ▶ 打开一个对话窗口, MSEsetup开始启动。信息区显示确认该操作的提示信息。
- ▶ 单击OK (确定) 按钮。

### <span id="page-80-0"></span>**8.1.3 连接**

连接选项用于打开或关闭工作站与MSE 1000模块间的通信连接。

### **断开连接**

Disconnect(断开连接)选项用于关闭工作站与MSE 1000模块间的通信连接。 断 开连接时,MSEsetup仍可查看日志、配置网络设置和修改MSEsetup配置。 如果未 成功执行Broadcast(广播),该选择不可用。 断开连接:

▶ 按下**Disconnect** (断开连接) 按钮。

Connect(连接)页中的信息区显示确认该连接状态的提示信息。

### **重新连接**

Reconnect(重新连接)选项用于根据已知模块链的配置打开工作站与MSE 1000模 块间的通信连接。 如果未成功执行Broadcast (广播), 该选择不可用。 重新连接:

按下**Reconnect**(重新连接)按钮。

Connect(连接)页中的信息区显示确认该连接状态的提示信息。

### **广播**

Broadcast(广播)选项用于发出Limited(有限)或Directed(定向)广播请求连 接MSE 1000模块的信号。 有限广播是向所有连接的网络用255.255.255.255的有限 IP广播地址发送连接请求。 定向广播是向工作站IP所选的子网发送连接请求。 有限 广播是默认选择。

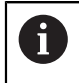

如果多个网络连接在一台交换机上,建议选择定向广播。 如果发送有限 广播,每一个模块将响应多次,这造成系统发现的模块数不正确。

**8.1 网络配置**

### **受限广播**

发送有限广播:

▶ 从Broadcast (广播)子网掩码下拉列表中选择255.255.255.255子网掩码。

单击**Broadcast**(广播)按钮。

对话框中显示发现的模块数量。

▶ 单击OK (确定) 按钮用备份文件改写可配置的模块设置或单击Cancel (取消) 按钮继续操作,不改写设置。

Connect(连接)页中的信息区显示确认广播完成的提示信息。

#### **定向广播**

发送定向广播:

- ▶ 从Broadcast(广播)子网掩码下拉列表中选择定向广播子网掩码选项。 定向广播子网掩码选项:
	- 255.255.255.0
	- 255.255.0.0
	- 255.0.0.0

工作站IP地址在下拉列表中有多个可选地址,用于确定向特定子网广播的地址。

单击**Broadcast**(广播)按钮。

对话框中显示发现的模块数量。

▶ 单击OK (确定) 按钮用备份文件改写可配置的模块设置或单击Cancel (取消) 按钮继续操作,不改写设置。

Connect(连接)页中的信息区显示确认广播完成的提示信息。

### <span id="page-82-0"></span>**8.1.4 单个模块IP**

i

单个模块IP选项用于查询和设置模块链中特定模块的静态IP地址。 即使工作站与 MSE 1000模块正在连接时, Ouery ( 查询) 选项仍可用。

工作站网卡与MSE 1000基础模块间必须用网线连接在一起才能使"单个 模块IP"选项可用。

### **选择当前有连接的模块**

工作站与MSE 1000模块有通信连接时,Individual Module IP(单个模块IP)下拉 列表可用。

用下拉列表选择一个模块:

▶ 单击Individual Module IP (单个模块IP)下拉箭头, 选择列表中的一个模块。

### **选择一个当前未连接的模块**

工作站与MSE 1000模块间未连接时,Individual Module IP(单个模块IP)文字框 可用。 可用的文字框由工作站IP子网的设置确定。 不可用的文字框中自动输入的数 值由IP地址和工作站IP选项中定义的子网掩码确定。

用IP地址选择模块:

单击可用文字框内,输入与指定模块通信所需的数值。 重复该操作直到所有文字 框中的所有所需值都输入完成。

#### **查询模块**

Query(查询)选项用于向所选模块发送请求,以确定模块类型。 测试MSEsetup 是否可与特定模块通信时,这个功能非常有用。

查询一个模块:

- ▶ 用上述方法之一选择一个模块。
- 单击**Query**(查询)按钮。

查询结果显示在Connect(连接)页的信息区中。

#### **设置静态IP地址**

Set Static (设置静态)选项用于向所选模块发送请求, 将其静态IP地址改为Set Static(设置静态)文字框中定义的数值。 可用的文字框由工作站IP子网的设置确 定。 设置静态IP地址时,需连接有效。

设置静态IP地址:

- ▶ 单击Individual Module IP ( 单个模块IP ) 下拉箭头, 选择列表中的一个模块。
- ▶ 单击可用的Set Static (设置静态)文字框中,输入所需值。 重复该操作直到所 有Set Static(设置静态)文字框中都输入了所需值。
- 单击**Set Static**(设置静态)按钮。

MSEsetup设置静态IP地址并重新连接这些模块。

#### **调试和准备测量 8**

**8.1 网络配置**

### <span id="page-83-0"></span>**8.1.5 模块链**

Module Chain (模块链)选项用于选择动态主机配置协议 (DHCP)或Static IP(静态IP)寻址方式和将模块的IP地址设置还原为出厂默认值。

**静态寻址**

如果模块被设置为DHCP寻址方式时, Use Static Addressing (用静态寻址)选项 可用。 该选项用于向模块链中的所有模块发送请求,将它们设置为静态寻址。 用静态寻址:

▶ 单击Use Static Addressing (用静态寻址)按钮。

显示确认对话框,确认已将全部模块设置为静态寻址。

- ▶ 关闭电源再开启电源对整个模块链执行关开机操作。
- ▶ 等所有模块的网络LED灯每秒钟闪亮两次。
- 单击对话框中的**OK**(确定)按钮。

MSEsetup执行广播。 对话框中确认发现的模块数量。

▶ 单击对话框中的OK(确定)按钮用备份文件覆盖可配置模块设置或单 击**Cancel**(取消)按钮跳过覆盖设置操作。

广播完成时,Connect(连接)页中的信息区显示提示信息。

### **DHCP寻址**

模块被设置为静态寻址时,Use DHCP Addressing(用DHCP寻址)选项可用。 该 选项用于向模块链中的所有模块发送请求,将它们设置为DHCP寻址。 **更多信息:** ["配置用DHCP的模块链", 87 页](#page-86-0)。

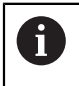

DHCP寻址需要工作站与MSE 1000基础模块间用有动态主机配置协议 (DHCP)服务器功能的路由器连接在一起。

用DHCP寻址:

单击**Use DHCP Addressing**(用DHCP寻址)按钮。 显示确认对话框,确认已将全部模块设置为DHCP寻址。

关闭电源再开启电源对整个模块链执行关开机操作。

等DHCP分配IP地址时,每一个模块的网络LED灯每秒钟闪亮五次。 当模块被分配了 地址时,每一个模块的网络LED灯每秒钟闪亮两次。

▶ 等所有模块的网络LED灯每秒钟闪亮两次。

单击对话框中的**OK**(确定)按钮。

MSEsetup执行广播。 每一个模块的网络LED灯每秒钟闪亮两次直到MSEsetup与模 块建立连接。 对话框中确认发现的模块数量。

▶ 单击对话框中的OK(确定)按钮用备份文件覆盖可配置模块设置或单 击**Cancel**(取消)按钮跳过覆盖设置操作。

广播完成时,Connect(连接)页中的信息区显示提示信息。

### **还原出厂默认值**

Restore Factory Defaults (还原出厂默认值)选项用于将模块链中的所有模块都还 原成出厂默认的网络设置。

默认网络设置:

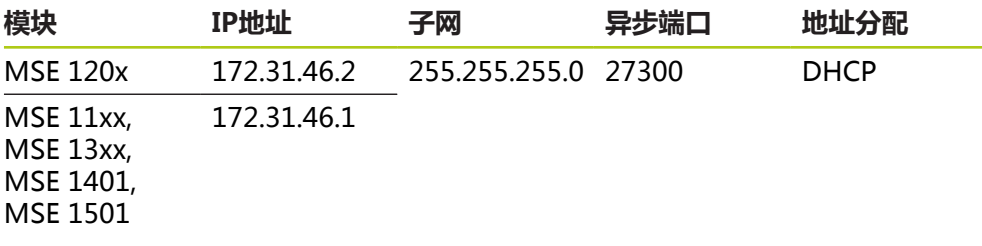

**8.1 网络配置**

还原出厂默认值:

单击**Restore Factory Defaults**(还原出厂默认值)按钮。 对话框显示将模块还原为出厂默认的确认信息。

- ▶ 单击OK(确定)按钮。
- ▶ 关闭电源再开启电源对整个模块链执行关开机操作。

等DHCP分配IP地址时,每一个模块的网络LED灯每秒钟闪亮五次。 当模块被分配了 地址时,每一个模块的网络LED灯每秒钟闪亮两次。

如果未用有DHCP服务器功能的路由器,需手动设置模块,使其使用唯一的静态地 址。

**更多信息:** ["手动配置模块链", 89 页](#page-88-0)。

▶ 等所有模块的网络LED灯每秒钟闪亮两次。

▶ 单击对话框中的OK(确定)按钮。

MSEsetup执行广播。 每一个模块的网络LED灯每秒钟闪亮两次直到MSEsetup与模 块建立连接。 对话框中确认发现的模块数量。

▶ 单击对话框中的OK(确定)按钮用备份文件覆盖可配置模块设置或单 击**Cancel**(取消)按钮跳过覆盖设置操作。

广播完成时,Connect(连接)页中的信息区显示提示信息。

### **8.1.6 防火墙配置**

MSEsetup用UDP协议与MSE 1000模块通信。 默认情况下,防火墙阻挡UDP信 息。 可能需求修改网络防火墙设置,使其允许MSEsetup和MSE 1000模块所用的端 口可用UDP。 更多信息,参见防火墙软件的文档资料。

MSE端口分配:

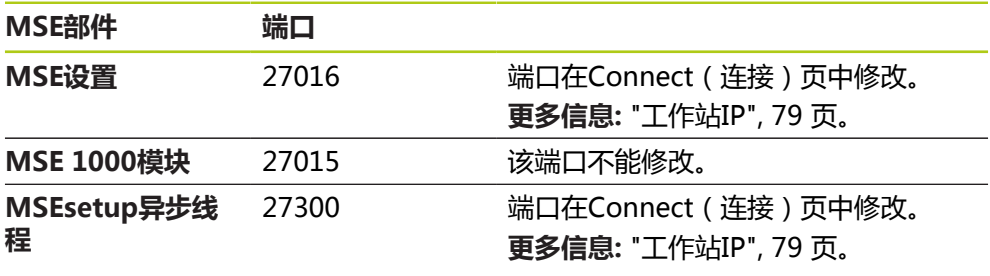

### <span id="page-86-0"></span>**8.1.7 配置用DHCP的模块链**

动态主机配置协议(DHCP)用于给MSE 1000模块动态分配IP地址。 用DHCP的路 由器需连接在工作站与MSE 1000基础模块之间。 DHCP服务器为每一个模块分配一 个独有的IP地址。 MSE 1000模块默认设置为使用DHCP功能。

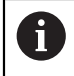

用DHCP分配工作站的IP地址,可以有效避免地址重复。 有关使工作站 用DHCP的计算机配置,参见计算机使用说明。

### **DHCP路由器配置**

配置DHCP路由器:

- ▶ 用路由器工具连接路由器。 通常是用网页浏览器。 有关使用说明, 参见路由器 的文档资料。
- 将路由器的IP地址设置为172.31.46子网中的一个独有地址。 不允许使用 172.31.46.1或172.31.46.2,因为这两个地址是出厂默认设置中为模块预留的地 址。
- ▶ 将子网掩码设置为255.255.255.0。
- ▶ 检查确认网关是用作DHCP服务器。
- ▶ 设置地址范围的起始地址和结束地址,172.31.46.1或172.31.46.2不能在这个地 址范围内。
- ▶ 将最短时间设置为"永久"。
- ▶ 如果路由器有SNTP功能,使其关闭。

### **DHCP模块链配置**

配置用DHCP的模块链:

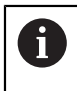

执行该操作需要所有模块的DHCP功能都已启用。 **更多信息:** ["模块链", 84 页。](#page-83-0)

- ▶ 清空DHCP路由器IP地址查询表。 详细信息,参见路由器使用说明。
- ▶ 安装第一个电源模块,基础模块,以及不超过8个附加模块。

**8.1 网络配置**

# A小心

观察模块和与模块连接的设备的额定功耗。 根据需要添加附加电源模块。 **更多信息:** ["模块技术参数", 166 页。](#page-165-0)

### 开启电源。

每一个模块的电源LED灯应绿色常亮。 等DHCP分配IP地址时,网络LED灯在开始时 每秒钟绿色闪亮五次。

- ▶ 等所有模块的网络LED灯每秒钟绿色闪亮两次。
- ▶ 执行广播, [参见 "连接", 81 页。](#page-80-0)
- ▶ 当提示是否切换至静态寻址时,单击OK(确定)按钮。
- 关闭电源开关。
- ▶ 向模块链中加装不超过10个模块。
- 开启电源。
- ▶ 等所有模块的网络LED灯每秒钟绿色闪亮两次。
- 执行广播。
- ▶ 当提示是否切换至静态寻址时,单击OK(确定)按钮。
- ▶ 重复关闭电源, 安装不超过10个模块, 开启电源, 广播和切换为静态寻址直到模 块链中的所有模块都有独有的IP地址。

### <span id="page-88-0"></span>**8.1.8 手动配置模块链**

如果使用未启用DHCP功能的路由器,只能手动配置MSE 1000模块链。

 $\mathbf i$ 

连接工作站与基础模块时,可能需要用RJ-45交叉网线。 更多信息, 参见 网卡的文档资料。

### **配置电源模块和基础模块**

手动配置模块链时,必须先配置电源模块和基础模块。 手动配置电源模块和基础模块:

- 安装第一个电源模块和基础模块。
- 开启电源。

每一个模块的电源LED灯应绿色常亮。 等DHCP分配IP地址时,网络LED灯在开始时 每秒钟绿色闪亮五次。 45秒钟的超时时间后,模块停止等待DHCP分配IP地址,每 一个模块的网络LED灯每秒钟绿色闪亮两次。

- ▶ 等所有模块的网络LED灯每秒钟闪亮两次。
- ▶ 从Individual Module IP (单个模块IP)下拉列表中选择电源模块。
- ▶ 为电源模块分配一个唯一的静态IP地址 , [参见 "单个模块IP", 83 页。](#page-82-0)
- ▶ 为基础模块分配一个独有的静态IP地址。
- ▶ 配置模块链使其使用静态IP地址, [参见 "模块链", 84 页。](#page-83-0)
- ▶ 检查确认每一个模块的IP地址是否已改为新设置的静态IP地址值。

**8.1 网络配置**

**配置附加模块** 手动配置模块链时,必须一次配置一个MSE 1000模块。 配置附加模块:

- 关闭电源开关。
- ▶ 将下一个模块安装到模块链中。
- 开启电源。
- ▶ 等所有模块的网络LED灯每秒钟闪亮两次。
- ▶ 执行广播, [参见 "连接", 81 页。](#page-80-0)

如果一个新模块被配置为使用DHCP寻址(默认设置),显示是否将新模块配置为使 用静态寻址的对话框。

▶ 单击OK (确定) 按钮, 切换至静态寻址。

显示确认对话框,确认是否将模块配置为静态寻址。

- ▶ 执行关开机操作。关闭电源,等20秒钟,然后开启电源。
- ▶ 等所有模块的网络LED灯每秒钟闪亮两次。
- 单击对话框中的**OK**(确定)按钮。

对话框中显示发现的模块数量。

- ▶ 单击OK(确定)按钮用备份文件覆盖可配置的模块设置或单击Cancel(取消) 按钮,不覆盖设置值继续使用。
- ▶ 为新模块分配一个独有的静态IP地址。
- ▶ 重复该操作直到所有所需的模块都被配置到模块链中。

### **8.2 模块设置**

Module setup(模块设置)选项卡用于修改模块标识标记,也用于激活和停止一个 模块。 也显示与所选模块有关的硬件、固件和网络信息。

LVDT模块的"设置"页中有一个进入校准页的按钮。LVDT校准页中有更新激励电压 和从单点配置通道分辨率的选项。

"模块"选项卡信息:

- 模块标记
- 

■ 硬件ID

- 固件版本 ■ 序列号
- - 用DHCP ■ IP地址
- 
- IP地址(静态)
- 子网掩码
- 子网掩码 (静态)

 $\checkmark$  $\overline{\mathcal{L}}$ 

 $66$ .<br>Confiq

- MAC地址
- 有效

■ 启动程序版本

**HEIDENHAIN**  $\Gamma$   $\Gamma$   $\Gamma$   $\Gamma$   $\Gamma$ 00000000 9999 3333 2222 剪  $X47$  (CH66) Module Channel Device  $X48$  (CH67) ı

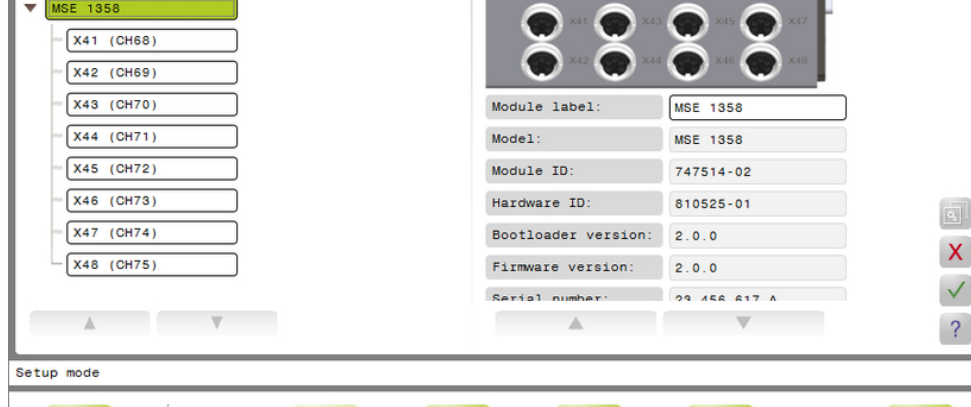

 $\sum_{\text{Data}}$ 

 $\frac{1}{\sqrt{2}}$ 

模块设置选项卡

 $\left| \begin{array}{c} 1 & 0 \\ 0 & 0 \end{array} \right|$ 

Loggin

查看"模块设置"选项:

- 单击**Setup**(设置)按钮。
- ▶ 在树状图或模块视图中选择一个模块。

 $\left[\begin{matrix} 2 \ \end{matrix}\right]$ 

Setup(设置)页中显示所选模块的Module setup(模块设置)选项卡。

- 
- 型号

**8.2 模块设置**

**修改模块标签**

Module label(模块标记)是模块的独有标识,用于区分模块链中的其它模块。 模 块型号是默认的标记。 标记最多可用13个字符。

修改"模块标记":

- ▶ 单击Module label (模块标记)文字框内。
- 删除当前标记。
- 输入该模块的一个独有标记。
- ▶ 单击OK (确定) 按钮。

信息区显示确认该操作的提示信息。

#### **激活/停止模块**

一个模块可被停止并留在模块链中,以后还可以重新激活。 如果对特定测量任务不 需要一定数据,但以后的其它测量任务需要,这时这个功能很有用。 模块被停止期 间,系统更新时不对其查询。 被停止的模块从Data(数据)和Mastering(校核) 页中退出,其诊断数据不可用。 Module View(模块视图)用浅色显示停止的模 块。

改变模块的有效状态:

- ▶ 单击Active (有效)切换按钮,修改有效状态。
- 单击**OK**(确定)按钮。

### **8.2.1 LVDT校准**

LVDT校准信息:

- 示教分辨率
- 设置激励频率
- 设置激励电压

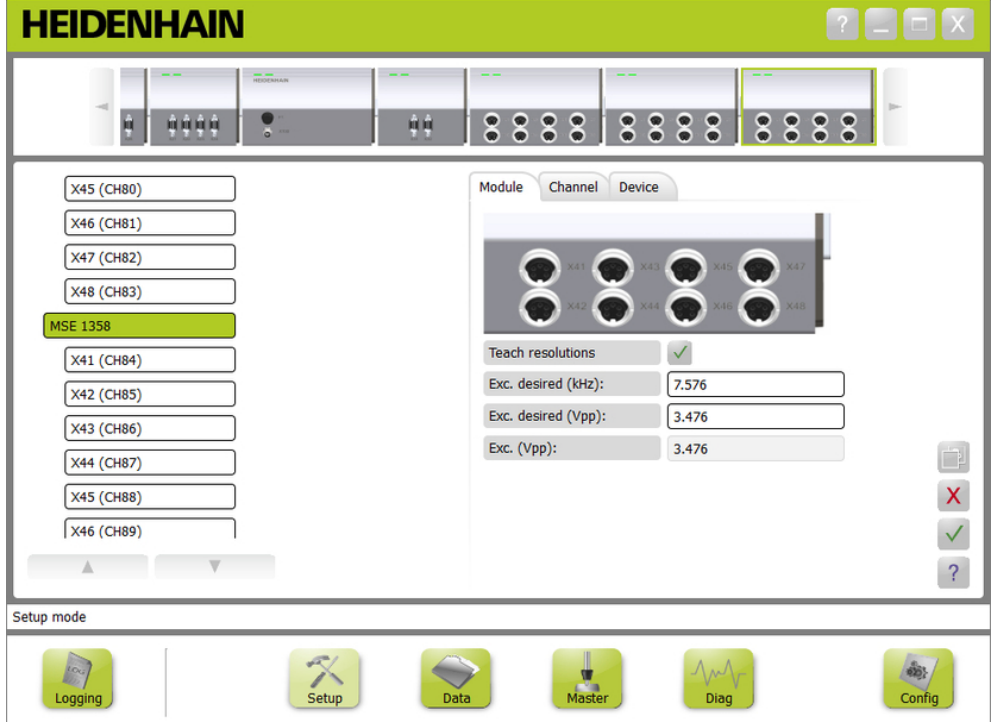

### LVDT校准页

查看LVDT校准页:

- 单击**Setup**(设置)按钮。
- ▶ 在树状图或模块视图中选择一个LVDT模块。
- 单击**calibration**(校准)按钮。
- ▶ 打开所选模块的LVDT设置页。

**8.2 模块设置**

#### **设置激励频率**

激励频率用于为与LVDT模块连接的所有传感器提供正确频率。需要不同激励频率的 传感器需要用独立LVDT模块,否则不能达到最佳工作性能。有关所需频率,需查看 传感器制造商文档。LVDT模块预设为默认值。激励频率值必须在3.0至50.0 kHz之 间。

改变激励频率:

- ▶ 在所需激励频率 ( kHz ) 文字框内单击。
- 删除当前激励频率。
- 输入所需值。
- ▶ 单击OK (确定)按钮。

信息区显示确认该操作的提示信息。

激励电压(Vpp)用模块中正在使用的新电压值更新。该值受激励电压和激励频率 影响。

### **设置激励电压**

激励电压用于为与该模块连接的所有传感器提供正确电压。需要不同激励电压的传 感器需要用独立模块,否则不能达到最佳工作性能。有关所需电压,需查询传感器 制造商。LVDT模块预设为默认值。激励电压值必须在1.5至5.5 V之间。

改变激励电压:

- ▶ 在所需激励电压 (Vpp) 文字框内单击。
- 删除当前激励电压。
- 输入所需值。
- ▶ 单击OK (确定)按钮。

信息区显示确认该操作的提示信息。

激励电压(Vpp)用模块中正在使用的新电压值更新。该值受激励电压和激励频率 影响。

# **模块设置 8.2**

### **8.2.2 LVDT示教分辨率**

LVDT示教分辨率页用于将LVDT传感器的电压值转换成毫米或英寸值。 基于传感器<br>最小与最大物理位置值的电压插补进行转换。 "示教"分辨率页用于配置与单个 最小与最大物理位置值的电压插补讲行转换。 LVDT模块连接的所有传感器。 LVDT传感器在"设置"页的通道和设备标签中单独 配置。 "示教"分辨率只适用于分配了传感器的通道。

示教分辨率信息:

- Min (mm)或Min (in)
- Max ( mm ) 或Max ( in )
- 传感器输出(V)
- 分辨率 (mm/V)或分辨率  $(in/V)$
- 校准时间戳

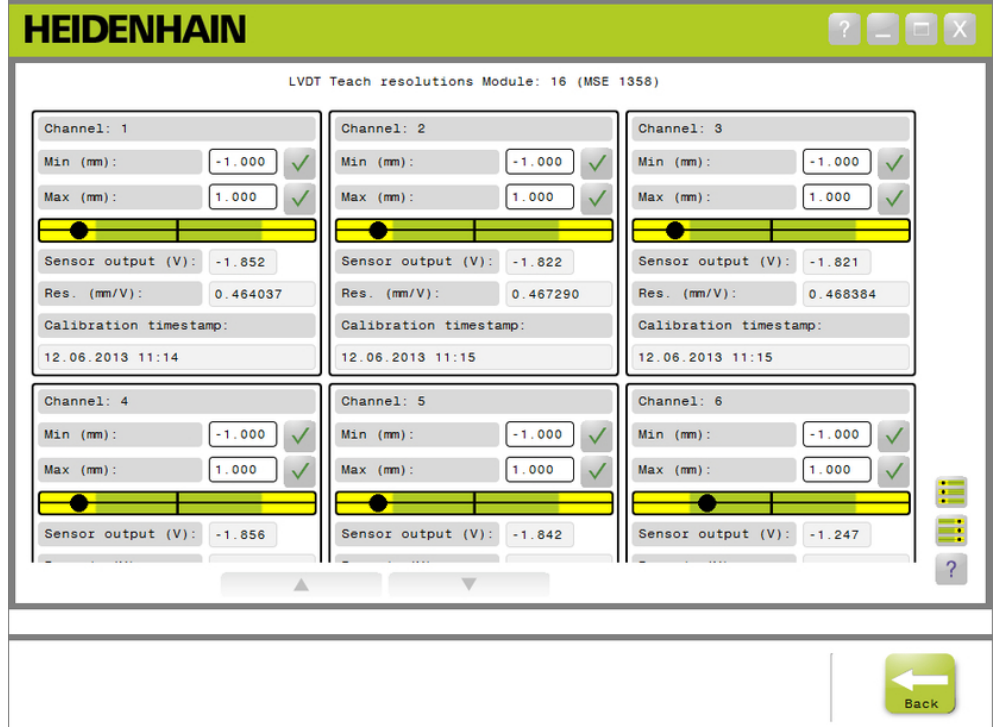

LVDT示教分辨率页

查看LVDT示教分辨率页:

- 单击**Setup**(设置)按钮。
- ▶ 在树状图或模块视图中选择一个LVDT模块。
- 单击**Calibration**(校准)按钮。

单击示教分辨率右侧的**OK**(确定)按钮。

打开所选模块的LVDT"示教"分辨率页。

**8.2 模块设置**

**示教单传感器分辨率**

示教单传感器分辨率:

- ▶ 用量块定位一个传感器使显示的传感器输出(V)值尽可能接近0.0。
- ▶ 移动传感器至最小机械位置
- ▶ 在Min (mm)或Min (in)字段内单击并输入自0.0位的运动距离。
- ▶ 单击Min (mm)或Min (in)字段右侧的OK (确定)按钮。
- ▶ 用量块定位一个传感器使显示的传感器输出(V)值尽可能接近0.0。
- ▶ 移动传感器至最大机械位置。
- ▶ 在Max (mm)或Max (in)字段中输入自0.0位的运动距离。
- ▶ 单击Max (mm)或Max (in)字段右侧的OK (确定)按钮。

用于将电压转换成毫米值或英寸值的分辨率显示在"分辨率" (mm/V)或"分辨 率"(in/V)字段中。 校准时间戳更新。

## **示教所有传感器分辨率**

示教所有传感器分辨率:

- ▶ 用一组量块定位所有传感器使显示的传感器输出(V)值尽可能接近0.0。
- ▶ 移动所有传感器至最小机械位置。
- ▶ 在每一个Min(mm)或Min(in)字段内单击并输入自0.0位的运动距离。
- 单击**SetAllMin**按钮。
- ▶ 移动所有传感器至最大机械位置。
- ▶ 在每一个Max(mm)或Max(in)字段内单击并输入自0.0位的运动距离。
- 单击**SetAllMax**按钮。

用于将电压转换成毫米值或英寸值的分辨率显示在"分辨率" (mm/V)或"分辨 率"(in/V)字段中。

校准时间戳更新。

## **8.3 通道设置**

Channel setup(通道设置)选项卡提供配置模块各个通道的选项。如果设备未与通 道连接或连接的设备不支持该选项,不显示Settings(设置)选项。

EnDat编码器连接到一个模块通道时,系统自动识别EnDat编码器类型。

一个设备在连接模块通道时必须手动分配1 V<sub>PP</sub>, LVDT, TTL和模拟设备, 断开编码 器与模块的连接时也必须手动删除。

输入和输出(I/O)通道分配的创建与当前是否连接通道无关。 如果输入或输出未在 使用中,可删除通道分配,如果以后需使用该通道,可以重新分配。 压缩空气通道分配的创建与当前是否连接通道无关。

"通道"选项卡信息:

- 通道标记
	-

■ 计数方向

- 显示分辨率 ■ 尺寸单位
- 缩放系数

■ 角度格式 ■ 误差补偿

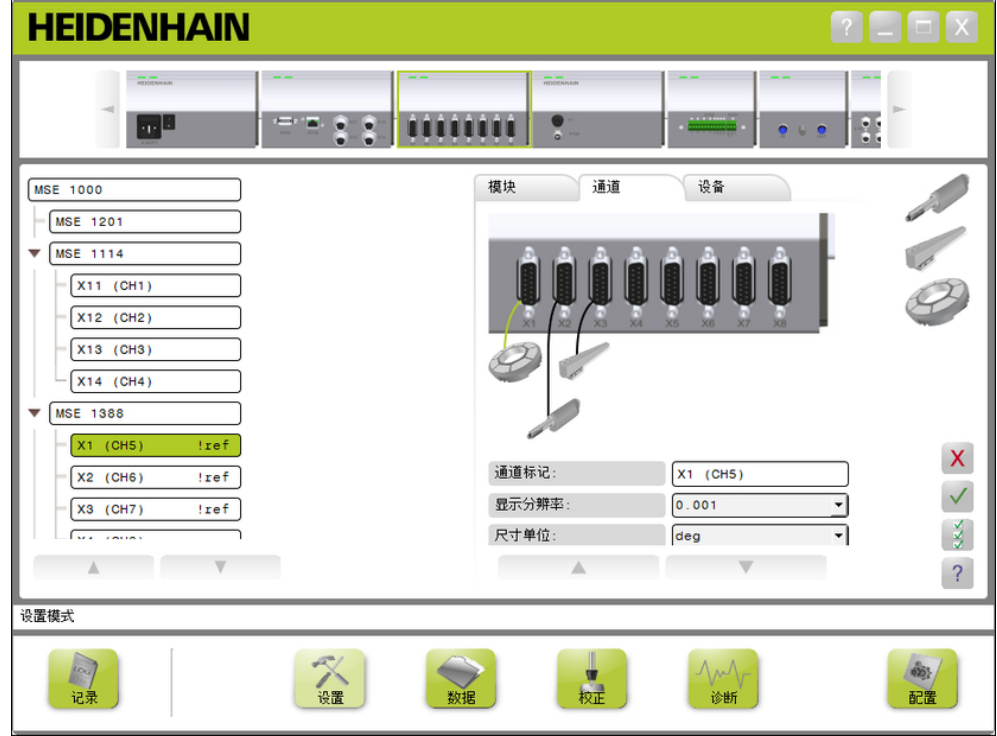

通道设置选项卡

#### **调试和准备测量 8**

**8.3 通道设置**

查看"通道设置"选项:

单击**Setup**(设置)按钮。

▶ 从树状图中选择一个通道。

Setup(设置)页中显示所选模块的Channel setup(通道设置)选项卡。

### **分配义1 VPP或TTL编码器类型**

选中Channel (通道)选项卡后, 1 V<sub>PP</sub>和TTL编码器类型从Setup (设置)页内容区 右侧的图形列表中选择。

可用的1 V<sub>PP</sub>编码器类型

- 长度计
- 直线光栅尺
- 旋转编码器

分配1 V<sub>PP</sub>或TTL编码器类型:

▶ 单击并按住图形列表中的所需编码器图。

可用通道用Channel(通道)选项卡中模块图下方的绿色方块表示。

▶ 拖放所选编码器图至所需通道方块位置,松开按钮。

所选编码器图显示在模块下方,编码器与通道间用一条线连接。

### **删除1 VPP或TTL编码器分配**

删除1 Vpp或TTL编码器类型分配:

- ▶ 单击并按住Setup ( 设置 ) 选项卡中的模块图下方的所需编码器图。
- 拖放所选编码器图使其离开其当前位置。

编码器图变为"删除"图标。

松开按钮。

所选编码器从通道分配中删除。

### **分配LVDT传感器**

选中Channel(通道)选项卡后,LVDT传感器图标在Setup(设置)页内容区的右 侧。

分配一个LVDT传感器:

单击并按住显示区右侧的传感器图。

可用通道用Channel(通道)选项卡中模块图下方的绿色方块标签表示。

▶ 拖放所选传感器图至所需通道方块位置并松开按钮。

所选传感器图显示在模块下方,传感器与通道间用一条线连接。

### **删除LVDT传感器**

删除一个LVDT传感器分配:

▶ 单击并按住Setup(设置)选项卡中的模块图下方的所需传感器图。

▶ 拖放所选传感器图使其离开其当前位置。

传感器图变为"删除"图标。

松开按钮。

所选传感器从通道分配中删除。

### **分配模拟设备类型**

选中Channel(通道)选项卡后,模拟设备类型从Setup(设置)页内容区右侧的图 形列表中选择。

可用模拟设备类型:

- 长度计用电流
- 长度计用电压
- 直线光栅尺用电流
- 直线光栅尺用电压 ■ 电位计用电流
- 旋转编码器用电流 ■ 电位计用电压

■ 电流供电 ■ 电压供电

- 旋转编码器用电压 温度传感器用电流
	- 温度传感器用电压
	- 压力传感器用电流
	- 压力传感器用电压

分配模拟设备类型:

▶ 单击并按住图形列表中的所需设备图。

可用通道用Channel(通道)选项卡中模块图下方的绿色方块表示。

▶ 拖放所选设备图至所需通道方块位置并松开按钮。

所选设备图显示在模块下方, 编码器与通道间用一条线连接。

**8.3 通道设置**

### **删除模拟设备类型分配**

删除模拟设备类型分配:

- ▶ 单击并按住Setup(设置)选项卡中的模块图下方的所需设备图。
- ▶ 拖放所选设备图使其离开其当前位置。
- ▶ 设备图变为"删除"图标。松开按钮。

所选设备从通道分配中删除。

#### **分配I/O类型**

选中Channel(通道)选项卡后,I/O类型从Setup(设置)页内容区右侧的图形列 表中选择。MSEsetup不允许模块通道被分配为冲突的I/O类型。 可用I/O类型:

■ 输入

■ 输出

分配I/O类型:

▶ 单击并按住图形列表中的所需I/O图。

可用通道用Channel(通道)选项卡中模块图下方的绿色方块表示。

▶ 拖放I/O图至所需通道方块位置, 松开按钮。

I/O图显示在模块下方,图与所选通道间用一条线连接。

### **删除I/O分配**

删除I/O通道分配:

- ▶ 单击并按住Setup(设置)选项卡中的模块图下方的所需I/O图。
- ▶ 拖放所选I/O图使其离开其当前位置。

I/O图变为"删除"图标。

松开按钮。

所选I/O从通道分配中删除。

#### **修改"通道"标记**

Channel label(通道标记)是一个独有名称,指定给通道的独有标识,用于区分树 状图中的其它通道。 通道标识打印在模块上,而且广播时创建的通道号被定义为默 认标记。 标记最多可用13个字符。

修改"通道标记":

- ▶ 单击Channel label ( 通道标记) 文字框内。
- 删除当前标记。
- ▶ 输入该通道的一个独有名称。
- ▶ 单击OK (确定)按钮。

### **选择显示分辨率**

Display resolution (显示分辨率)设置用于选择Data (数据)和Master (校核) 页中显示的通道分辨率值。

选择显示分辨率:

▶ 单击Display resolution (显示分辨率)下拉箭头并选择所需值。

单击**OK**(确定)按钮。

信息区显示确认该操作的提示信息。

### **选择尺寸单位**

Unit of measurement(尺寸单位)设置用于选择通道显示的单位。 尺寸单位选项:

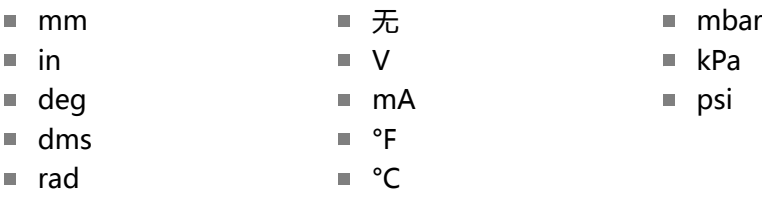

选择尺寸单位:

- ▶ 单击Unit of measurement (尺寸单位)下拉箭头, 选择所需值。
- ▶ 单击OK (确定) 按钮。

信息区显示确认该操作的提示信息。

### **选择通道角度格式**

Angle format(角度格式)设置用于选择旋转编码器显示的角度格式。 角度格式选项:

- 360 ■ 无穷+/-
- $180+/ \blacksquare$  360 +/-

选择角度格式:

- ▶ 单击Angle format (角度格式)下拉箭头并选择所需值。
- 单击**OK**(确定)按钮。

**8.3 通道设置**

**设置误差补偿**

误差补偿是一个线性系数,用于修正编码器位置的微小误差。 误差补偿仅在系统管 理员模式启用时才可用。

设置误差补偿:

▶ 单击Error compensation (误差补偿)文字框内。

- 删除当前值。
- 输入所需补偿值。
- ▶ 单击OK (确定) 按钮。

信息区显示确认该操作的提示信息。

#### **设置缩放系数**

缩放系数是一个线性系数,用于处理齿轮速比和其它可改变编码器位置的系数。 缩 放系数可在误差补偿后应用。

设置缩放系数:

- ▶ 单击Scale factor (缩放系数)文字框内。
- 删除当前值。
- 输入所需缩放系数值。
- 单击**OK**(确定)按钮。

信息区显示确认该操作的提示信息。

#### **选择计数方向**

计数方向用于表示位置方向。 对于EnDat编码器该值是只读数据,允许1 Vpp编码器 选择。 如果对1 Vpp编码器选择负值, 表示位置代数符号取反。 计数方向选项:

- ■正
- 负
- 选择计数方向:
- ▶ 单击Counting direction (计数方向)下拉箭头并选择所需值。
- ▶ 单击OK (确定) 按钮。

## **8.4 设备设置**

Device setup(设备设置)选项卡显示与所选通道连接设备有关的信息,也有配置 EnDat, 1 V<sub>PP</sub>, LVDT, TTL和模拟设备的选项。设备不支持的信息和选项不显示。

Device(设备)选项卡信息和选项:

- $\blacksquare$  ID
- 序列号
- 类型
- 错误监测
- 参考点
- 信号周期
- 线数 ■ 细分倍数
- 分辨率
- 校准时间戳
- 重新校准定时器
- 传感器输出
- 示教增益
- 增益代码
- 最小信号
- 最大信号
- 最小测量值
- 最大测量值

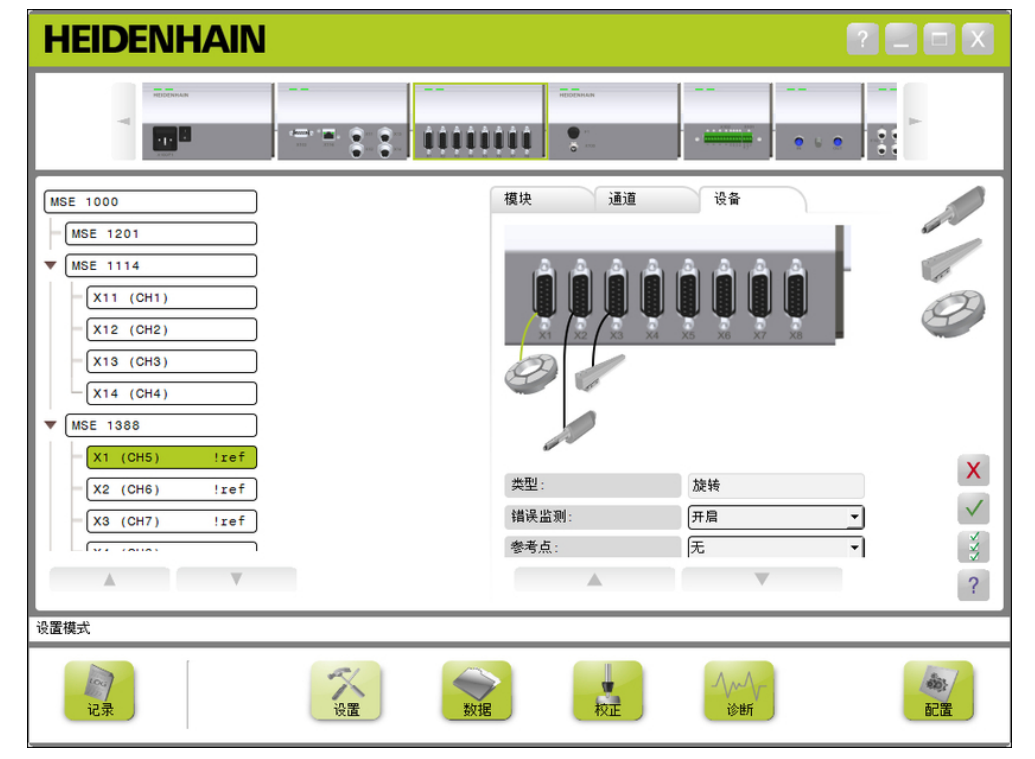

设备设置选项卡

查看设备设置选项:

- 单击**Setup**(设置)按钮。
- 从树状图中选择一个通道。
- 单击Device(设备)选项卡。

显示所选通道的设备信息和选项。

**8.4 设备设置**

### **激活/停止错误监测**

错误检测用于检查是否丢数和其他模块内部错误。 启用错误检测功能时,诊断页中的信息将被更新。 如需提高与EnDat v2.2接口编码器的通信速度,停止错误监测工作很有帮助。 该功 能不可用时,功能预留、出错和报警信息都不被监测。 启用错误监测:

- ▶ 单击Error monitoring (错误监测)下拉箭头。
- 从下拉列表中选择**On**(开启)。
- 单击**OK**(确定)按钮。

信息区显示确认该操作的提示信息。 使错误监测不可用:

- ▶ 单击Error monitoring ( 错误监测 ) 下拉箭头。
- 从下拉列表中选择**Off**(关闭)。
- 单击**OK**(确定)按钮。

信息区显示确认该操作的提示信息。

#### **选择参考点**

参考点设置适用于1 Vpp和TTL的编码器。参考点用于在断电后重新确定原点位置。

下表是海德汉部分编码器列表。 从该表可见需设置参考点的编码器。绝大多数设置 值,请见编码器使用说明。

选择参考点:

- 单击Reference mark(参考点)下拉箭头并选择所需值。
- ▶ 单击OK (确定) 按钮。

**选择信号周期**

信号周期是基于与通道连接的1 V<sub>PP</sub>或TTL型直线光栅尺。信号周期用于将来自编码 器的计数值转换回直线位置值。有关正确信号周期设置值,参见设备的文档资料。 选择信号周期:

▶ 单击signal period (单信号周期) 下拉箭头并选择所需值。

▶ 单击OK (确定) 按钮。

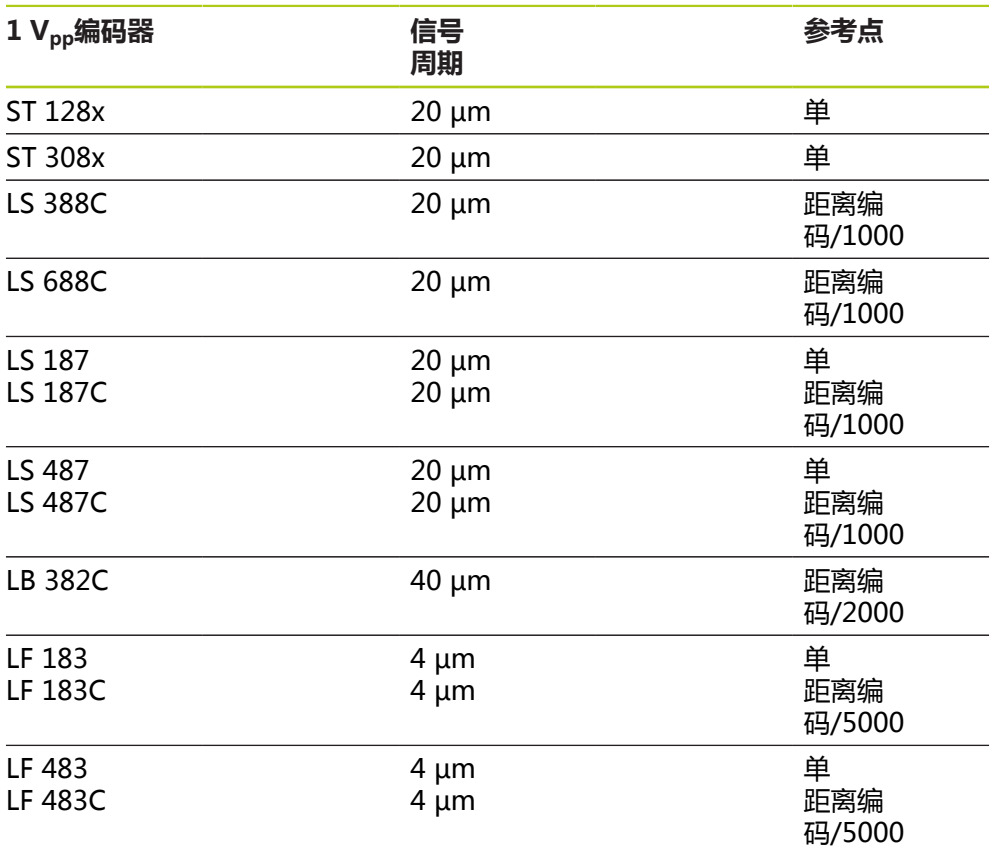

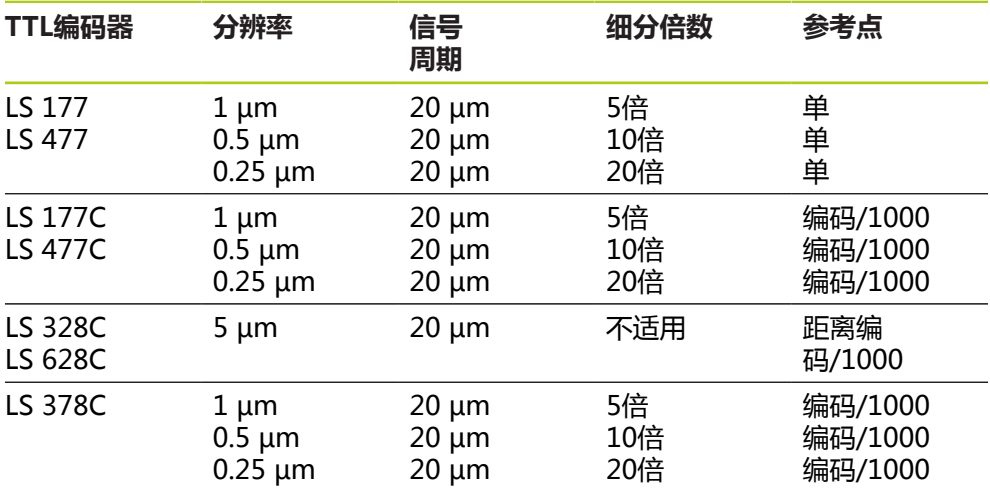

**8.4 设备设置**

**分配线数**

线数是基于1 Vpp或TTL型旋转编码器。线数用于将编码器的计数值转换回旋转位置 值。有关正确线数设置值,参见设备的文档资料。

分配线数:

- ▶ 单击Line count (线数)文字框内。
- 删除当前值。
- 输入所需线数值。
- 单击**OK**(确定)按钮。

信息区显示确认该操作的提示信息。

#### **分配细分倍数**

细分倍数设置适用于TTL编码器。细分倍数用于与信号周期或线数数据一起将接收到 的编码器信<del>号</del>转换成位置值。

分配细分倍数:

- ▶ 单击Interpolation ( 细分倍数 ) 下拉箭头并选择所需值。
- 单击**OK**(确定)按钮。

信息区显示确认该操作的提示信息。

#### **示教增益**

示教增益用于LVDT传感器。示教增益向LVDT模块发送指令确定最佳增益值。增益值 用于选择传感器的最佳电压范围。

示教增益:

▶ 单击Teach gain(示教增益)文字框右侧的OK(确定)按钮。

打开一个对话框,要求传感器保持在最小位置值处。

- ▶ 保持传感器在最小位置值处并单击OK(确定)按钮。
- 打开一个对话框,要求传感器保持在最大位置值处。
- ▶ 保持传感器在最大位置值处并单击OK(确定)按钮。
- 打开一个对话框,要求传感器保持在最小或最大位置值处。
- ▶ 保持传感器在最小或最大位置值处并单击OK(确定)按钮。

打开一个对话框报告示教增益操作成功或失败。

"增益代码"用新值更新。

# **设备设置 8.4**

设置增益代码适用于LVDT传感器。增益值需先示教,如需用更高或更低分辨率需要 设置增益。如果使用的分辨率过高,位置值可能不稳定。如果将增益值设置的过低 可能不能提供足够分辨率。

设置增益代码:

- 单击Gain code(增益代码)文字框内。
- 删除当前值。
- 输入新值。
- ▶ 单击OK (确定) 按钮。

打开一个对话框,要求传感器保持在最小位置值处。

▶ 如果只需要设置增益代码,单击Cancel(取消)按钮,否则单击OK(确定)按 钮并设置最小和最大位置值。

### **设置最小测量值或最大测量值**

最小和最大测量值适用于模拟设备和LVDT传感器。模拟设备分辨率通过细分最小测 量值和最大测量值的最小信号和最大信号计算。为计算LVDT传感器分辨率,提示用 户将传感器移动至细分前机械最小与最大位置。

设置模拟设备的最小测量值和最大测量值:

- 单击在最小测量值文字框内。
- 删除当前值。
- 输入最小值。
- 单击在最大测量值文字框内。
- 删除当前值。
- 输入最大值。
- 单击**OK**(确定)按钮。

分辨率将用细分值更新。

校准时间戳将用当前日期和时间更新。

**8.4 设备设置**

设置LVDT传感器的最小测量值和最大测量值:

- ▶ 单击在最小测量值文字框内。
- 删除当前值。
- 输入最小值。
- 单击在最大测量值文字框内。
- 删除当前值。
- 输入最大值。
- ▶ 单击OK (确定) 按钮。

打开一个对话框,要求传感器保持在最小位置值处。

▶ 保持传感器在最小位置值处并单击OK(确定)按钮。

打开一个对话框,要求传感器保持在最大位置值处。

▶ 保持传感器在最大位置值处并单击OK(确定)按钮。

分辨率将用细分值更新。

校准时间戳将用当前日期和时间更新。 信息区显示确认该操作的提示信息。

### **设置重新校准定时器**

重新校准定时器用于模拟设备和LVDT传感器。重新校准定时器在需要重新校准设备 或传感器分辨率时在"错误"显示区中显示提示信息。 设置重新校准定时器:

- ▶ 单击在重新校准定时器文字框内。
- 删除当前值。
- ▶ 输入所需的重新校准定时器值。
- 单击**OK**(确定)按钮。
# **8.5 参考点回零**

参考点回零用于确定1 Vpp和TTL型编码器的绝对位置。 需要进行参考点回零时,报警按钮黄色闪亮且信息区显示"Referencing has not been completed"(尚未执行参考点回零)。 参考点回零的状态将显示在需执行 参考点回零编码器的树状图中。

- !**ref:** 常亮 该设备参考点不可用。
- **!ref:** 闪亮 需执行参考点回零, 但未完成。
- **ref:** 常亮 参考点回零完成。

参考点回零完成前,Setup(设置)、Data(数据)、Mastering(校准)和 Diagnostics(诊断)页不可用。

建议执行参考点回零,但如果不需要使用需参考点回零的编码器,可以跳过该步。

以下情况时必须完成参考点回零:

■ MSEsetup打开

参考点设置改变

■ 执行"重新连接"操作

- 信号周期设置改变
- 线数设置改变
- 细分设置改变

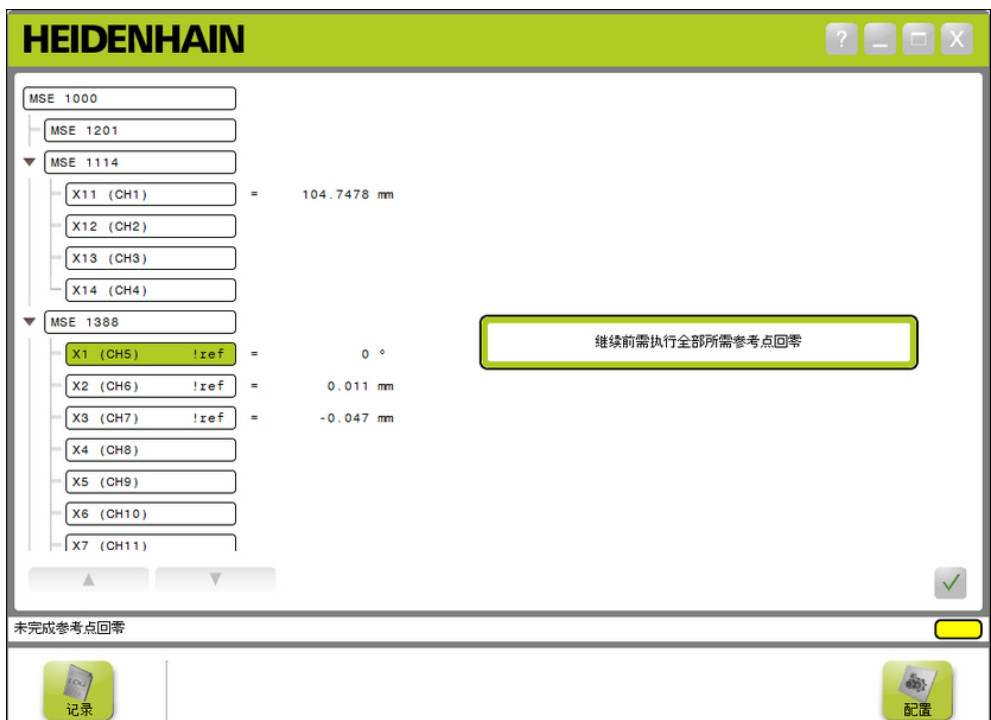

参考点回零页

**8.5 参考点回零**

**执行参考点回零**

执行参考点回零:

▶ 移动编码器使其移过参考点。

成功完成参考点回零时,树状图状态变为常亮"ref"。

▶ 对所有需进行参考点回零的编码器重复执行移过参考点操作。

单击**OK**(确定)按钮。

信息区显示确认该操作的提示信息。

#### **跳过参考点回零**

跳过参考点回零:

- 启用系统管理员模式。
- ▶ 单击**Back** (后退) 按钮。
- 单击**OK**(确定)按钮。

信息区显示确认该操作的提示信息。 编码器未执行参考点回零时,树状图状态仍保 持闪亮"!ref"。

# **8.6 校核**

校核页用于将偏移值应用于编码器通道。 偏移值是使编码器相对一个指定位置显示 位置值。

校核选项:

- 加载校核设置
- 保存校核设置
- 应用校核
- 不应用校核
- 停止和激活单个通道校核

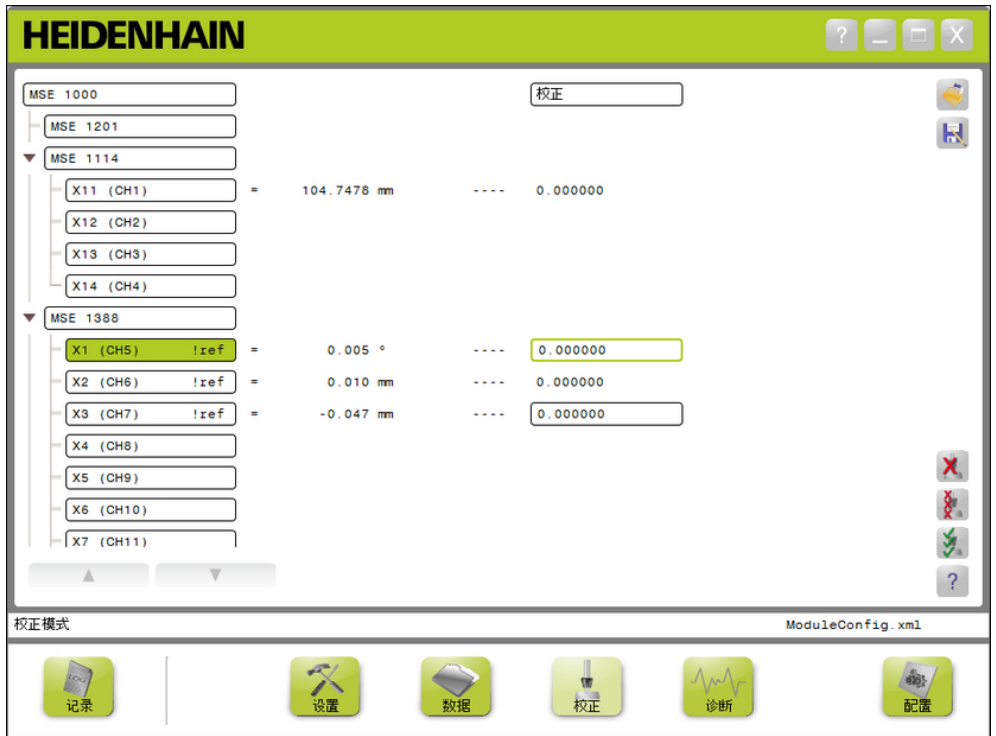

校核页

**8.6 校核**

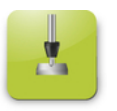

校核按钮 打开Mastering(校核)页: 单击**Master**(校核)按钮。 Mastering(校核)页显示在内容区。 信息区显示确认该操作的提示信息。

## **应用偏移**

应用偏移:

双击偏移值字段内。

当前值被高亮。

- 输入所需偏移值。
- 对所有需要偏移的通道输入偏移值。
- 单击**Apply all**(应用全部)按钮。

信息区显示确认该操作的提示信息。

### **不应用偏移**

不应用偏移:

单击**Unapply all**(不应用全部)按钮。 信息区显示确认该操作的提示信息。

### **启用通道偏移**

启用通道偏移:

- 从树状图中选择一个通道。
- 单击**Enable offset**(启用偏移)按钮。
- 单击**Apply all**(应用全部)按钮。

Enable offset(启用偏移)按钮切换为Disable offset(不可用偏移)按钮。 信息 区显示确认该操作的提示信息。

**8**

### **不可用通道偏移**

不可用通道偏移:

- ▶ 从树状图中选择一个通道。
- 单击不可用通道偏移按钮。

Disable channel offset (不可用通道偏移)按钮切换为Enable channel offset (启 用通道偏移)按钮。 信息区显示确认该操作的提示信息。

### **保存校核设置**

保存校核设置:

- 单击**Save as**(另存为)按钮。
- "文件"对话窗口打开。
- ▶ 根据需要,用File(文件)对话窗口浏览到所需目录位置。
- 在File name(文件名)字段输入文件名。
- 单击**OK**(确定)按钮。

信息区显示确认该操作的提示信息。

#### **加载校核设置**

加载校核设置:

- 单击**Load**(加载)按钮。
- ▶ 根据需要,用File(文件)对话窗口浏览到所需目录位置。
- 选择需加载的文件。
- 单击**OK**(确定)按钮。

信息区显示确认该操作的提示信息。

#### **操作信息 9**

**9.2 采集数据**

# **9 操作信息**

# **9.1 切换输出状态**

压缩空气和I/O模块可从树中切换为开启或关闭。 切换输出: 双击树中所需通道。 通道输出状态进行切换且"数据"和"标定"页中的状态被更新。

## **9.2 采集数据**

Data(数据)页用于采集编码器位置值和输入/输出状态。 最小值、实际值和最大 值在数据页中采集,且默认情况下将导出到Microsoft Excel文件中。 数据采集设置 可在Configuration(配置)页中修改。 **更多信息:** ["数据采集", 65 页](#page-64-0)。 选择相应选项卡后,最小值、实际值和最大值也显示在树状图中。 无采集的数据 时,显示0值。

数据页选项:

- 显示和采集编码器位置数据
	- 最小
	- 实际
	- 最大
- 显示和采集输入和输出状态
- 删除数据
	- 导出数据
		- Excel电子表
		- 逗号分隔数值(CSV)文件
	- 保存数据
		- 逗号分隔数值 (CSV) 文件

**REEX** 

# **HEIDENHAIN**

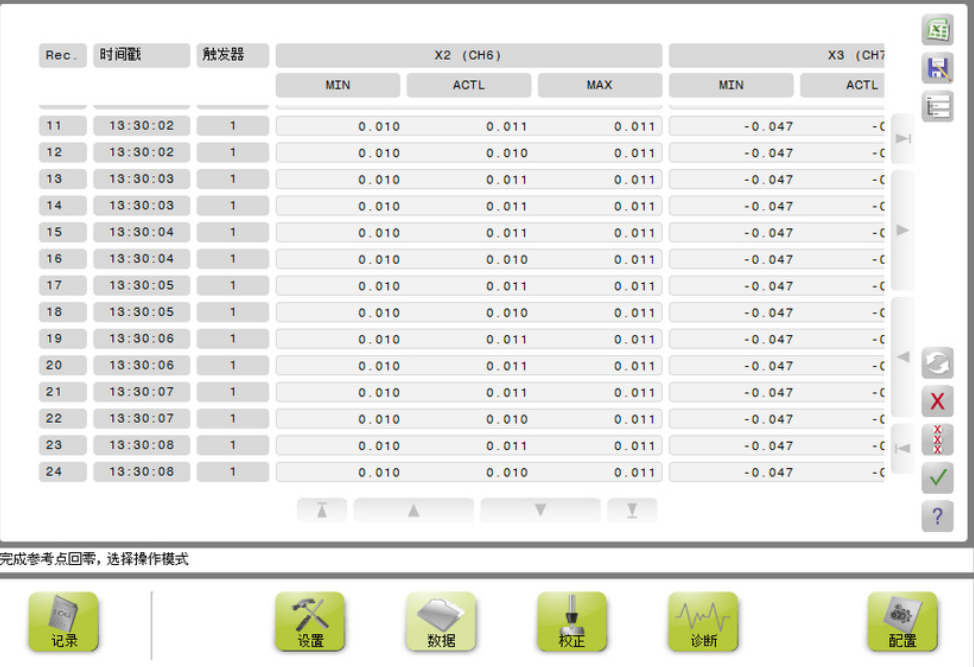

数据页

**9.2 采集数据**

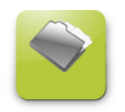

### 数据按钮

打开Data(数据)页: 单击**Data**(数据)按钮。 内容区显示Data(数据)页。 信息区显示确认该操作的提示信息。

#### **数据采集**

用MSEsetup或海德汉脚踏开关(ID 681041-03)采集数据。 采集数据:

▶ 单击Data(数据)页中的OK(确定)按钮。

或者

▶ 踩下脚踏开关1或2。 更多信息,参见脚踏开关的文档资料。 数据值在数据页中进行采集并基于Data capture settings(数据采集设置)导出到 外部文件中。

#### **删除最后一条记录**

导出到Microsoft Excel文件后,默认情况下提供删除最后一条记录功能。 如果 Delete(删除)按钮不可见,检查确认Configuration(配置)页中的Output File Type(导出文件类型)是否被设置为.xlsx。

**更多信息:** ["数据采集", 65 页](#page-64-0)。

删除最后一条数据记录:

单击**Delete**(删除)按钮。

最后一条数据记录从列表中删除。

#### **删除全部记录**

删除全部数据记录:

单击**Delete all**(删除全部)按钮。

显示确认该请求的对话窗口。

▶ 单击OK (确定) 按钮。

所有采集的数据记录从列表中删除。

#### **复位最小/最大**

复位最小值和最大值:

单击**Reset**(复位)按钮。

最小和最大数据采集值被复位为零。

**隐藏/显示树状图**

Tree(树状图)可隐藏显示,为采集的数据记录提供更大显示区。 隐藏树状图:

单击**Collapse**(收缩)按钮。

树状图从内容区消失。 Collapse(收缩)按钮变为Expand(展开)按钮。 显示树状图:

▶ 单击**Expand** (展开)按钮。

树状图显示在内容区。 Expand(展开)按钮变为Collapse(收缩)按钮。

#### **打开Excel文件**

如果Microsoft Excel文件被关闭或如果Configuration(配置)页中Open data spreadsheet on startup (启动时打开数据电子表)被设置为不可用, 可将该文件 打开。

**更多信息:** ["启用/不可用提示", 71 页](#page-70-0)。

默认情况下有该选项。如果"Excel"按钮不可见,检查确认在Configuration (配 置)页中的Output File Type(导出文件类型)是否被设置为.xlsx。

**更多信息:** ["数据采集", 65 页](#page-64-0)。

打开Excel文件:

单击**Excel**按钮。

Excel数据文件被打开。

**保存CSV文件**

采集的数据记录可保存为逗号分隔数值(CSV)格式文件。 保存CSV文件:

单击**Save as**(另存为)按钮。

"文件"对话窗口打开。

- ▶ 根据需要,用File(文件)对话窗口浏览到所需目录位置。
- ▶ 在File name (文件名)字段输入文件名。
- 单击**OK**(确定)按钮。

信息区显示确认该操作的提示信息。

### **树状图: 最小值,实际值,最大值**

查看最小值,实际值和最大值数据:

▶ 单击MIN(最小), ACTL(实际)或MAX(最大)数据值的Tree(树状图)选 项卡。

显示树状图中所有通道的所选数据值。

**9.3 日志记录**

## **9.3 日志记录**

Logging(日志记录)页用于显示和保存MSEsetup会话中所发生活动的日志文件。 打开MSEsetup时会话开始,MSEsetup关闭时会话结束。 MSEsetup会话进行期 间,日志文件自动保存为logfile.txt。 每次打开MSEsetup时覆盖logfile.txt文件。 日志文件可保存,不被覆盖。

MSEsetup启动时保存备份的日志文件,即调用的logfile.txt~文件一次。根据需要 用操作系统的文件系统手动保存备份的日志文件。

日志文件的最大容量是10 MB。 当日志文件达到10 MB时, 系统出错且不再保存该 文件。

**更多信息:** ["日志文件报警和错误", 160 页](#page-159-0)。

日志记录页选项:

保存日志文件

- 打印日志文件
- 打开一个保存的日志文件
- 删除当前日志记录信息

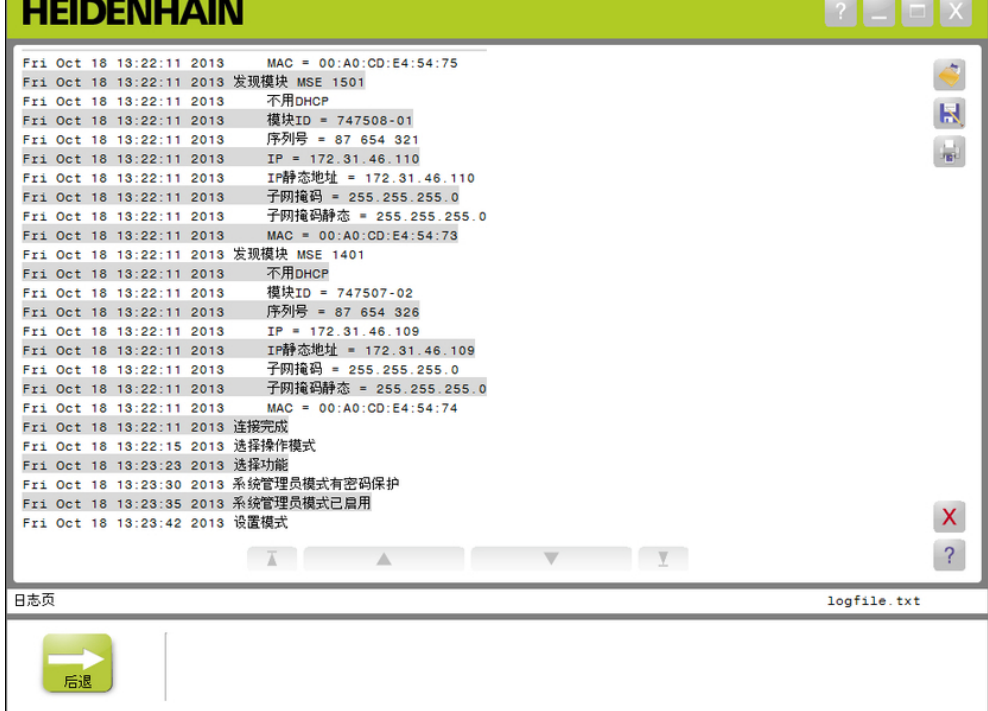

日志记录页

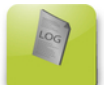

### 日志记录按钮 打开Logging(日志记录)页: ▶ 单击**Logging** (日志记录) 按钮。 内容区显示Logging(日志记录)页。 信息区显示确认该操作的提示信息。

### **保存日志文件**

当前日志文件可用新名保存,使MSEsetup下次打开时不被覆盖。 保存日志文件:

- 单击**Save as**(另存为)按钮。
- "文件"对话窗口打开。  $\blacktriangleright$  .
- ▶ 根据需要,用File(文件)对话窗口浏览到所需目录位置。
- 在File name(文件名)字段输入文件名。
- 单击**OK**(确定)按钮。

信息区显示确认该操作的提示信息。

### **打开日志文件**

打开一个日志文件:

- ▶ 单击**Open** (打开) 按钮。
- "文件"对话窗口打开。
- ▶ 用"文件"对话窗口控制件选择一个日志文件。
- 单击**OK**(确定)按钮。

所选日志文件显示在Content(内容)区。

### **打印日志文件**

打印日志文件:

▶ 单击**Print** (打印) 按钮。

打开一个确认该请求的对话窗口。

▶ 单击OK (确定) 按钮。

日志文件发至工作站默认打印机。

#### **删除日志文件**

删除日志文件:

单击**Delete**(删除)按钮。

打开一个确认该请求的对话窗口。

▶ 单击OK (确定) 按钮。

当前日志信息被删除。

#### **操作信息 9**

**9.3 日志记录**

### **9.3.1 服务日志**

Service log(服务日志)用于记录MSE 1000模块第一次开机启动时从广播中收集 的网络信息。 如果一个模块被设置成一个未知的IP地址或子网,服务日志信息就很 有帮助。

■ 序列号

服务日志文件的最大容量是1 MB。

服务日志信息:

- 端口 ■ IP地址
- 子网掩码
- 静态子网掩码
- 静态IP地址
- MAC地址

**查看服务日志**

查看服务日志:

- 单击**Open**(打开)按钮。
- "文件"对话窗口打开。
- 选择service\_logfile.txt文件。

单击**OK**(确定)按钮。

所选服务日志文件显示在Content(内容)区。

**9**

# **9.4 异步信息线程**

MSEsetup有一个后台运行的线程,它将UDP套接字绑定到异步端口。异步默认端 口为27300并允许在"网络"页中修改。这个线程用于接收MSE 1000模块的异步信 息和接收需通过MSEsetup执行一定功能的客户端程序的信息。 模块通过广播发送网络信息和参考点回零完成、脚踏开关触发、报警和出错信息。 MSEvba.xlsm文件是一个Excel电子表文件,它在MSEsetup安装时创建,用于演示 如何用Visual Basic for Applications (VBA)向MSEsetup发送异步指令。 **MSEvba.xlsm文件位置:** C:\Program Files\HEIDENHAIN\MSEsetup\Excel

# **9.4.1 异步指令**

任何可用套接字的应用程序都能与MSEsetup通信。

指令结构格式:

STRUCT ASYNCCMDSTRUCT

{

UNSIGNED CHAR UDPCODE; UNSIGNED CHAR REQUEST; UNSIGNED CHAR MODULENUM; UNSIGNED CHAR CHANNELNUM; UNSIGNED CHAR VALUE;

};

udpCode必须是222。 这是一个特殊指令,用于通知异步线程这个指令不是模块发 出的。

### 可用请求:

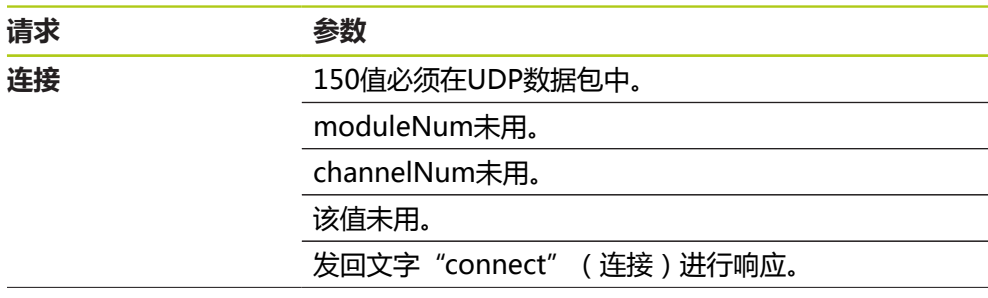

**9.4 异步信息线程**

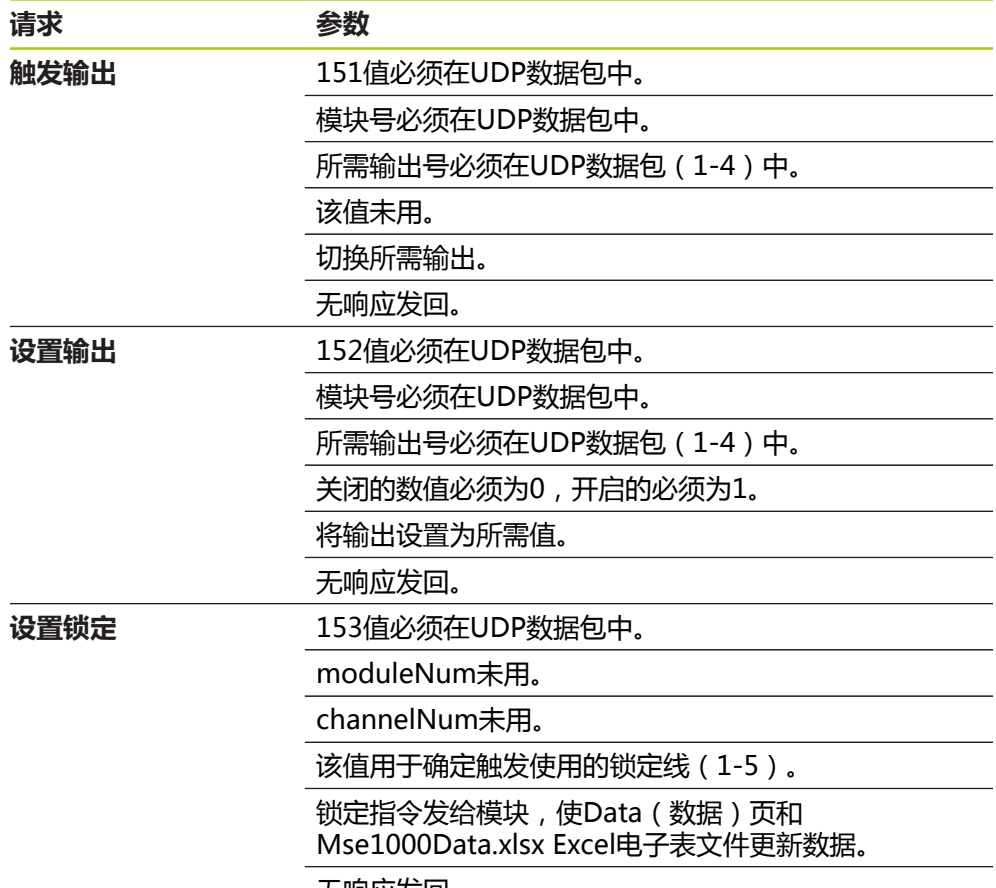

无响应发回。

# **异步信息线程 9.4**

# **9.4.2 Visual Basic for Applications (VBA)**

MSEvba.xlsm电子表用mswinsck.ocx,dblist32.ocx和richtx32.ocx ActiveX控 件。 这些控件随MSEsetup一起安装。

Windows注册表项被修改,以使用winsock ActiveX控件。

HKLM\SOFTWARE\Microsoft\Internet Explorer\ActiveX Compatibility \{248DD896-BB45-11CF-9ABC-0080C7E7B78D}

打开MSEvba.xlsm电子表:

- ▶ 浏览到C:\Program Files\HEIDENHAIN\MSEsetup\Excel。
- ▶ 双击MSEvba.xlsm文件。

显示的对话窗口要求确认是否启动ActiveX控件。

▶ 单击OK (确定)。

电子表必须确保正确设置ActiveX兼容性,因为执行Microsoft更新时注册表项被覆 盖。

电子表文件需复制或保存在用户目录中,以创建更多功能。

访问VBA过程和Winsock使用:

- ▶ 启用 "Show Developer tab in the Ribbon" (在功能区显示程序开发选项 卡)。 有关使用说明,参见软件的文档资料。
- ▶ 单击 "Developer" (程序开发)选项卡。
- ▶ 单击 "Visual Basic"。

**9.4 异步信息线程**

**举例: 设置继电器输出**

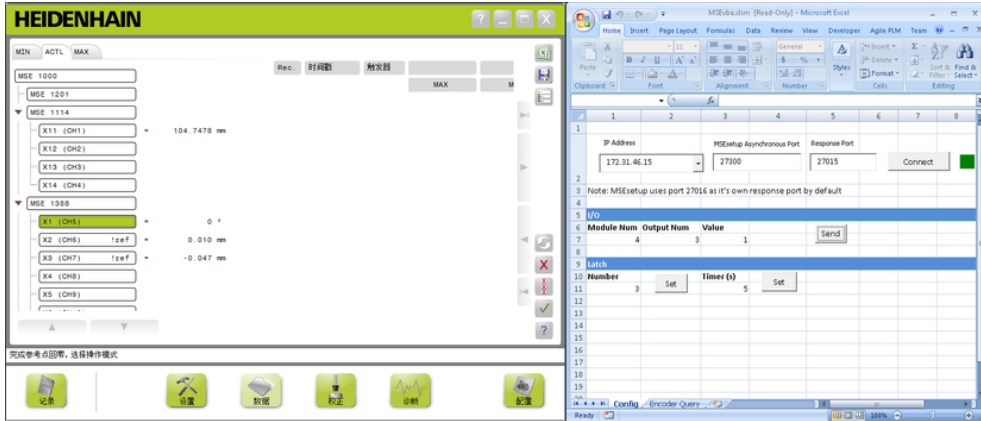

#### 继电器输出举例

下例是模块3被MSEvba.xlsm文件设置为高电平时继电器输出的过程演示。

- ▶ 从IP地址下拉菜单中选择工作站的IP地址。
- ▶ 检查确认MSEsetup Asynchronous Port (MSEsetup异步端口)是否设置为 27300。
- ▶ 根据需要输入Response Port (响应端口)。

只有另一个程序使用同一个IP地址的相同端口时才需要修改响应端口。

单击**Connect**(连接)。

电子表的I/O部分用于选择需设置的模块号、继电器输出和输出值。

- ▶ 在Module Num ( 模块号) 字段中输入I/O模块号。
- ▶ 在Output Num (输出号)字段中输入继电器针脚号。
- ▶ 如果将继电器输出值输入到Value(数值)字段,输入值"1"。
- ▶ 单击**Send** (发送)。

电子表将"Set Output" (设置输出)请求发给MSEsetup异步线程并将继电器输 出设置为High(高电平)(1)。

# **10 安装和调试举例**

每一个MSE 1000系统都是不同的,但大部分系统的安装和调试十分相近。

- 安装MSE 1000系统
- 配置MSEsetup软件
- 配置网络通信设置
- 设置模块
- 设置编码器

# **10.1 用DHCP分配IP地址举例**

下面是有关如何安装和调试一个用DHCP分配IP地址的有三个模块和两个编码器组成 的MSE 1000系统的信息。

带编码器的MSE 1000模块:

- MSE 1201 (ID 747501-01) AC 120 V电源模块
- 带一个ST 128x长度计的MSE 1184 (ID 747500-01) 1 Vpp基础模块
- 带一个AT 1217长度计的MSE 1314 (ID 747503-01) 4通道EnDat模块

# **10.1.1 安装模块**

### **安装电源模块**

▶ 安装MSE 1201 (ID 747501-01) 电源模块,[参见 "安装一个模块", 34 页。](#page-33-0)

### **安装基础模块**

▶ 安装MSE 1184 (ID 747500-01) 1 Vpp基础模块, 参见 "安装一个模块", [34 页。](#page-33-0)

### **连接电源模块与基础模块**

▶ 连接电源模块及基础模块,[参见 "连接模块", 35 页。](#page-34-0)

## **安装EnDat模块**

▶ 安装MSE 1314 (ID 747503-01) 4通道EnDat模块, 参见 "安装一个模块", [34 页。](#page-33-0)

### **连接基础模块与EnDat模块**

▶ 连接基础模块与4通道EnDat模块, 参见 "连接模块", 35 页。

#### **安装和调试举例 10**

**10.1 用DHCP分配IP地址举例**

### **10.1.2 安装端盖**

#### **安装端盖**

- ▶ 在电源模块的左侧安装左端盖,[参见 "安装端盖", 36 页。](#page-35-0)
- ▶ 在4通道EnDat模块的右侧安装右端盖[,参见 "安装端盖", 36 页。](#page-35-0)

### **10.1.3 连接电源线**

#### **连接电源线**

用电源线连接MSE 1201(ID 747501-01)电源接头**4**[,参见 "连接电源线",](#page-41-0) [42 页。](#page-41-0)

### **10.1.4 连接网线**

#### **将基础模块连接路由器**

- ▶ RJ-45网线的一端连接MSE 1184 (ID 747500-01) 1 Vpp基础模块的RJ-45端 口**15**[,参见 "连接网线", 43 页。](#page-42-0)
- ▶ 将网线的另一端连接DHCP路由器的一个LAN端口。 有关端口位置, 参见路由器 的文档资料。

#### **将工作站连接路由器**

- ▶ 将第二根RJ-45网线的一端连接工作站网卡。 有关使用说明, 参见工作站的文档 资料。
- ▶ 将网线的另一端连接DHCP路由器的一个LAN端口。 有关端口位置,参见路由器 的文档资料。

### **10.1.5 连接编码器**

#### 连接1 V<sub>pp</sub>编码器

▶ 将1 V<sub>PP</sub>编码器连接至MSE 1184 (ID 747500-01) X1端口17, [参见 "连接1](#page-43-0) [VPP编码器", 44 页](#page-43-0)。

#### **连接EnDat编码器**

▶ 将EnDat编码器连接MSE 1314 ( ID 747503-01 ) X11端口<mark>16</mark> , [参见 "连接](#page-42-1) [EnDat编码器", 43 页。](#page-42-1)

### **10.1.6 固定电缆。**

#### **安装电缆固定紧固件**

▶ 安装每个模块的固定电缆紧固件,[参见 "安装电缆固定紧固件", 36 页。](#page-35-1)

#### **固定电缆**

▶ 用所提供的电缆捆扎带将全部电缆固定在电缆固定紧固件处。

#### **10.1.7 配置DHCP路由器**

#### **配置DHCP路由器**

- ▶ 用路由器工具连接路由器。 通常是用网页浏览器。 有关使用说明, 参见路由器 的文档资料。
- ▶ 将路由器IP地址设置为172.31.46.3。
- ▶ 将子网掩码设置为255.255.255.0。
- ▶ 将地址范围设置为172.31.46.4至172.31.46.255。
- ▶ 将最短时间设置为"永久"。
- 使SNTP不可用。

### **10.1.8 安装软件**

#### **安装MSEsetup**

下载并安装MSEsetup应用软件[,参见 "安装MSEsetup", 49 页。](#page-48-0)

### **10.1.9 打开软件**

#### **打开MSEsetup**

▶ 双击MSEsetup桌面图标,打开MSEsetup[,参见 "基本功能", 61 页。](#page-60-0)

#### **安装和调试举例 10**

**10.1 用DHCP分配IP地址举例**

### **10.1.10 接通模块电源**

#### **开机启动**

▶ 按下电源开关的开启端(通电)使系统通电,[参见 "第一次开机", 48 页。](#page-47-0)

### **10.1.11 配置DHCP网络**

每一个模块的电源LED灯绿色常亮。 等DHCP分配IP地址时,网络LED灯在开始时每 秒钟绿色闪亮五次。

▶ 等所有模块的网络LED灯每秒钟绿色闪亮两次。

#### **打开"配置"页**

▶ 单击MSEsetup中的**Config** (配置)按钮。

#### **启用"系统管理员模式"**

单击**Supervisor mode**(系统管理员模式)按钮。

▶ 在Password (密码)字段中输入 "95148"。

#### **打开"连接"页**

▶ 单击**Connect** (连接) 按钮。

### **执行"广播"**

- ▶ 从Broadcast (广播)子网掩码下拉列表中选择255.255.255.0子网掩码。
- 单击**Broadcast**(广播)按钮。
- ▶ 单击Cancel(取消)按钮,继续操作,不覆盖设置。

Connect(连接)页中的信息区显示确认广播完成的提示信息。

#### **切换为"静态寻址"**

▶ 当提示是否切换至静态寻址时,单击OK(确定)按钮。

#### **10.1.12 设置1 VPP通道**

#### **打开"设置"页**

- 在Connect (连接)页, 单击Back (后退)按钮两次。
- 单击**Setup**(设置)按钮。

#### **选择1 VPP通道**

- ▶ 单击树状图中MSE 1184下方的X1 (CH1)。
- ▶ 单击Channel (通道)选项卡。

#### **将长度计分配给1 VPP通道**

- ▶ 单击并将Length Gauge (长度计)图标拖放到X1标记的绿色方块中。 单击和拖 放Length Gauge (长度计)图标时,显示绿色方块。
- ▶ 单击OK (确定) 按钮。

**更多信息:** ["通道设置", 97 页](#page-96-0) 其它通道设置选项。

## **10.1.13 设置1 VPP编码器**

**打开Device(设备)选项卡** 单击**Device**(设备)选项卡。

### **选择参考点设置**

- 单击**Reference mark**(参考点)下拉箭头。
- 选择**Single**(单)。

### **选择Signal period(单信号周期)设置。**

- ▶ 单击Signal period (um) (信号周期 (um))下拉箭头。
- 选择**20**。
- 单击**OK**(确定)按钮。

**更多信息:** ["设备设置", 103 页](#page-102-0) 其它设备设置。

## **10.1.14 设置EnDat通道**

### **选择EnDat通道**

- 单击树状图中MSE 1314下方的**X11 (CH5)**。
- 单击**Channel**(通道)选项卡。

EnDat编码器连接到一个模块通道时,系统自动识别EnDat编码器类型。

**更多信息:** ["通道设置", 97 页](#page-96-0) 其它通道设置选项。

## **10.1.15 设置EnDat编码器**

**打开Device(设备)选项卡**

单击**Device**(设备)选项卡。

**关闭"错误监测"**

如需提高与EnDat v2.2接口编码器的通信速度,停止错误监测工作很有帮助。

- 单击**Error monitoring**(错误监测)下拉箭头。
- ▶ 选择**Off** (关闭)。
- 单击**OK**(确定)按钮。

**更多信息:** ["设备设置", 103 页](#page-102-0) 其它设备设置。

#### **安装和调试举例 10**

**10.2 手动分配IP地址举例**

### **10.2 手动分配IP地址举例**

下面是有关如何安装和调试一个有三个模块和两个用手动分配IP地址的编码器构成 的MSE 1000系统的信息。

带编码器的MSE 1000模块:

- MSE 1201 (ID 747501-01) AC 120 V电源模块
- 带一个ST 128x长度计的MSE 1184 (ID 747500-01) 1 Vpp基础模块
- 带一个AT1217长度计的MSE 1314 (ID 747503-01) 4通道EnDat模块

#### **10.2.1 安装电源模块和基础模块**

#### **安装电源模块**

▶ 安装MSE 1201 (ID 747501-01 ) 电源模块, [参见 "安装一个模块", 34 页。](#page-33-0)

#### **安装基础模块**

▶ 安装MSE 1184 (ID 747500-01) 1 Vpp基础模块[,参见 "安装一个模块",](#page-33-0) [34 页。](#page-33-0)

#### **连接电源模块与基础模块**

▶ 连接电源模块及基础模块,[参见 "连接模块", 35 页。](#page-34-0)

#### **10.2.2 连接电源线**

#### **连接电源线**

▶ 用电源线连接MSE 1201 (ID 747501-01) 电源接头4, 参见 "连接电源线", [42 页。](#page-41-0)

#### **10.2.3 连接网线**

连接计算机与基础模块时,可能需要用交叉网线。 本例中,使用交叉网线。 参见网 卡的文档资料,确认是否需要交叉网线。

#### **将基础模块连接工作站**

- ▶ 将RJ-45交叉网线的一端连接MSE 1184 (ID 747500-01 ) 1 Vpp基础模块的 RJ-45端口**15**[,参见 "连接网线", 43 页。](#page-42-0)
- ▶ 将交叉网线的另一端连接工作站网卡。 有关使用说明,参见工作站的文档资料。

## **10.2.4 安装软件**

### **安装MSEsetup**

▶ 下载并安装MSEsetup应用软件[,参见 "安装MSEsetup", 49 页。](#page-48-0)

## **10.2.5 打开软件**

### **打开MSEsetup**

▶ 双击MSEsetup桌面图标, 打开MSEsetup, 参见 "基本功能", 61 页。

### **10.2.6 配置工作站网卡**

### **配置工作站IP**

▶ 在工作站网络设置中将工作站网卡的IP地址配置为172.31.46.3。 有关配置说 明,参见工作站或网卡的文档资料。

### **配置工作站子网掩码**

▶ 在工作站网络设置中将工作站子网掩码配置为255.255.255.0。 有关配置说明, 参见工作站或网卡的文档资料。

## **10.2.7 接通模块电源**

### **开机启动**

▶ 按下电源开关的开启端 (通电)使系统通电,[参见 "第一次开机", 48 页。](#page-47-0)

### **10.2.8 配置工作站IP、电源、基础模块网络通信设置**

每一个模块的电源LED灯绿色常亮。 等DHCP分配IP地址时,网络LED灯在开始时每 秒钟绿色闪亮五次。 45秒钟的超时时间后,模块停止等待DHCP分配IP地址,每一 个模块的网络LED灯每秒钟绿色闪亮两次。

▶ 等所有模块的网络LED灯每秒钟绿色闪亮两次。

#### **安装和调试举例 10**

**10.2 手动分配IP地址举例**

**打开"配置"页** ▶ 单击**Config**(配置)按钮。

**启用"系统管理员模式"**

- 单击**Supervisor mode**(系统管理员模式)按钮。
- ▶ 在Password (密码)字段中输入 "95148"。

### **打开"连接"页**

▶ 单击**Connect** ( 连接 ) 按钮。

#### **配置"工作站IP"**

▶ 从 "工作站IP"下拉列表中选择172.31.46.3。

从"子网掩码"下拉列表中选择**255.255.255.0**。 **更多信息:** ["工作站IP", 79 页](#page-78-0)。

#### **执行"广播"**

单击**Broadcast**(广播)按钮。

显示是否用备份文件配置模块的提示对话框。

单击**Cancel**(取消)按钮。

- 显示用静态寻址方式配置模块的提示对话框。
- 单击**OK**(确定)按钮。

显示是否确认模块使用静态寻址方式的对话框,并要求执行关开机操作。

### **执行关开机操作**

- ▶ 关闭电源, 等20秒钟, 然后开启电源。
- ▶ 等所有模块的网络LED灯每秒钟闪亮两次。
- ▶ 单击对话框中的OK(确定)按钮。
- 要求用备份文件覆盖设置时,单击**Cancel**(取消)按钮。

### **配置电源模块**

- ▶ 从Individual Module IP (单个模块IP) 下拉列表中选择电源模块。
- ▶ 单击可用的Set Static (设置静态)文字框中,输入"4" (172.31.46.4)。
- 单击**Set Static**(设置静态)按钮。

MSEsetup设置静态IP地址并重新连接该模块。

### **配置基础模块**

- ▶ 从Individual Module IP ( 单个模块IP) 下拉列表中选择基础模块。
- ▶ 单击可用的Set Static ( 设置静态 ) 文字框中, 输入 "5" ( 172.31.46.5 ) 。
- 单击**Set Static**(设置静态)按钮。

MSEsetup设置静态IP地址并重新连接该模块。

### **配置模块链,使其使用Static(静态)寻址方式**

▶ 单击Use Static Addressing (用静态寻址)按钮。

显示确认对话框,确认已将全部模块设置为静态寻址。

- ▶ 关闭电源再开启电源对整个模块链执行关开机操作。
- ▶ 等所有模块的网络LED灯每秒钟闪亮两次。
- ▶ 单击对话框中的OK (确定) 按钮。

MSEsetup执行广播。 对话框中确认发现的模块数量。

▶ 单击对话框中的OK(确定)按钮,覆盖可配置的模块设置。

# **10.2.9 关闭模块电源**

### **关机**

▶ 按下电源开关的Off(供电)侧,关闭系统电源。

### **10.2.10 安装EnDat模块**

### **安装EnDat模块**

▶ 安装MSE 1314 (ID 747503-01) 4通道EnDat模块, 参见 "安装一个模块", [34 页。](#page-33-0)

### **连接基础模块与EnDat模块**

▶ 连接基础模块与4通道EnDat模块, 参见 "连接模块", 35 页。

#### **安装和调试举例 10**

**10.2 手动分配IP地址举例**

### **10.2.11 安装端盖**

#### **安装端盖**

- ▶ 在电源模块的左侧安装左端盖,[参见 "安装端盖", 36 页。](#page-35-0)
- ▶ 在4通道EnDat模块的右侧安装右端盖, 参见 "安装端盖", 36 页。

### **10.2.12 连接编码器**

#### 连接1 V<sub>pp</sub>编码器

▶ 将1 V<sub>PP</sub>编码器连接至MSE 1184 (ID 747500-01) X1端口17, [参见 "连接1](#page-43-0) [VPP编码器", 44 页](#page-43-0)。

#### **连接EnDat编码器**

将EnDat编码器连接MSE 1314(ID 747503-01)X11端口**16**,[参见 "连接](#page-42-1) [EnDat编码器", 43 页。](#page-42-1)

### **10.2.13 固定电缆。**

### **安装电缆固定紧固件**

▶ 安装每个模块的固定电缆紧固件,[参见 "安装电缆固定紧固件", 36 页。](#page-35-1)

#### **固定电缆**

▶ 用所提供的电缆捆扎带将全部电缆固定在电缆固定紧固件处。

### **10.2.14 接通模块电源**

#### **开机启动**

▶ 按下电源开关的开启端 (通电)使系统通电,[参见 "第一次开机", 48 页。](#page-47-0)

# **10.2.15 配置EnDat模块网络通信设置**

- 每一个模块的电源LED灯绿色常亮。 网络LED灯每秒钟绿色闪亮两次。
- ▶ 等所有模块的网络LED灯每秒钟绿色闪亮两次。

## **执行"广播"**

单击**Broadcast**(广播)按钮。

显示用静态寻址方式配置EnDat模块的提示对话框。

### **配置静态寻址方式的EnDat模块**

单击**OK**(确定)按钮。

显示确认对话框,确认是否将EnDat模块配置为静态寻址。

### **执行关开机操作**

- ▶ 关闭电源, 等20秒钟, 然后开启电源。
- ▶ 等所有模块的网络LED灯每秒钟闪亮两次。
- 单击对话框中的**OK**(确定)按钮。
- ▶ 单击OK(确定)按钮,覆盖设置。

## **配置EnDat模块的IP地址**

- ▶ 从Individual Module IP (单个模块IP)下拉列表中选择EnDat模块。
- ▶ 单击可用的Set Static (设置静态)文字框中,输入 "6" (172.31.46.6)。
- 单击**Set Static**(设置静态)按钮。

MSEsetup设置静态IP地址并重新连接该模块。

# **10.2.16 设置1 VPP通道**

## **打开"设置"页**

- **▶ 在Connect**(连接)页, 单击Back(后退)按钮两次。
- ▶ 单击**Setup** (设置) 按钮。

## **选择1 VPP通道**

- 单击树状图中MSE 1184下方的**X1 (CH1)**。
- 单击**Channel**(通道)选项卡。

## **将长度计分配给1 VPP通道**

- ▶ 单击并将Length Gauge (长度计)图标拖放到X1标记的绿色方块中。 单击和拖 放Length Gauge (长度计)图标时,显示绿色方块。
- 单击**OK**(确定)按钮。

**更多信息:** ["通道设置", 97 页](#page-96-0) 其它通道设置选项。

#### **安装和调试举例 10**

**10.2 手动分配IP地址举例**

### **10.2.17 设置1 VPP编码器**

**打开Device(设备)选项卡** 单击**Device**(设备)选项卡。

#### **选择参考点设置**

- 单击**Reference mark**(参考点)下拉箭头。
- 选择**Single**(单)。

#### **选择Signal period(单信号周期)设置。**

- ▶ 单击Signal period (um) (信号周期 (um))下拉箭头。
- 选择**20**。
- 单击**OK**(确定)按钮。

**更多信息:** ["设备设置", 103 页](#page-102-0) 其它设备设置。

### **10.2.18 设置EnDat通道**

#### **选择EnDat通道**

- 单击树状图中MSE 1314下方的**X11 (CH5)**。
- 单击**Channel**(通道)选项卡。

EnDat编码器连接到一个模块通道时,系统自动识别EnDat编码器类型。

**更多信息:** ["通道设置", 97 页](#page-96-0) 其它通道设置选项。

### **10.2.19 设置EnDat编码器**

**打开Device(设备)选项卡**

单击**Device**(设备)选项卡。

**关闭"错误监测"**

如需提高与EnDat v2.2接口编码器的通信速度,停止错误监测工作很有帮助。

- 单击**Error monitoring**(错误监测)下拉箭头。
- 选择**Off**(关闭)。
- 单击**OK**(确定)按钮。

**更多信息:** ["设备设置", 103 页](#page-102-0) 其它设备设置。

# **11 维护**

# **警告**

如果未执行正常检查和维护,可能造成人员伤亡。 必须执行建议的检查和维护计划,确保本产品安全工作。

遵守以下检查和维护步骤,确保本产品安全工作。

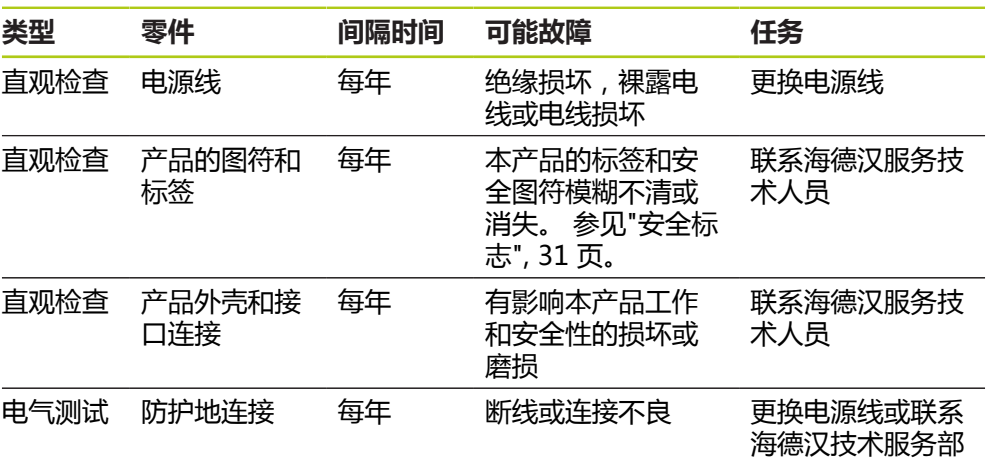

**11.2 更换保险丝**

# **11.1 清洁**

# **警告**

清洁期间,如果液体进入本产品中,带电的零件可能造成电击的危险。 为避免该危险,必须关闭本产品,断开电源电缆连接并严禁用湿透的清洁布。

# **注意**

严禁用磨砂剂,烈性洗涤剂或溶剂,避免损坏本产品。

### **清洁**

为进行清洁:

- 检查确认模块链中的全部电源模块都已断电
- ▶ 用潮湿的清洁布和中性家用洗涤剂清洁本产品外表面

# **11.2 更换保险丝**

**警告**

有电危险。 更换保险丝时,可能接触危险的带电零件。 为避免该危险,必须关闭产品电源和断开电源电缆连接。

# **注意**

只允许使用满足技术要求的备用保险丝,避免损坏本产品。

#### **MSE 1201(ID 747501-01)**

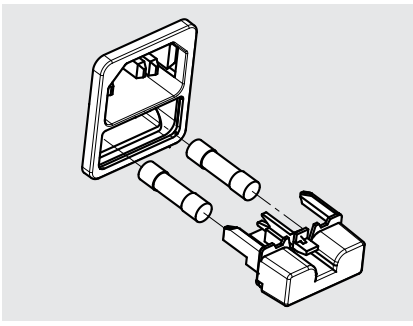

更换保险丝,MSE 1201 (ID 747501-01):

- 检查确认电源开关在关闭位置
- 断开电源电缆与电源插座的连接
- 按下保险丝座释放钮直到固定机构分离
- 拆下保险丝座并更换保险丝
- 重新插入保险丝座并轻轻将其压入直到固定机构结合

**MSE 1201(ID 747501-02),MSE 1202(ID 747502-0x)**

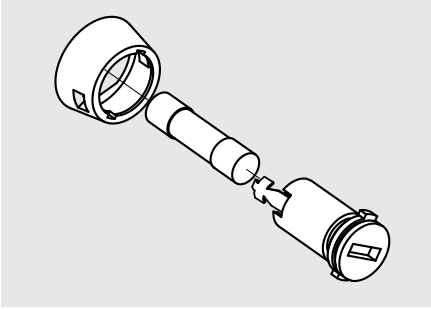

更换保险丝, MSE 1201 (ID 747501-02), MSE 1202 (ID 747502-01):

- 检查确认模块已断电
- ▶ 将平口螺丝刀插入到保险丝座中并逆时针转动螺丝刀松开保险丝座
- ▶ 拆下保险丝座并更换保险丝
- ▶ 重新插入保险丝座并用平口螺丝刀顺时针转动直到重新结合

#### **故障排除 12**

**12.1 诊断**

# **12 故障排除**

# **12.1 诊断**

Diagnostics(诊断)页用于显示所选模块或设备的诊断数据。 诊断信息:

- 模块
- 设备

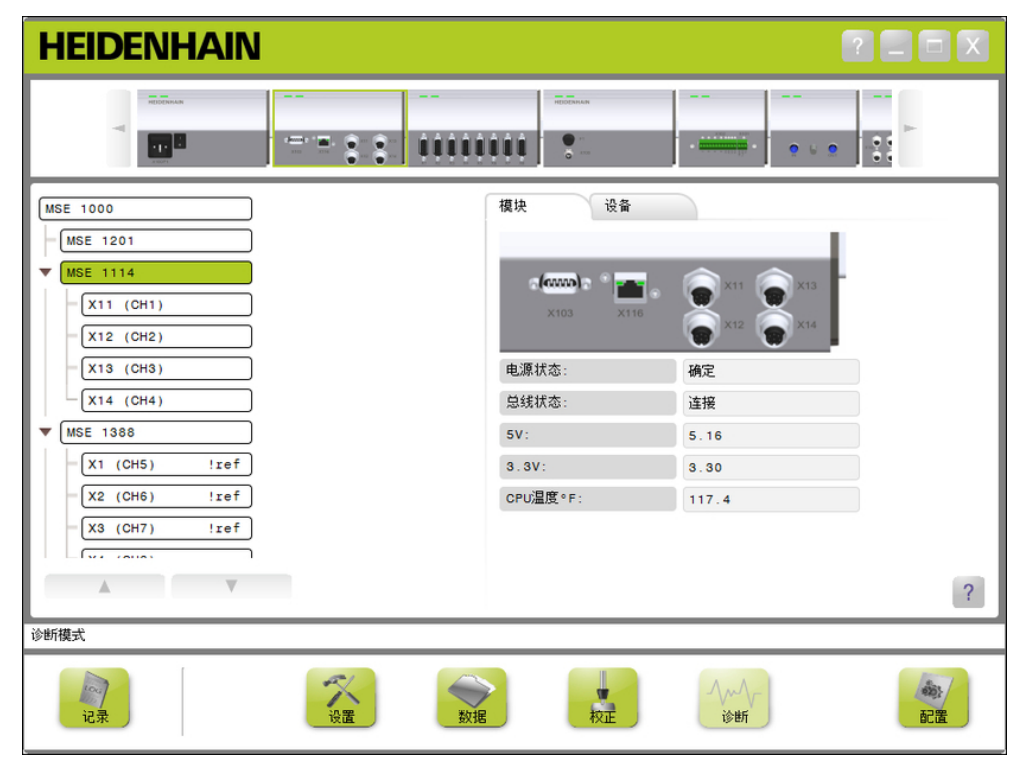

诊断页

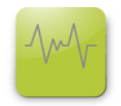

诊断按钮 打开Diagnostics(诊断)页: 单击**Diag**(诊断)按钮。 Diagnostics(诊断)页显示在内容区中。 信息区显示确认该操作的提示信息。

**12**

### **12.1.1 模块诊断**

Module(模块)选项卡显示所选模块的诊断数据。 当有报警情况时树状图中的Module(模块)标记文字变为黄色,出错时变为红色。 只有清除报警和排除错误才能使"模块"标记文字变回为黑色。 如果报警或错误保 持存在, "模块"标记文字仍保持黄色或红色。

■ CPU温度

 $\frac{dy}{dt}$ 

模块选项卡诊断:

- 电源状态
- 网络连线状态
- $\blacksquare$  5V ■ 当前

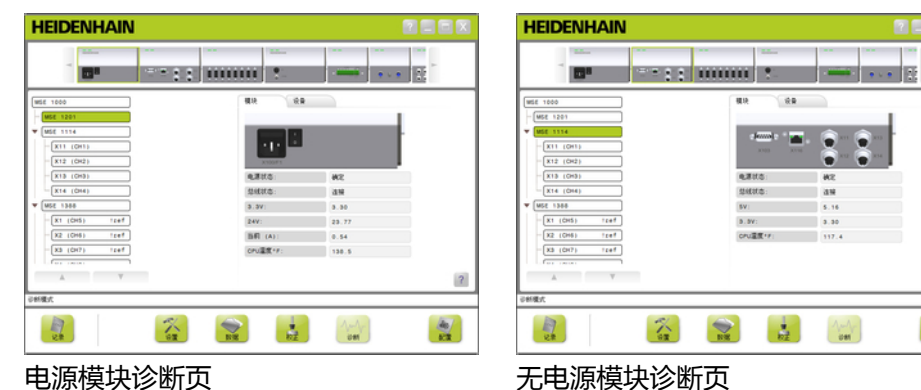

 $\blacksquare$  3.3V  $\blacksquare$  24V

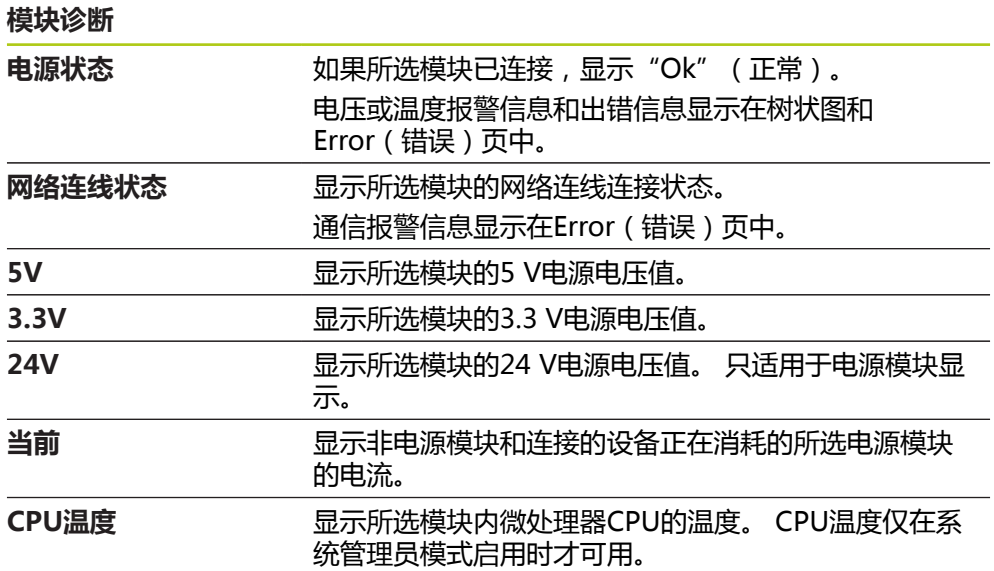

#### **故障排除 12**

**12.1 诊断**

### **12.1.2 设备诊断**

Device (设备)选项卡显示在所选通道上连接的设备的诊断数据。 当有报警情况时树状图中的通道值文字变为黄色,出错时变为红色。 只有清除报警 情况和排除错误才能使通道值文字变回为黑色。 如果报警或错误保持存在,通道值 文字仍保持黄色或红色。

设备诊断适用于以下设备:

- $1 V_{PP}$
- EnDat
- **LVDT**
- 模拟

### **1 VPP诊断**

- 1 V<sub>PP</sub>诊断用于检查确认1 V<sub>PP</sub>编码器是否工作正常。
- 1 V<sub>pp</sub>设备诊断:
- 信号B幅值 ■ 信号B对称性 ■ 李萨如图 ■ 信号A幅值 信号A对称性 ■ 相位角 **HEIDENHAIN**  $\Gamma$   $\Box$   $\Box$   $\times$  $\frac{1}{2}$  and  $\frac{1}{2}$ щ,  $-1$   $-1$   $-1$   $-1$ 國門  $\ddot{\cdot}$ MSE 1000 模块 设备  $MSE$  1201  $\sqrt{MSE$  1114  $X11$  (CH1)  $x_{12}$  (CH<sub>2</sub>)  $X13$  (CH3)  $0.7$ A幅值  $1.18$  $-\sqrt{(CH4)}$ B幅值  $1, 11$ **MSE 1388** A对称  $0.003$  $X1$  (CH5)  $lref$ B对称  $0.005$  $X2$  (CH6)  $!$ ref $|$ 相位角  $90.5°$ ₩  $X3$  (CH7)  $!ref]$  $-0.7$  $\sqrt{2}$  $-0.7$  $\delta$ ്ര  $\overline{\mathbb{A}}$  $\overline{\mathbf{v}}$  $\sqrt{2}$ 诊断模式 2 公理 ■ 数据  $\frac{1}{2}$ **東** 诊断 配置
	- 1 V<sub>PP</sub>诊断页

**12**

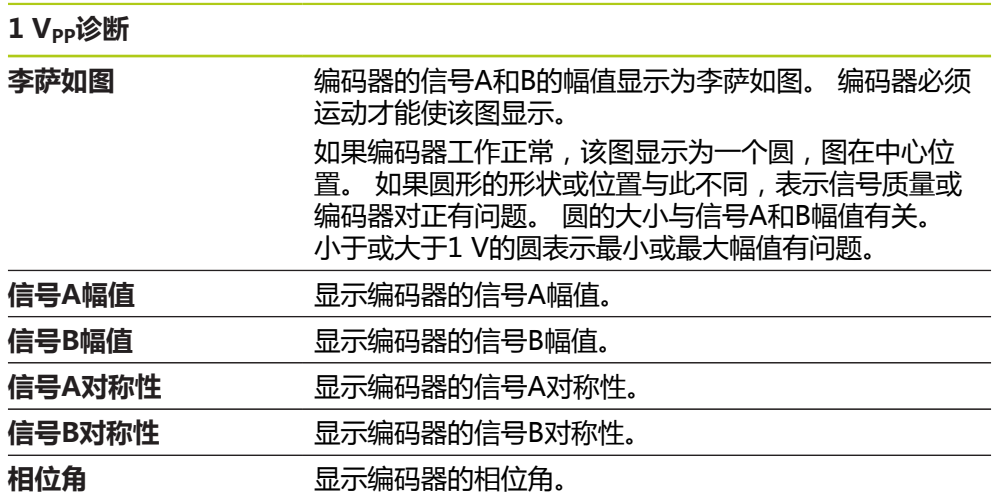

#### **故障排除 12**

**12.1 诊断**

### **EnDat诊断**

EnDat诊断用于检查确认EnDat编码器是否工作正常。 EnDat设备诊断:

- 报警
- 错误
- 功能预留

### **报警及错误**

EnDat报警和错误页用于显示与所选通道连接的编码器当前的报警和出错信息。 报警和出错信息的当前状态用报警或错误名旁的颜色码方块显示。 颜色码:

**绿色:**连接的编码器无报警或无错误。

**黄色:**连接的编码器有报警。

**红色:**连接的编码器有错误。

**灰色:**有连接的编码器不支持的报警或错误。

报警信息表示达到或超过编码器的部分公差,但位置值无不正确。 如果编码器工作 异常,可能导致位置值不正确,则是Error(错误)。

有关EnDat报警和错误的更多信息,参见编码器的文档资料。

EnDat报警和错误:

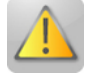

- 报警
	- 超过频率
	- 超过温度
	- 恢复亮度控制
	- 电池充电不足
	- 执行参考点回零

- 错误
	- 光源
	- 信号幅值
	- 位置误差
	- 电压过高
	- 电压不足
	- 过流
	- 电池失效
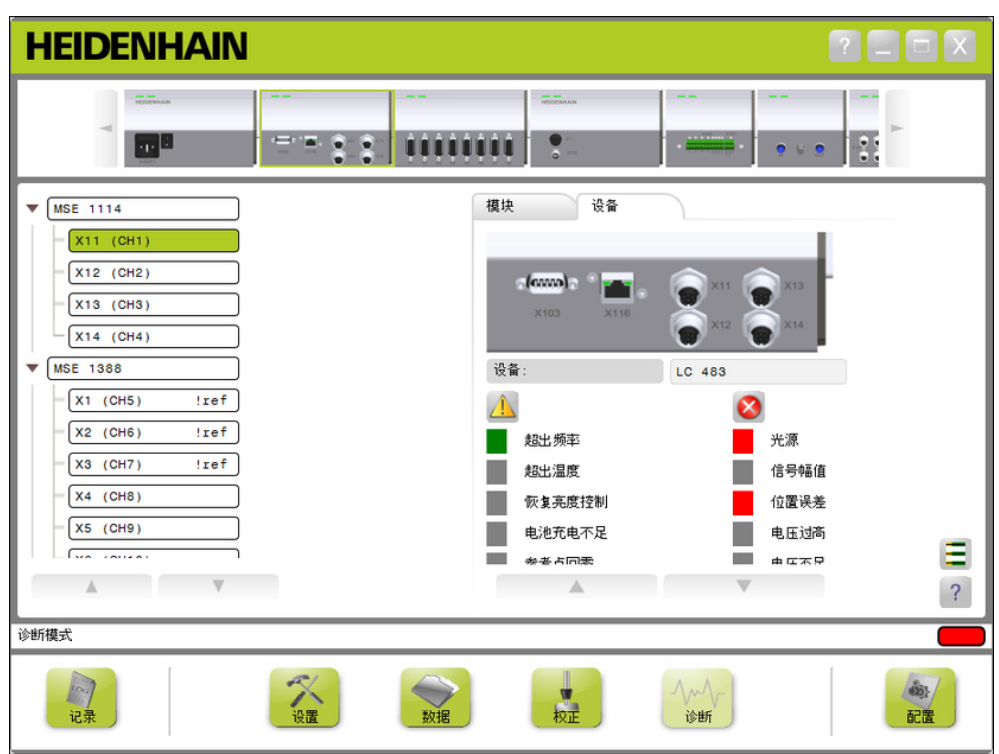

EnDat报警和错误页

**12.1 诊断**

#### <span id="page-145-0"></span>**功能预留**

Function Reserves(功能预留)页用于显示绝对信号刻轨、增量信号刻轨和位置值 条形图。 结果用%形式显示。 游标 (条形上方的方块)表示最小值。 功能预留范围:

**绿色区:**输出信号在技术参数范围内。

**黄色区:**输出信号超出技术参数范围,但预计不会发生计数错误或计算错误。 不生 成警告,可能有报警。

### **注意**

黄色区表示应执行建议的保养或维护。

有关EnDat功能预留的更多信息,参见编码器的文档资料。 功能预留:

■ 绝对信号刻轨

- 增量信号刻轨
- 位置值

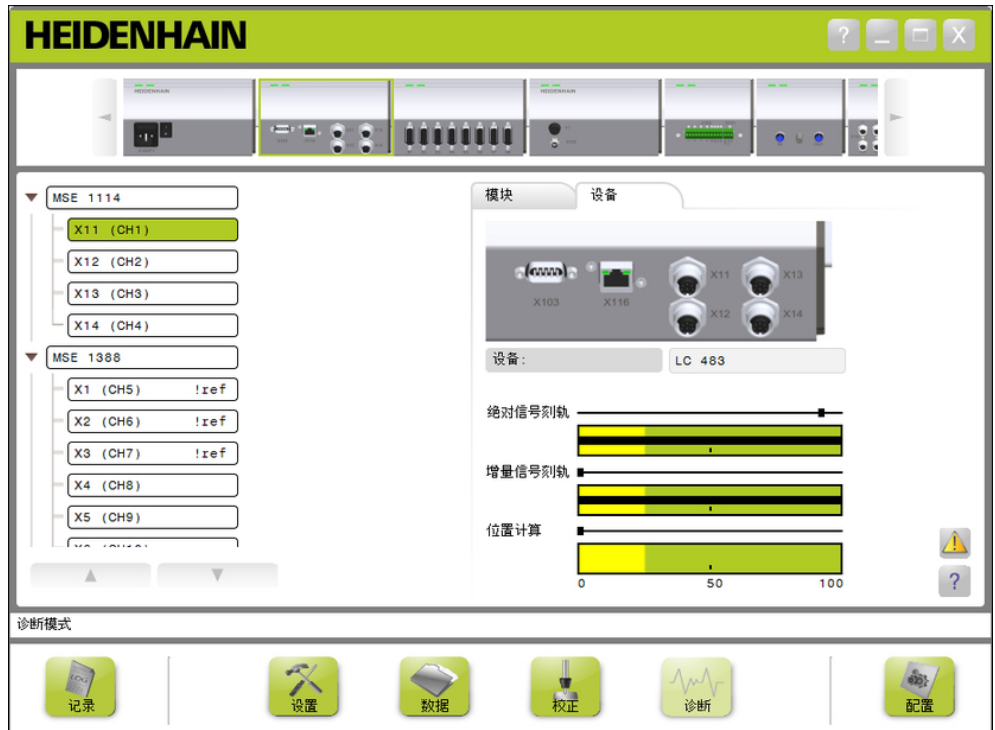

功能预留页

#### **打开功能预留页**

打开功能预留页:

单击**Function reserves**(功能预留)按钮。 Function reserves(功能预留)页显示在内容区。

#### <span id="page-146-0"></span>**LVDT传感器诊断**

LVDT传感器诊断用于监测LVDT传感器输出电压。 LVDT传感器诊断页通过图形显示使用中的电子系统的位置总范围。图形的黄色部分 表示整个可用范围的最外20%。在图形的中间位置表示传感器的定位精度和稳定性 最好。LVDT传感器的中心也称为"空值"位置。

LVDT传感器诊断:

■ 传感器输出

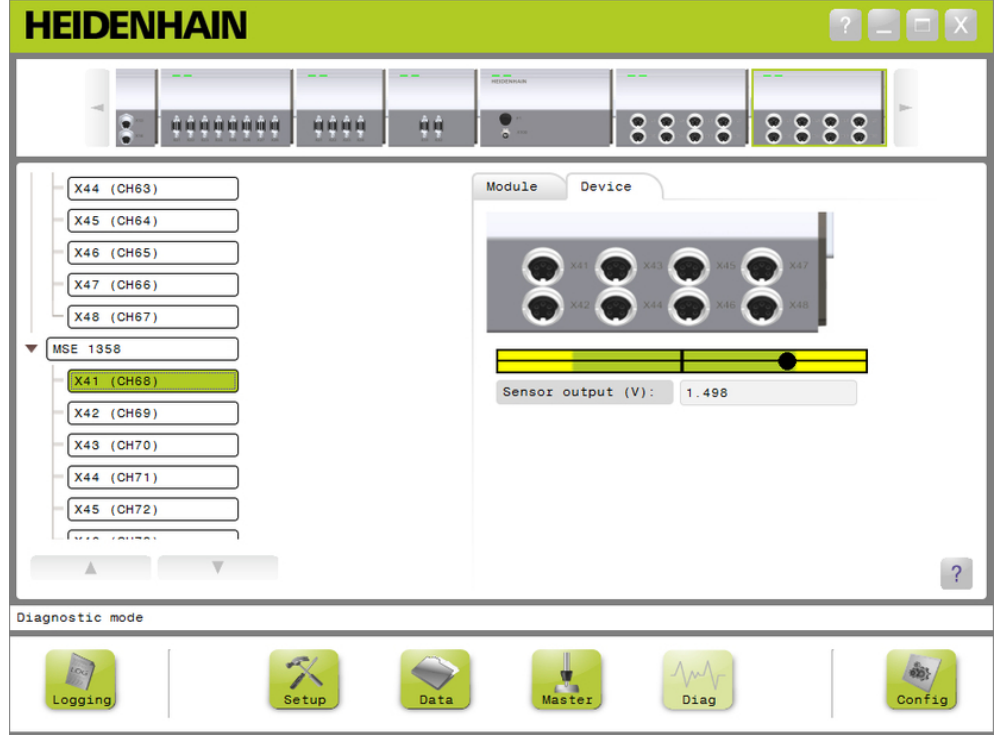

#### LVDT传感器诊断页

#### **LVDT传感器诊断**

传感器输出(V) 显示传感器输出电压。

**12.1 诊断**

**模拟诊断**

模拟诊断用于监测模拟设备的模拟值并显示设备所用的单位转换,缩放,标定和电 气值。

模拟诊断:

■ 信号

■ 缩放值

- 值
- 标定值  $+5V1$
- $+5V<sub>2</sub>$ ■ Vref
- 
- 
- 
- 
- 接地

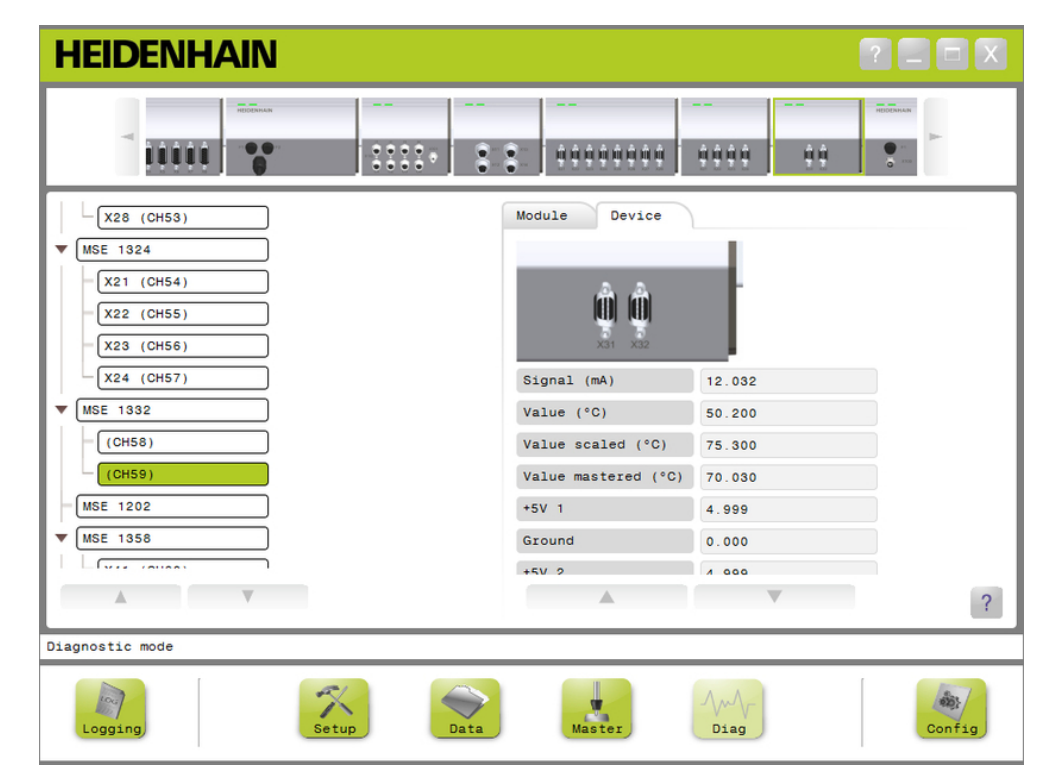

#### 模拟诊断页

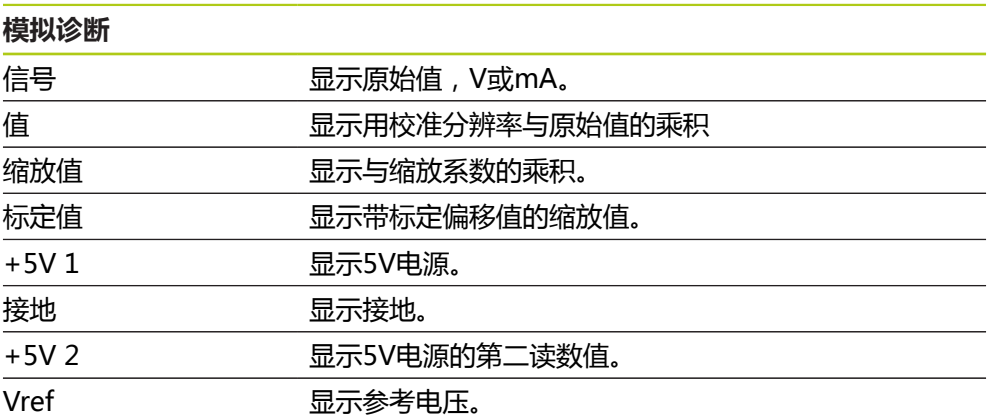

### <span id="page-148-0"></span>**12.2 错误页**

<span id="page-148-1"></span>Error(错误)页用于查看和清除报警和出错信息。 只有存在报警信息或出错信息时 才显示该页,Warning(报警)或Error(错误)按钮在信息区也闪亮。 所有报警和 出错信息都显示在信息区并保存在日志文件中。

错误页选项:

- 查看报警和错误
- 清除报警和错误

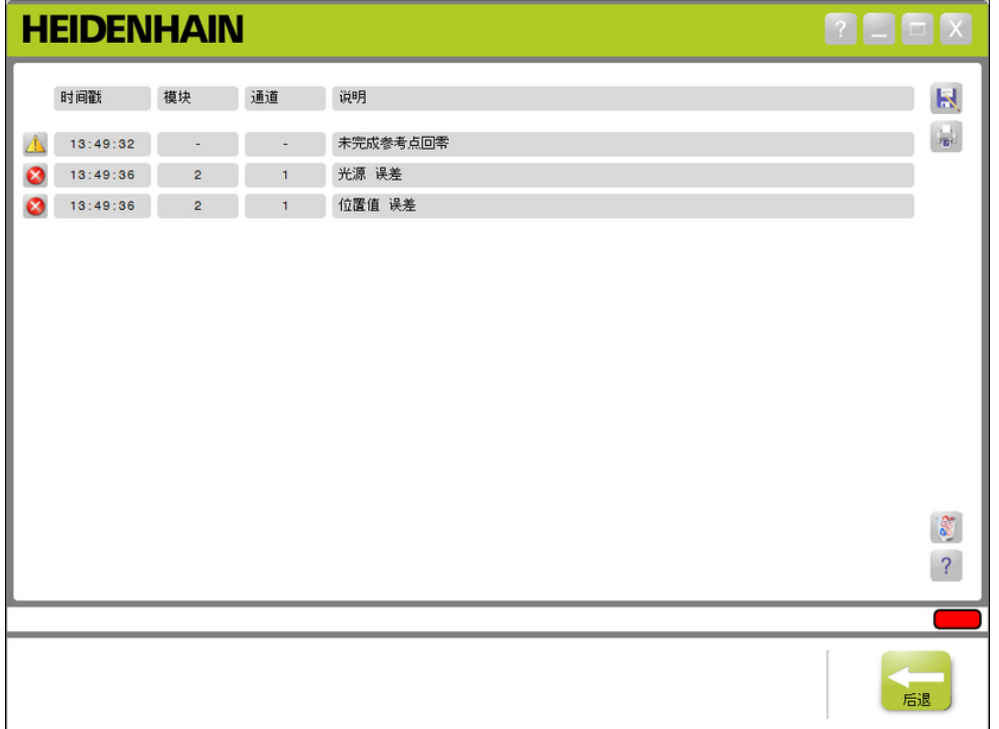

错误页

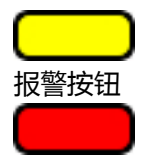

错误按钮

打开Error(错误)页:

单击信息区中闪亮的**Warning**(报警)或**Error**(错误)按钮。

Error(错误)页显示在内容区。 报警和出错信息列表中还有与生成报警或错误的模 块或通道有关的信息。

#### **清除报警和错误**

清除报警和错误:

单击**Delete all errors**(删除全部错误)按钮。

报警和错误信息从列表中删除。 信息区显示确认该操作的提示信息。

**12.3 应用程序错误**

# **12.3 应用程序错误**

<span id="page-149-0"></span>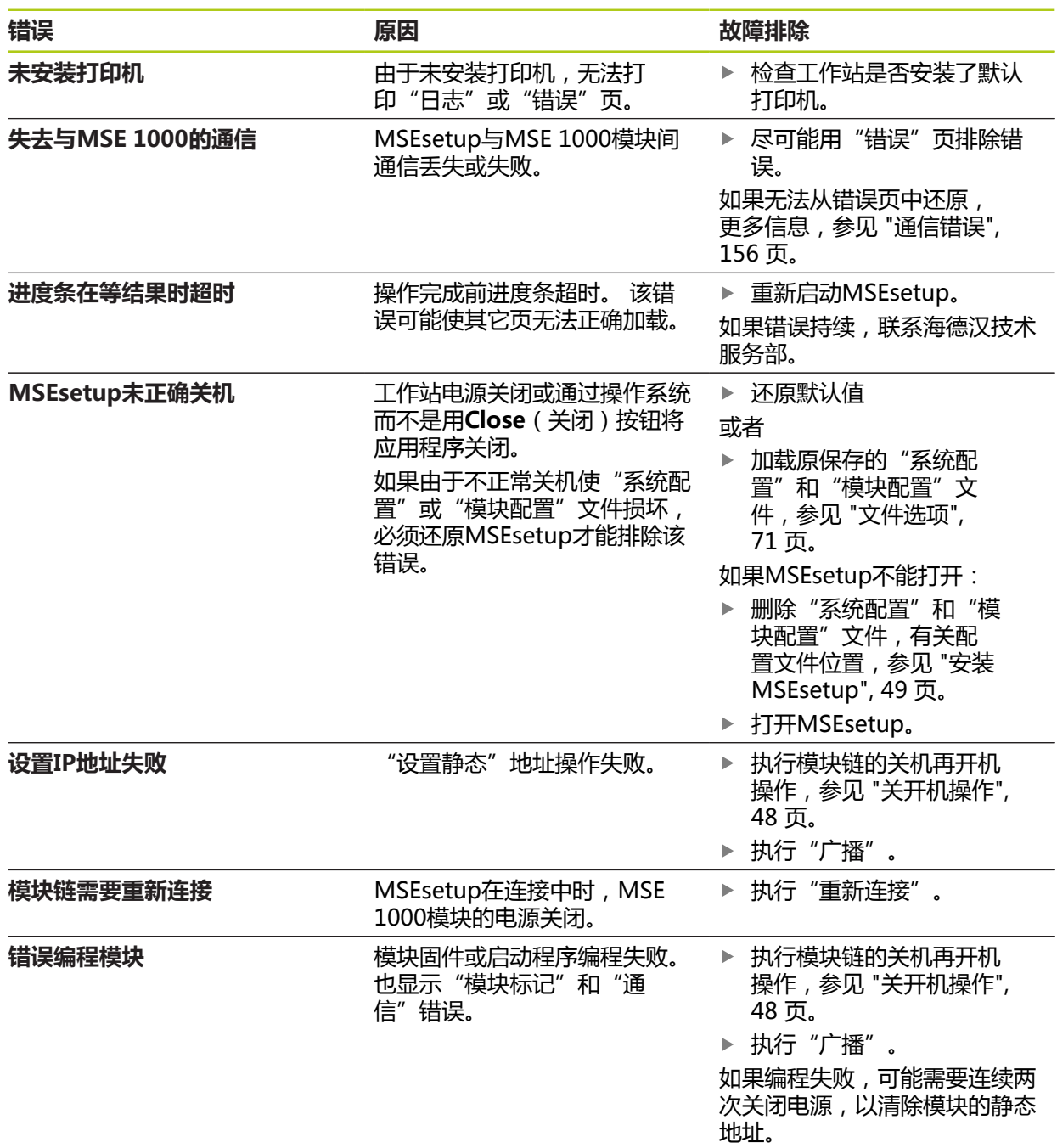

# **应用程序错误 12.3**

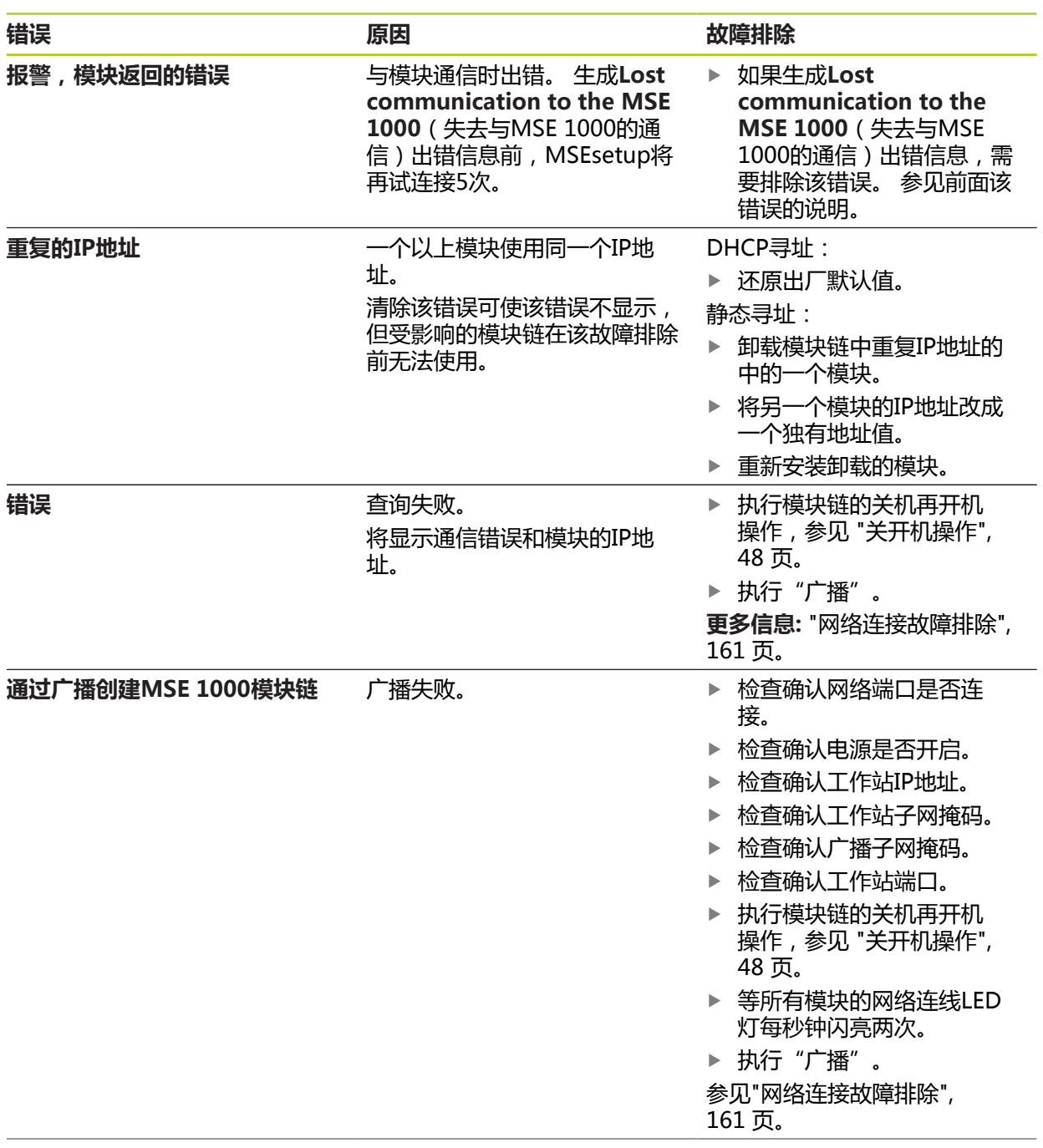

**12.3 应用程序错误**

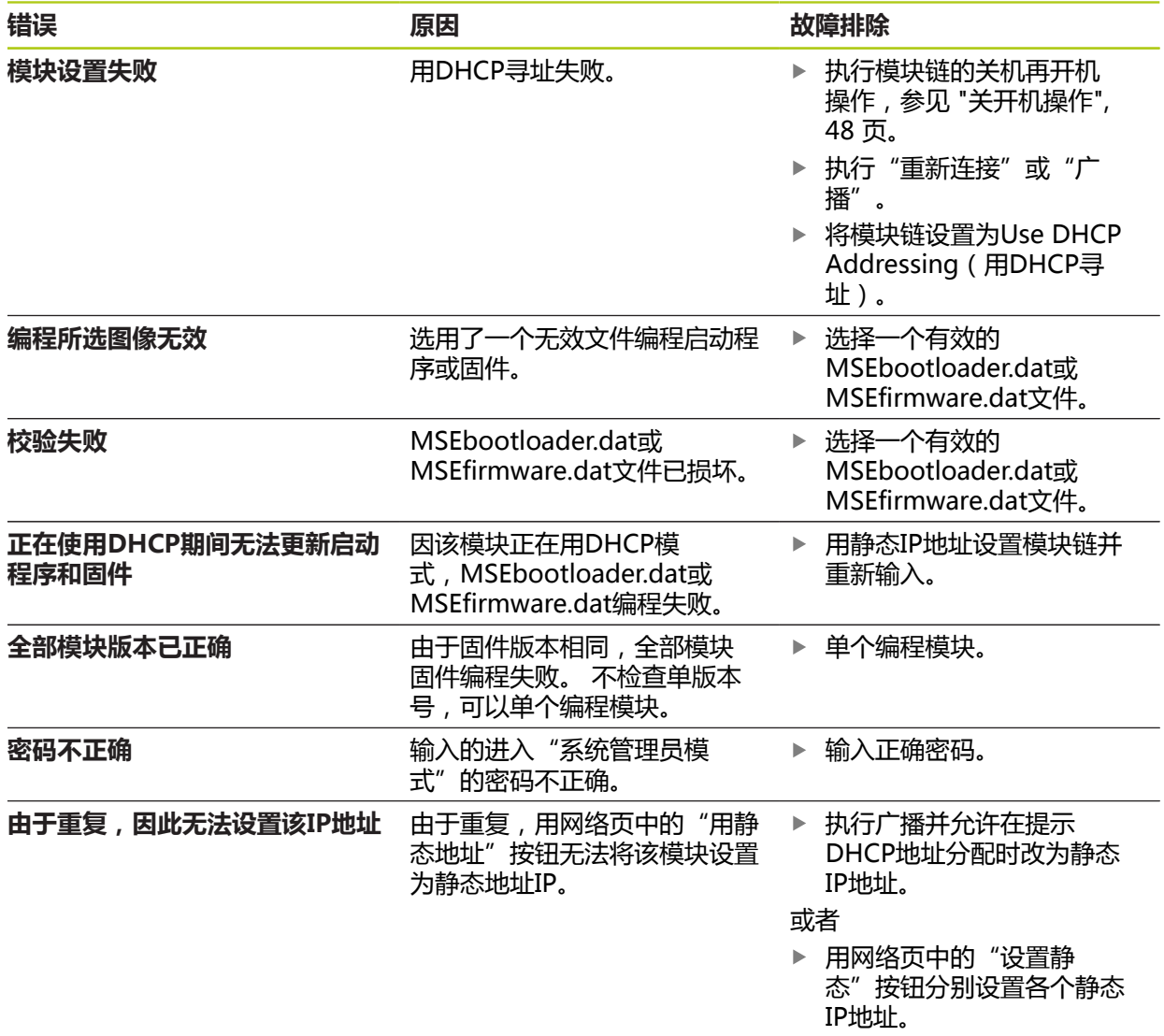

# **12.4 模块报警和错误**

<span id="page-152-0"></span>MSE 1000模块监测电流、电压、温度和非挥发存储器。 报警和出错信息在"错误"页中显示和电源 LED指示灯状态在相应模块上显示。

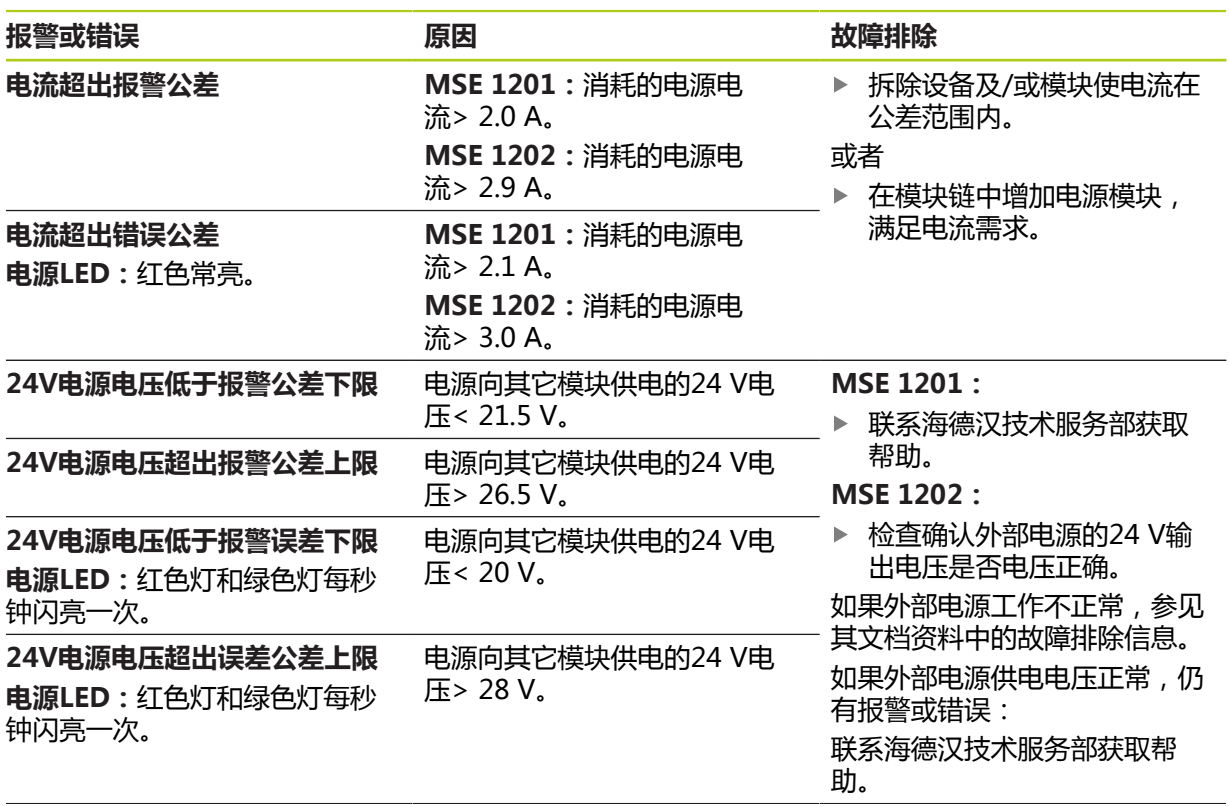

**12.4 模块报警和错误**

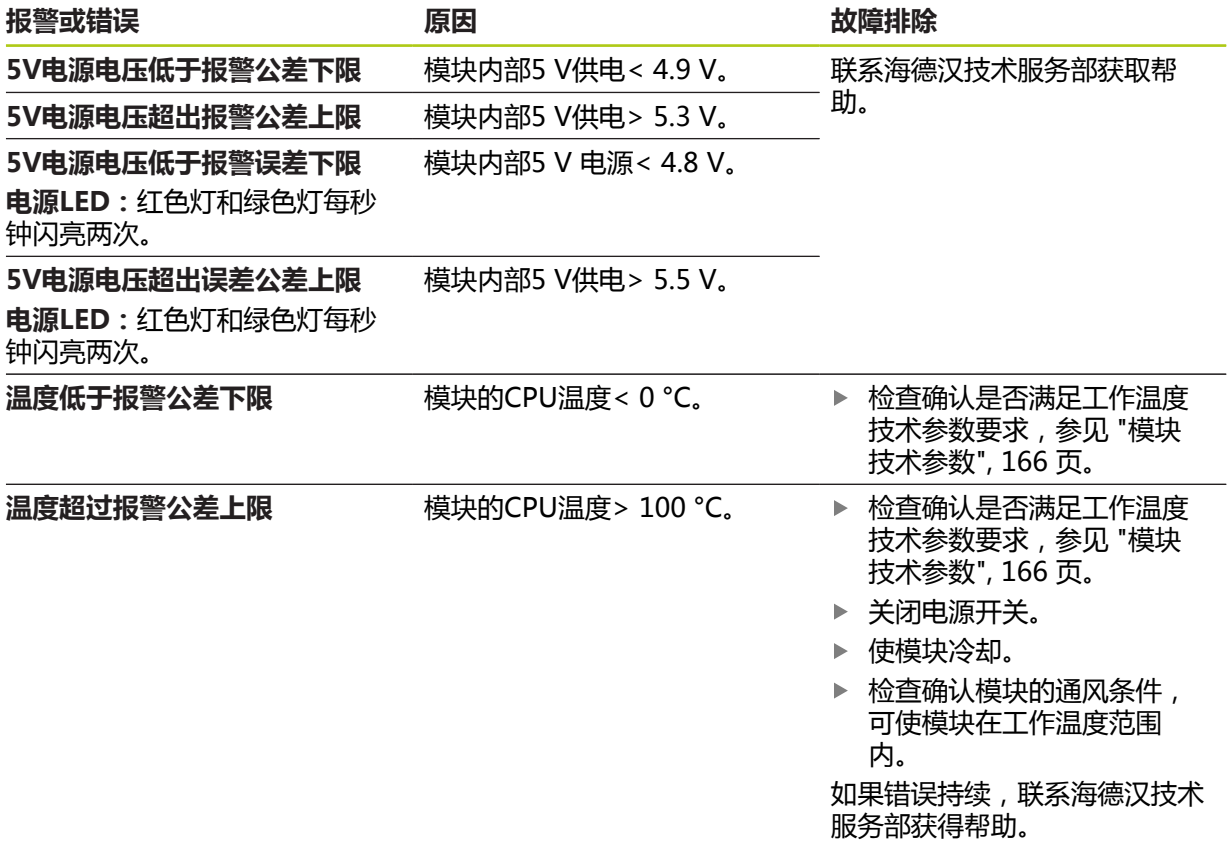

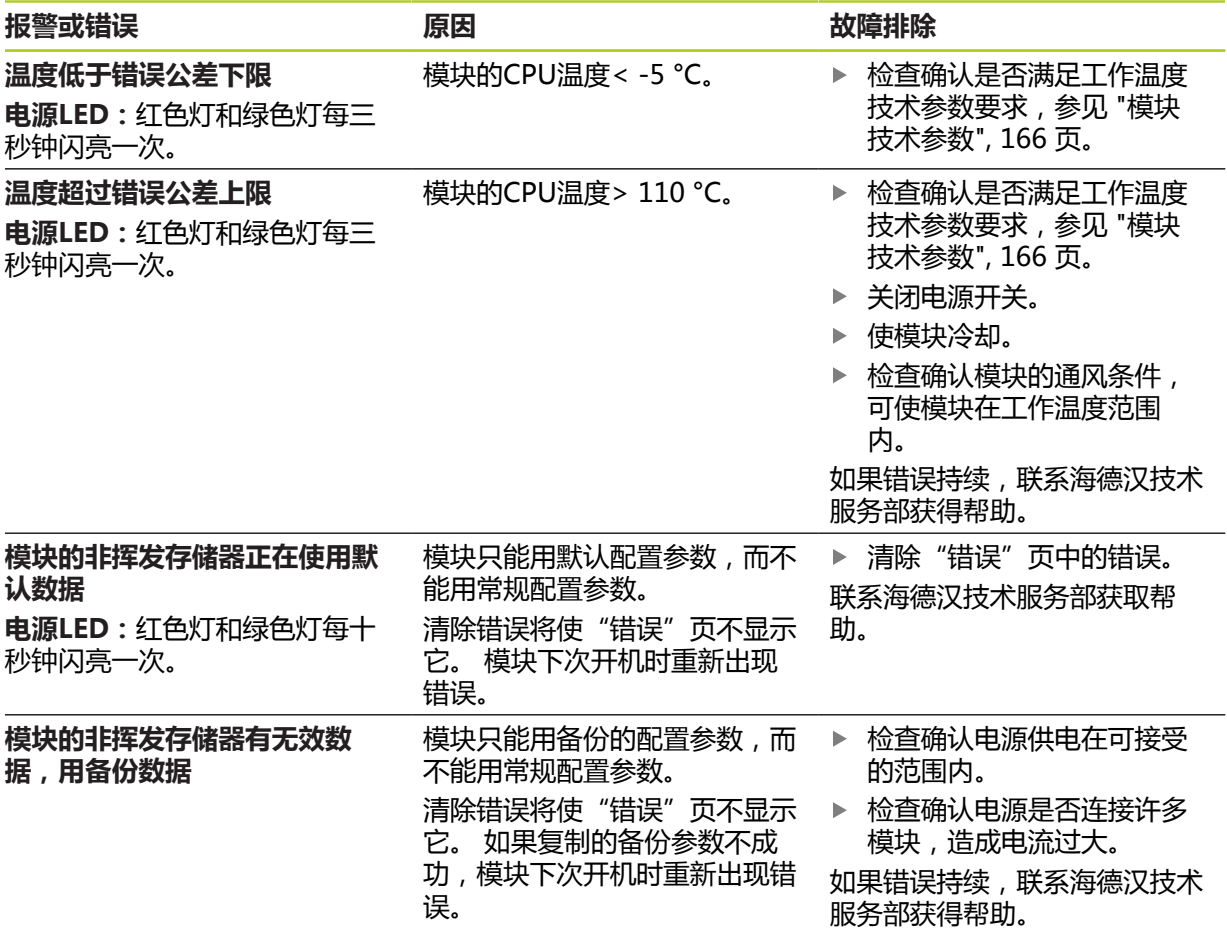

<span id="page-155-1"></span>**12.5 通信错误**

### <span id="page-155-0"></span>**12.5 通信错误**

如果MSEsetup与MSE 1000模块间通信有错误,"错误"页显示**Lost communication to the MSE 1000**(丢失与MSE 1000的通信)错误。 实际错误和有错误的模块或通道显示在"日志"页中。 如果本节介绍的故障排除步骤未能排出故障,更多信息,[参见 "网络连接故障排除", 161 页](#page-160-0)。

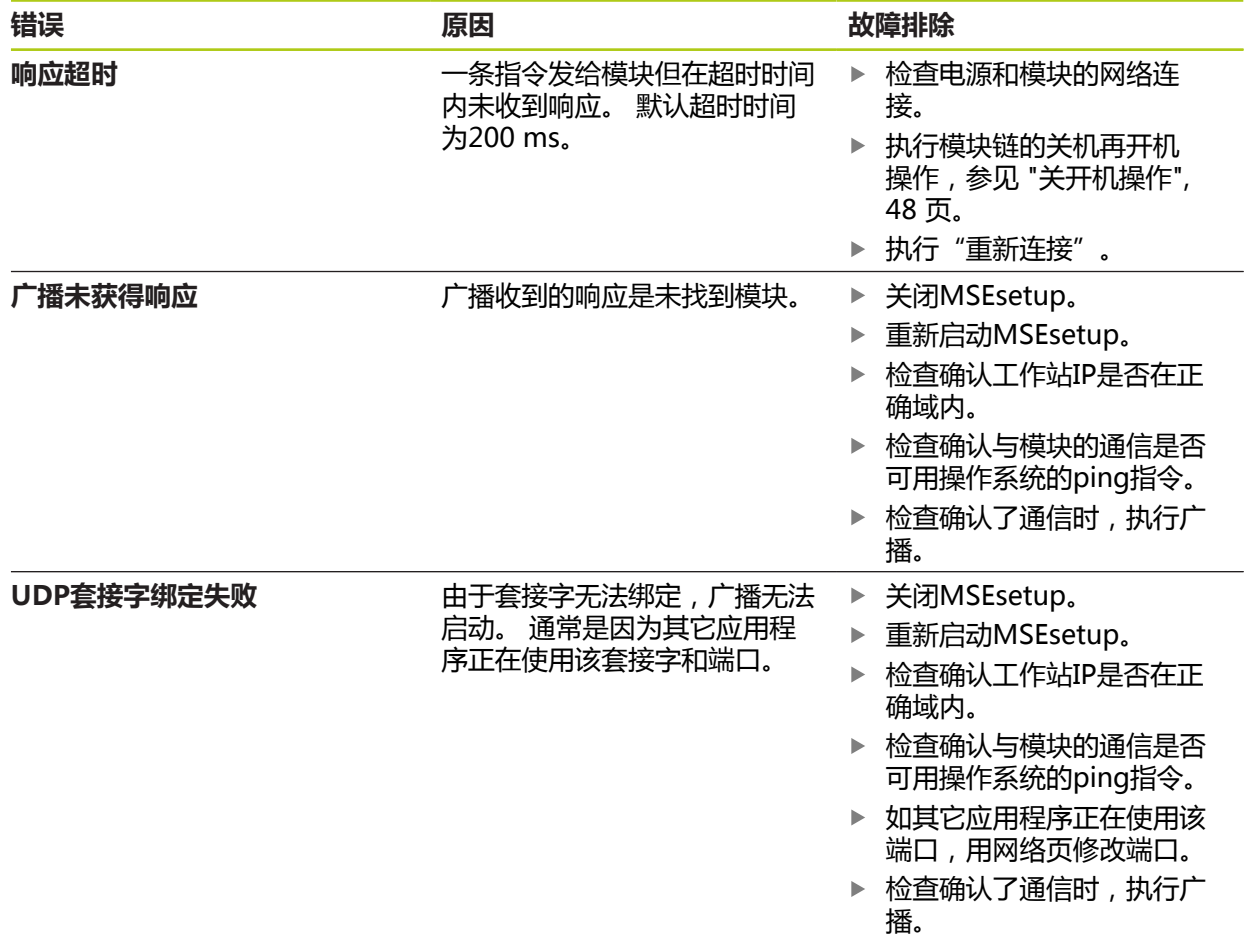

# **通信错误 12.5**

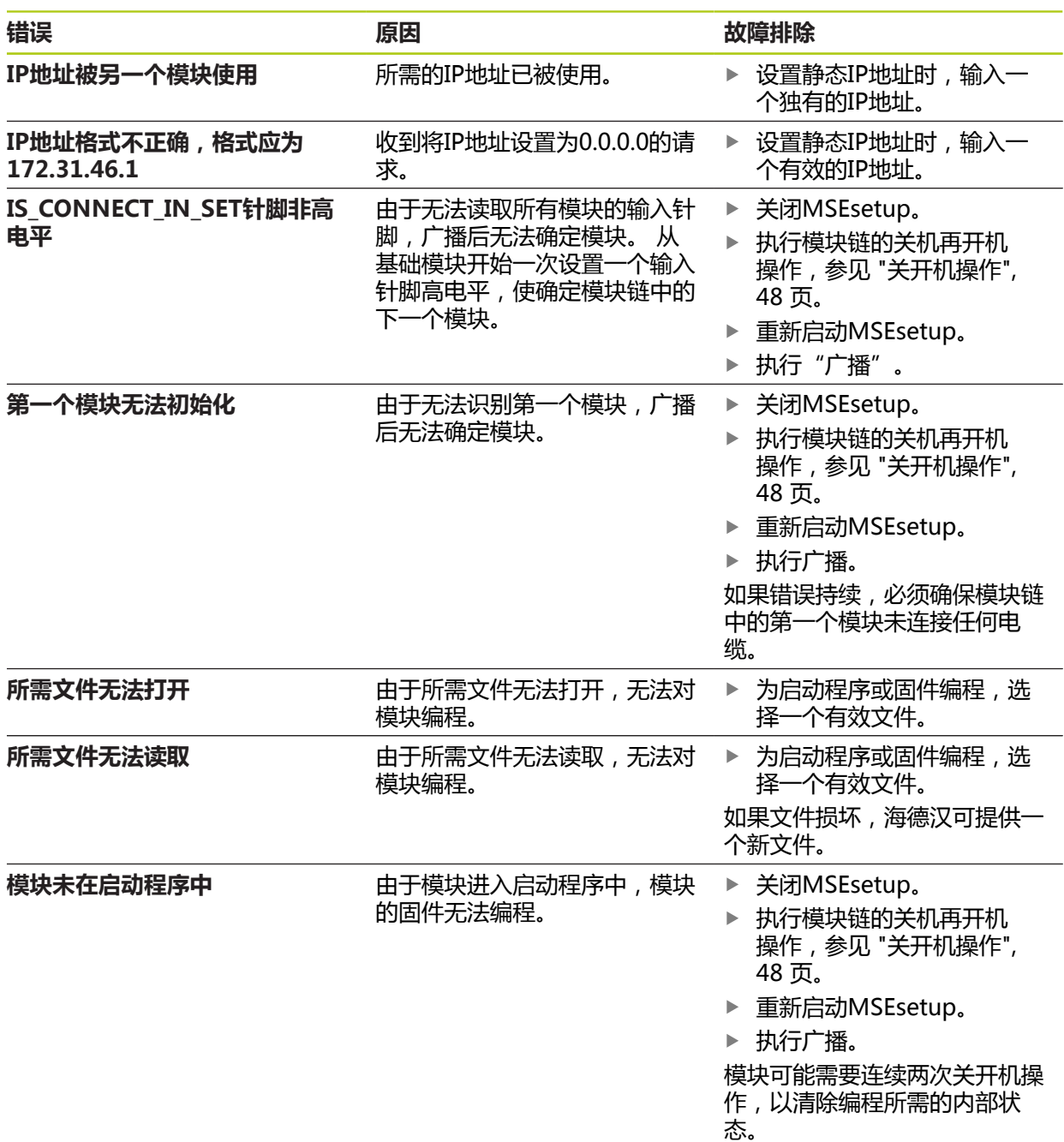

**12.8 编码器报警和错误**

## **12.6 模块配置文件错误**

<span id="page-157-1"></span><span id="page-157-0"></span>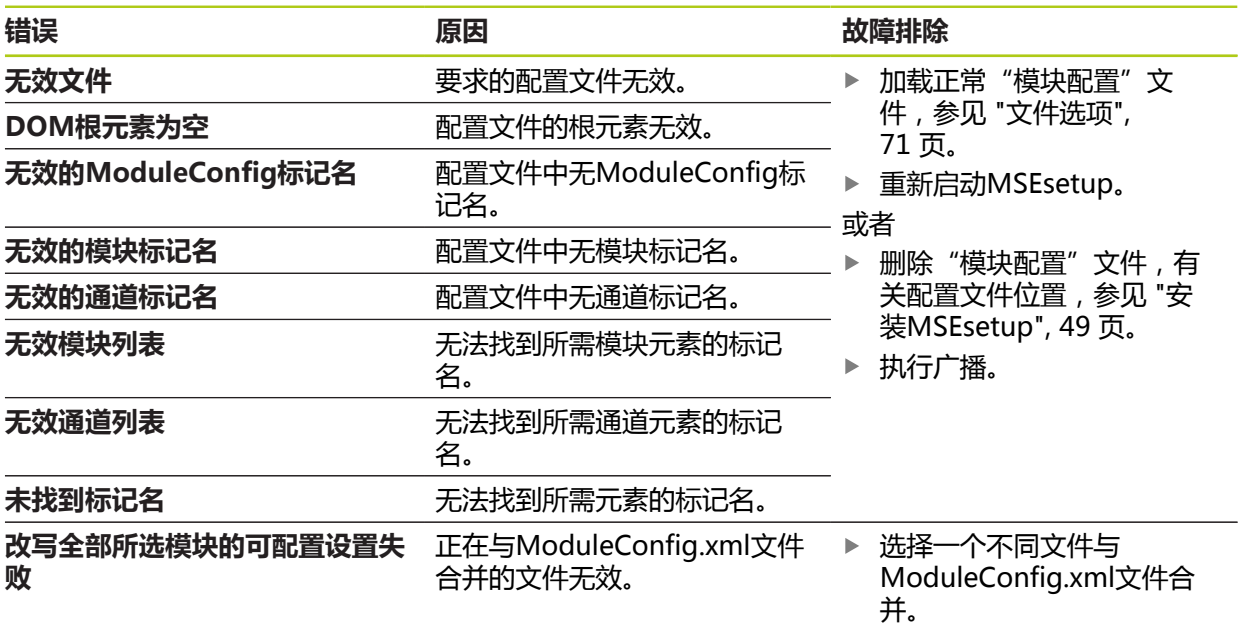

### **12.7 设备报警和错误**

<span id="page-157-2"></span>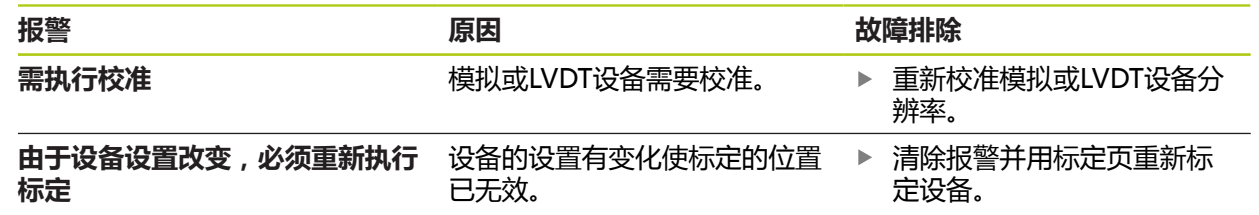

### **12.8 编码器报警和错误**

编码器的报警及错误在"错误"和"诊断"页中报告。 **更多信息:** ["错误页", 149 页](#page-148-0). **更多信息:** ["诊断", 140 页](#page-139-0)。 有关故障排除信息,参见编码器的文档资料。

# **12.9 模块链重新连接报警**

<span id="page-158-2"></span><span id="page-158-1"></span>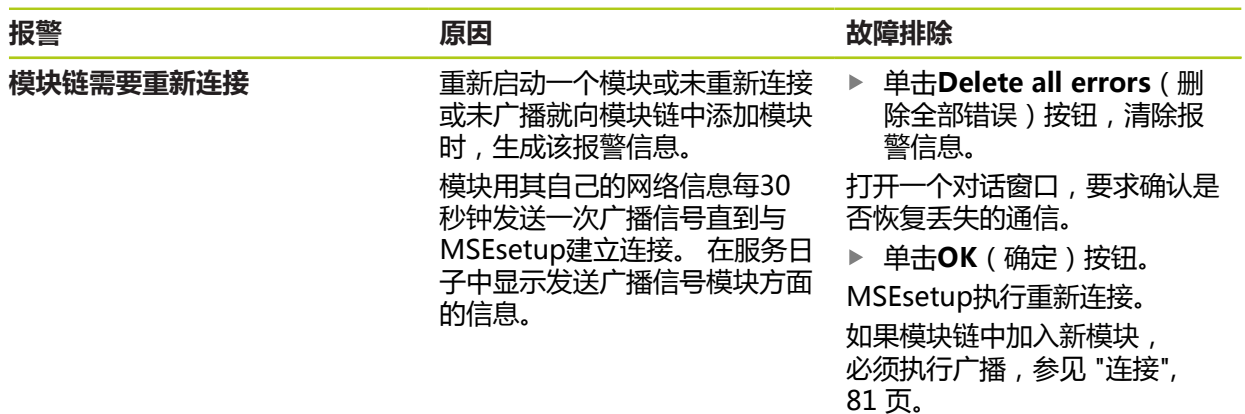

# **12.10 参考点回零报警**

<span id="page-158-0"></span>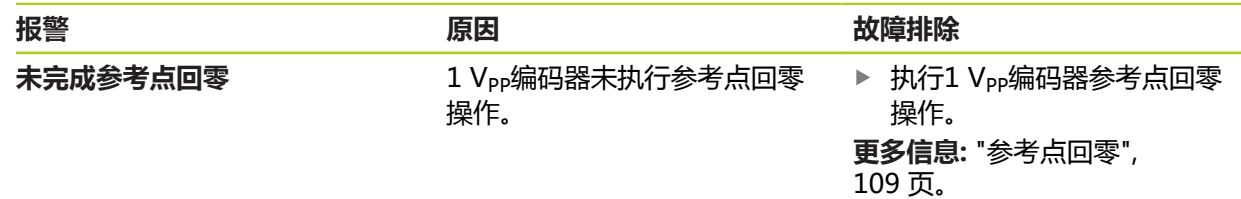

# **12.11 参考点回零错误**

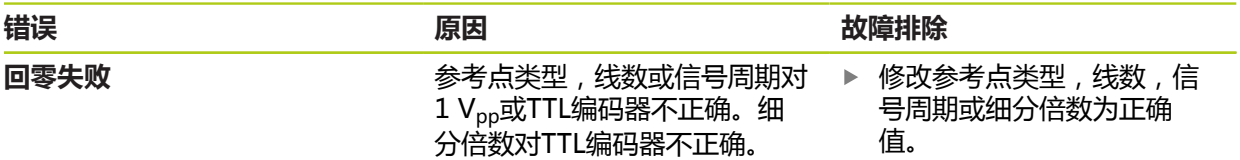

**12.12 日志文件报警和错误**

# **12.12 日志文件报警和错误**

<span id="page-159-0"></span>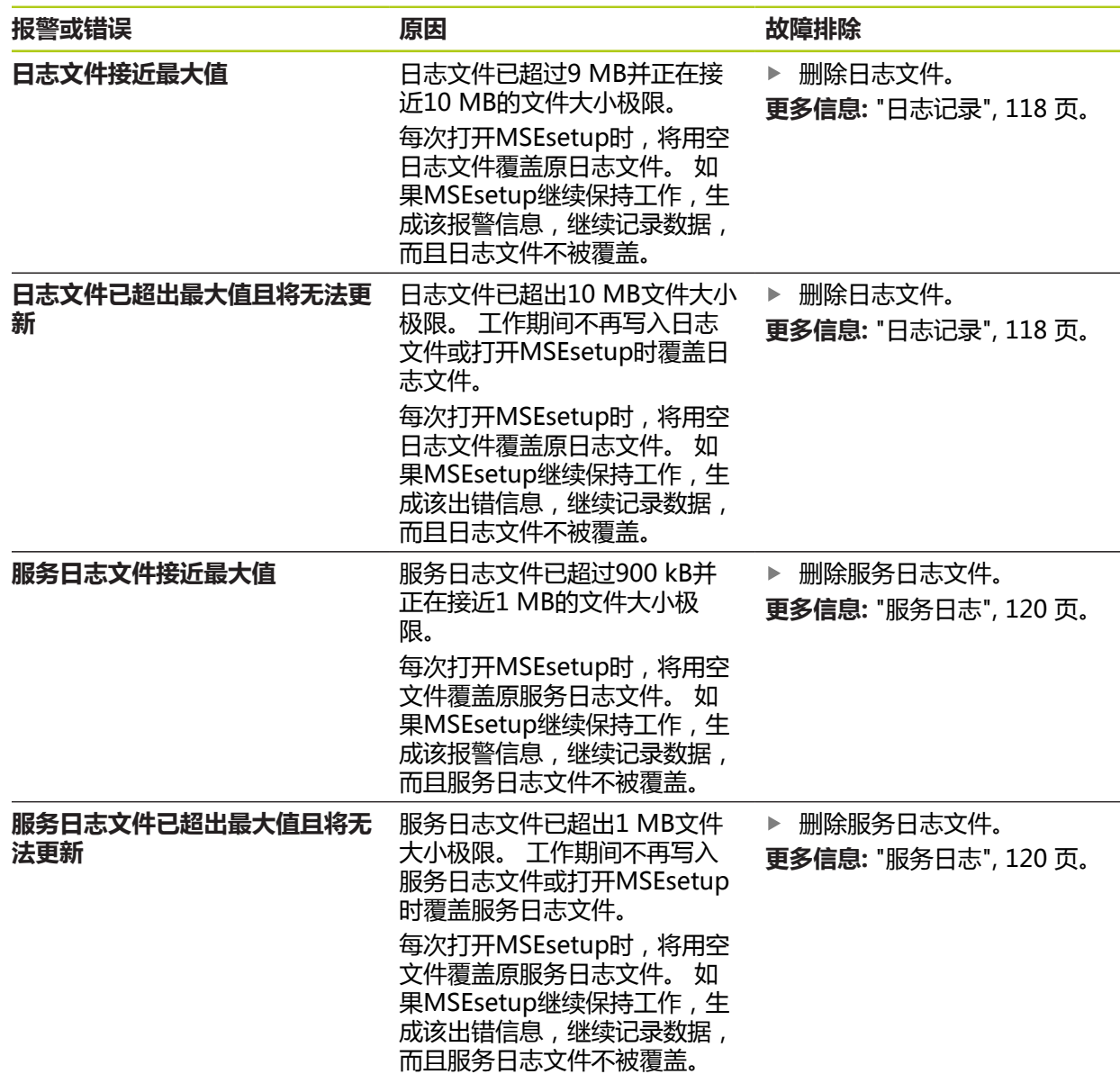

# <span id="page-160-0"></span>**12.13 网络连接故障排除**

### <span id="page-160-1"></span>**12.13.1 命令行工具**

Microsoft Windows提供三个对排解网络通信故障很有帮助的命令行工具。 执行网 络故障排除操作时,需要使用这些工具。

- 命令行工具:
- Netstat
- **Ping**
- Ipconfig

### <span id="page-160-3"></span>**Netstat**

Netstat用于显示当前打开的IP地址和端口。

使用Netstat:

- 打开命令行程序。
- ▶ 在命令行中输入 "netstat.exe –noa"。
- **▶ 按下键盘的Enter** (回车)键。

显示IP地址,UDP端口和进程ID号。

#### <span id="page-160-4"></span>**Ping**

Ping用于检测工作站与MSE 1000模块间的网络连接。

- 打开命令行程序。
- ▶ 在命令行中输入"ping [ip\_address]"。 [ip\_address]是需要ping模块的IP地 址。
- 按下键盘的**Enter**(回车)键。

如果ping通,显示从要求的IP地址返回的信息以及收到相应耗用的时间。

如果ping不通,将显示"Destination host unreachable" (目标主机不可达) 或"Destination net unreachable" (目标网络不可达)。

### <span id="page-160-2"></span>**Ipconfig**

Ipconfig用于显示所有网络适配器的IP地址、子网掩码和默认网关。

使用IpConfig:

- 打开命令行程序。
- ▶ 在命令行中输入 "ipconfig"。
- 按下键盘的**Enter**(回车)键。
- ▶ 系统查找正在与MSE 1000模块连接的网卡并显示以下信息:
	- IP地址
	- 子网掩码

如果使用DHCP:

- 默认网关
- 路由器IP地址

**12.13 网络连接故障排除**

#### **12.13.2 网络连接故障排除基本方法**

#### **检查确认电源和LED灯**

- ▶ 对工作站、路由器和模块执行关开机操作。
- ▶ 检查确工作站和路由器(如有)的Link LED(网络连接LED)是否亮。
- ▶ 检查确认基础模块的网络连线LED灯是否亮。

#### **检查确认工作站网卡设置**

▶ 检查确认工作站网卡的网络连接设置是否正确配置。 有关配置说明,参见工作站 或网卡的文档资料。

**DHCP分配IP地址:**配置网卡使其自动获取IP地址。

**静态分配IP地址:**用正确值手动配置网卡IP地址和子网掩码。 工作站与模块的子网 和子网掩码必须相符。

#### **检查确认工作站IP设置**

工作站IP地址和MSEsetup子网掩码的设置必须与工作站网卡的设置相符。

- ▶ 用Ipconfig查询工作站NIC的IP地址及子网掩码,[参见 "命令行工具", 161 页。](#page-160-1)
- ▶ 打开MSEsetup。
- ▶ 打开Connect ( 连接) 页, [参见 "连接页", 77 页](#page-76-0)。
- ▶ 设置"工作站IP"和子网掩码使其与工作站NIC的设置值相符,参见"工作站IP", [79 页。](#page-78-0)
- 重新启动MSEsetup。

#### **检查确认模块IP设置**

MSE 1000模块子网和子网掩码设置必须与工作站IP地址和子网掩码的设置相符。

- ▶ 打开日志记录页,[参见 "日志记录", 118 页](#page-117-0)。
- ▶ 打开Service Log ( 服务日志) 文件, [参见 "服务日志", 120 页](#page-119-0)。
- ▶ 执行模块链的关机再开机操作,[参见 "关开机操作", 48 页。](#page-47-0)

每一个模块的IP地址和子网掩码每10秒钟广播一次。

▶ 检查确认每一个模块的子网和子网掩码是否与工作站的子网和子网掩码相符。

#### **检查确认防火墙设置**

如果正在使用防火墙:

▶ 检查确认防火墙是否屏蔽通信,[参见 "防火墙配置", 86 页。](#page-85-0)

**检查确认通信**

▶ 用Ping工具检查确认工作站与模块间的通信[,参见 "命令行工具", 161 页。](#page-160-1)

#### **检查确认交叉网线**

如果当前未使用DHCP路由器 (静态IP地址):

▶ 根据需要,检查确认是否使用了RJ-45交叉网线。 部分网卡不需要使用交叉网 线。 更多信息,参见工作站或网卡的文档资料。

#### **DHCP路由器配置**

如果正在使用DHCP路由器:

- ▶ 用IpConfig工具检查确认工作站,路由器是否是网关。
- ▶ 检查确认DHCP路由器是否正确设置, 参见 "配置用DHCP的模块链", 87 页。

#### **12.13.3 排除IP地址冲突**

<span id="page-162-0"></span>如果故障排除时发现子网或子网掩码冲突,将模块还原为出厂默认设置并按照说明 要求操作,有助于排除通信故障。

#### **用DHCP排除故障**

用DHCP分配IP地址方式排除故障:

▶ 还原"出厂默认值", [参见 "模块链", 84 页。](#page-83-0)

还原出厂默认设置值将使所有模块都使用DHC分配IP地址。 模块从DHCP路由器获 得IP地址和子网掩码。

▶ 配置带DHCP的模块链[,参见 "配置用DHCP的模块链", 87 页。](#page-86-0)

#### **手动排除故障**

用静态分配IP地址方式排除故障:

▶ 还原"出厂默认值", [参见 "模块链", 84 页。](#page-83-0) 还原出厂默认设置值将使所有模块都使用DHC分配IP地址。 模块45秒钟等待获取IP 地址和子网掩码后超时。

▶ 手动配置模块链,[参见 "手动配置模块链", 89 页。](#page-88-0)

**13.1 电源关闭**

### **13 停用**

**注意**

按照当地相应规定处置电子设备。

### **13.1 电源关闭**

**MSE 1201(ID 747501-01)** MSE 1201(ID 747501-01)电源模块有一个开机和关机的电源开关。 关闭系统电源:

▶ 按下电源开关的Off(供电)侧,关闭系统电源。

**MSE 1201(ID 747501-02),MSE 1202(ID 747502-0x)** MSE 1201 (ID 747501-02) 和MSE 1202 (ID 747502-0x) 电源模块没有开机和 关机的电源开关。 关闭系统电源:

关闭系统电源。

### **13.2 断开电源线连接**

断开模块链中所有电源模块的电源线连接。

**MSE 1201(ID 747501-01)**

断开MSE 1201 (ID 747501-01)电源线连接:

- ▶ 检查确认电源开关在关闭位置。
- ▶ 检查确认电源线未插入到电源插座中。
- ▶ 将电源线的孔端拉出模块正面的电源接头4。

#### **MSE 1201(ID 747501-02)**

断开MSE 1201 (ID 747501-02)电源线连接:

- 检查确认电源无电。
- ▶ 断开电源线与电源插座的连接。

#### **MSE 1202(ID 747502-0x)**

断开连接MSE 1202(ID 747502-0x)电源线:

- 检查确认电源线未插入到电源插座中。
- ▶ 逆时针转动接头, 松开M8接头。
- ▶ 将电源线接头拉出模块正面的电源接头13。

### **13.3 断开数据接口的连接**

数据接口的连接与各MSE 1000的系统配置有关, 有关可用连接的更多信息, 参见 ["数据接口连线", 42 页](#page-41-0)。

断开数据接口的连接:

- ▶ 按照与安装步骤相反的顺序断开全部数据接口的连接,[参见 "数据接口连线",](#page-41-0) [42 页。](#page-41-0)
- 拆下所有设备电缆和安装辅件。

### **13.4 松开所有模块**

有关松开模块的说明,[参见 "松开模块", 37 页](#page-36-0)。

#### **技术参数 14**

**14.1 模块技术参数**

### **14 技术参数**

MSE 1000是一套技术先进的可安装在生产设备中的测量系统,提供极高精度和准确 性。 说明中的所述产品仅设计用于室内应用。MSE 1000的零部件必须按照说明中 要求安装。 只允许由受过良好培训的人员进行固定、安装、维护和操作。

### <span id="page-165-0"></span>**14.1 模块技术参数**

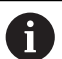

**更多信息:** ["功耗计算举例", 33 页。](#page-32-0)

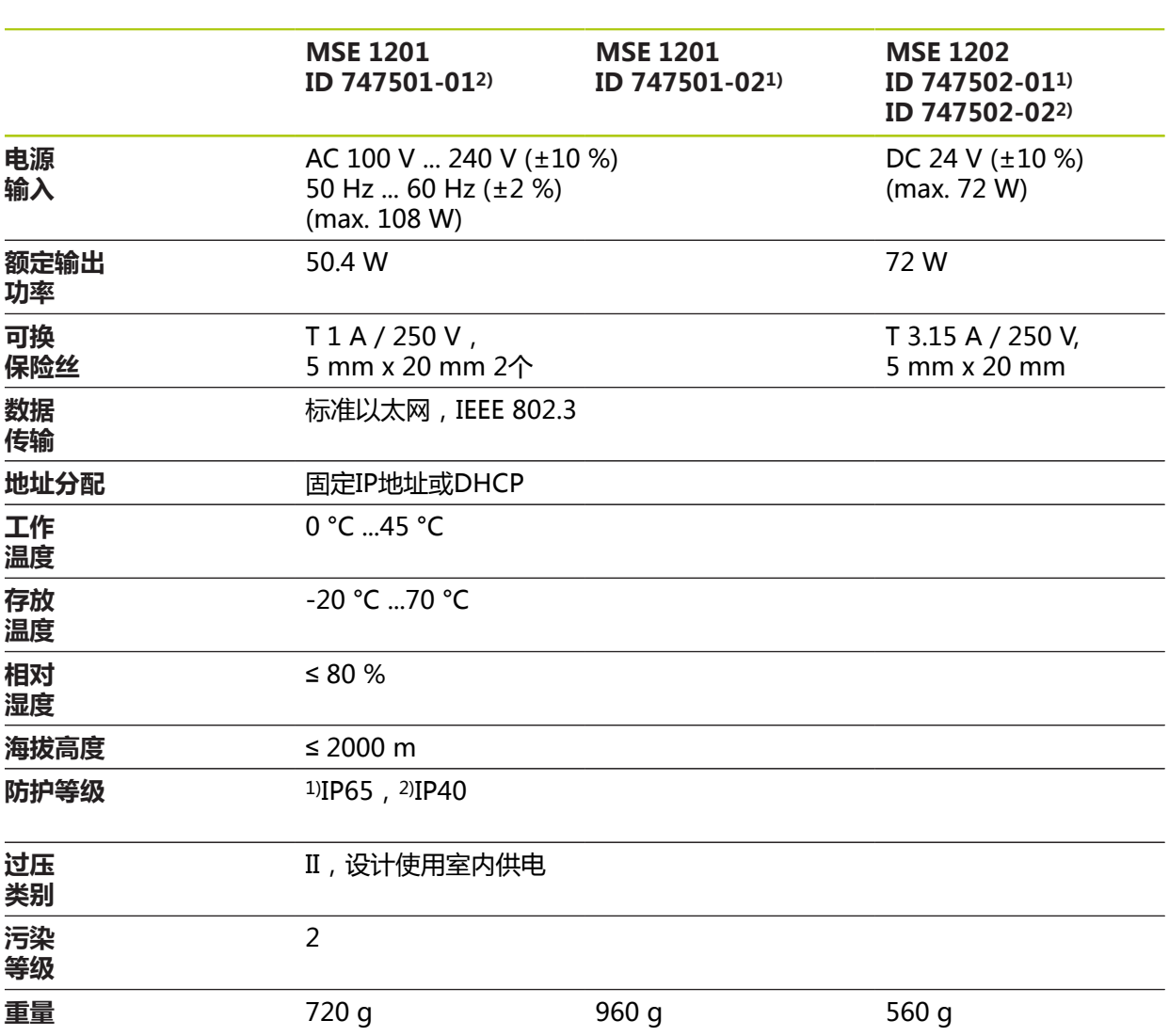

### **MSE 1110, MSE 1310: EnDat模块**

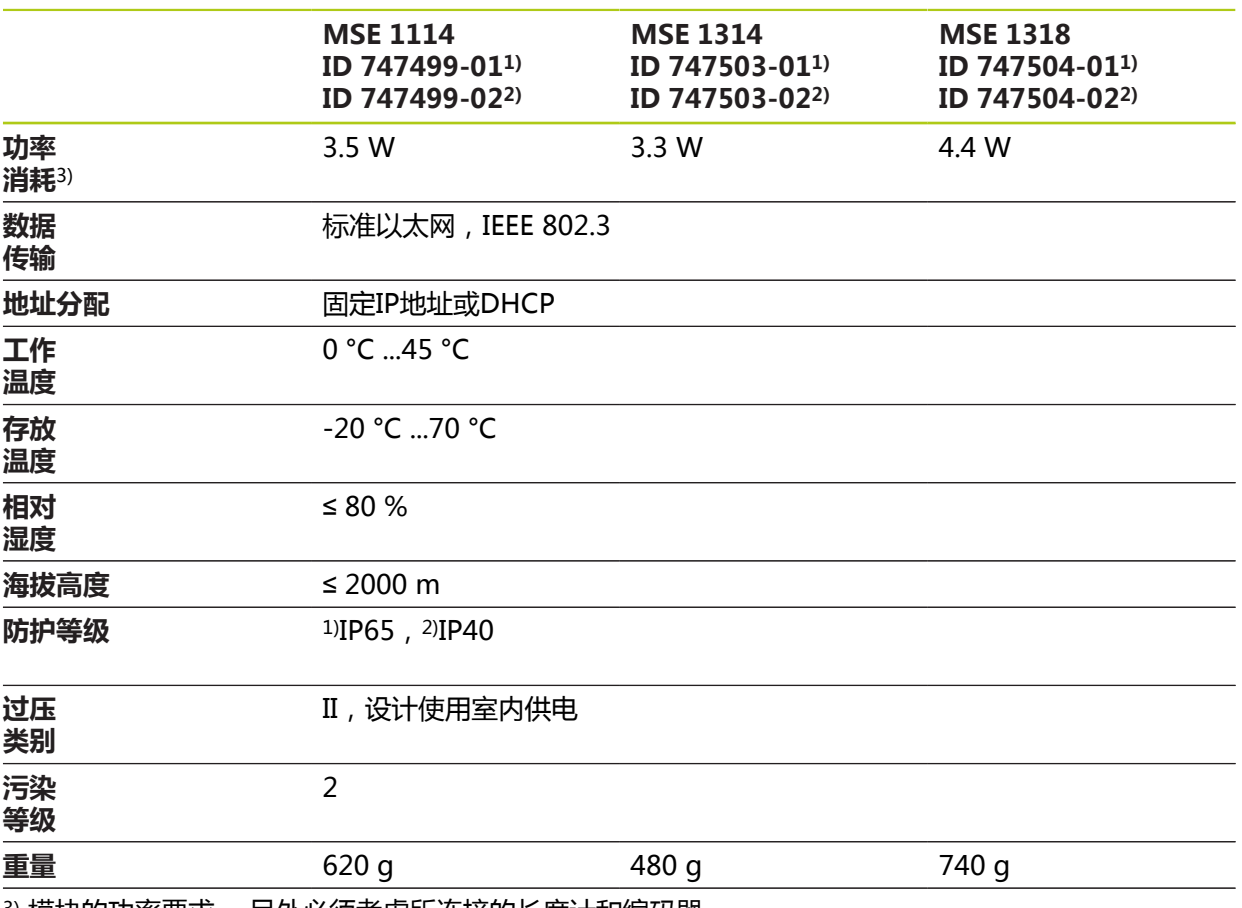

3) 模块的功率要求。 另外必须考虑所连接的长度计和编码器。

# **技术参数 14**

**14.1 模块技术参数**

#### **MSE 1120, MSE 1320:TTL模块**

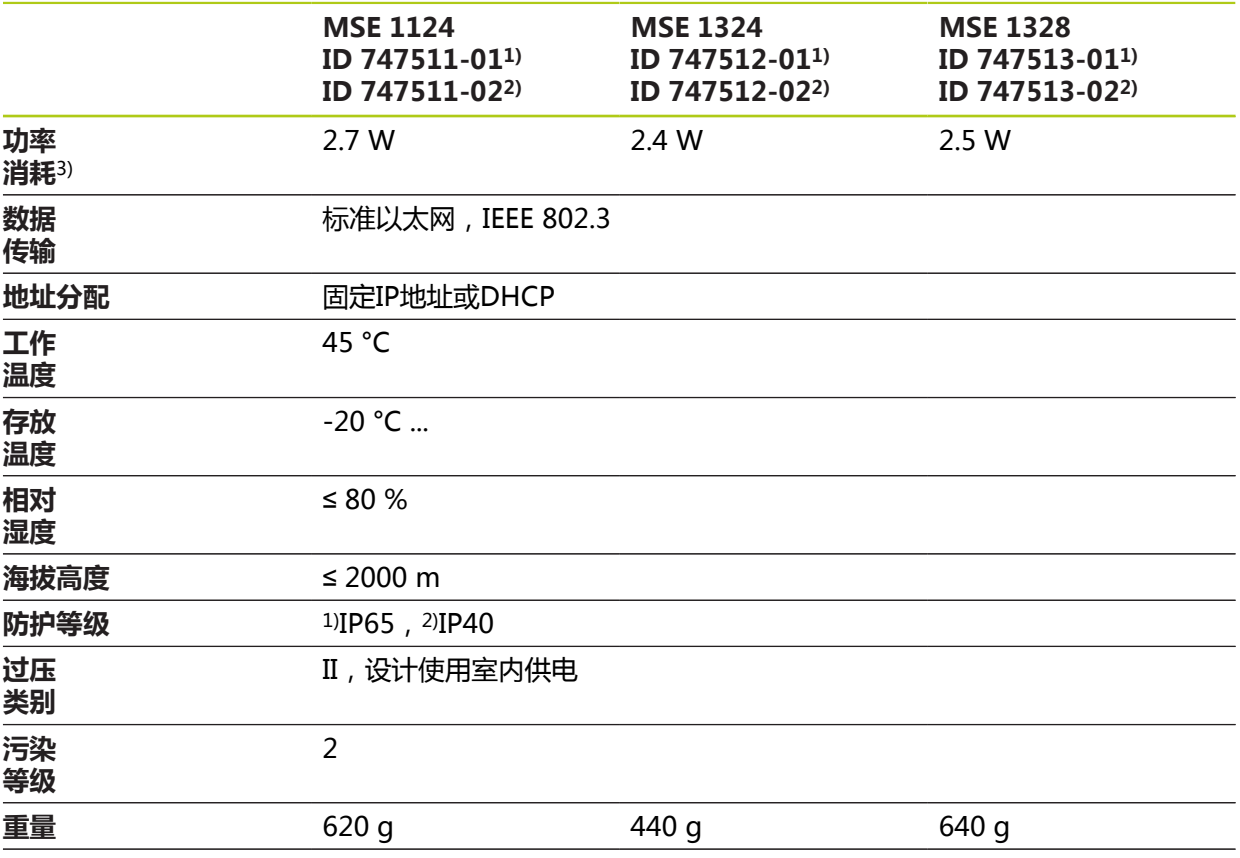

3) 模块的功率要求。 另外必须考虑所连接的长度计和编码器。

# **模块技术参数 14.1**

### **MSE 1180, MSE 1380: 1 VPP模块**

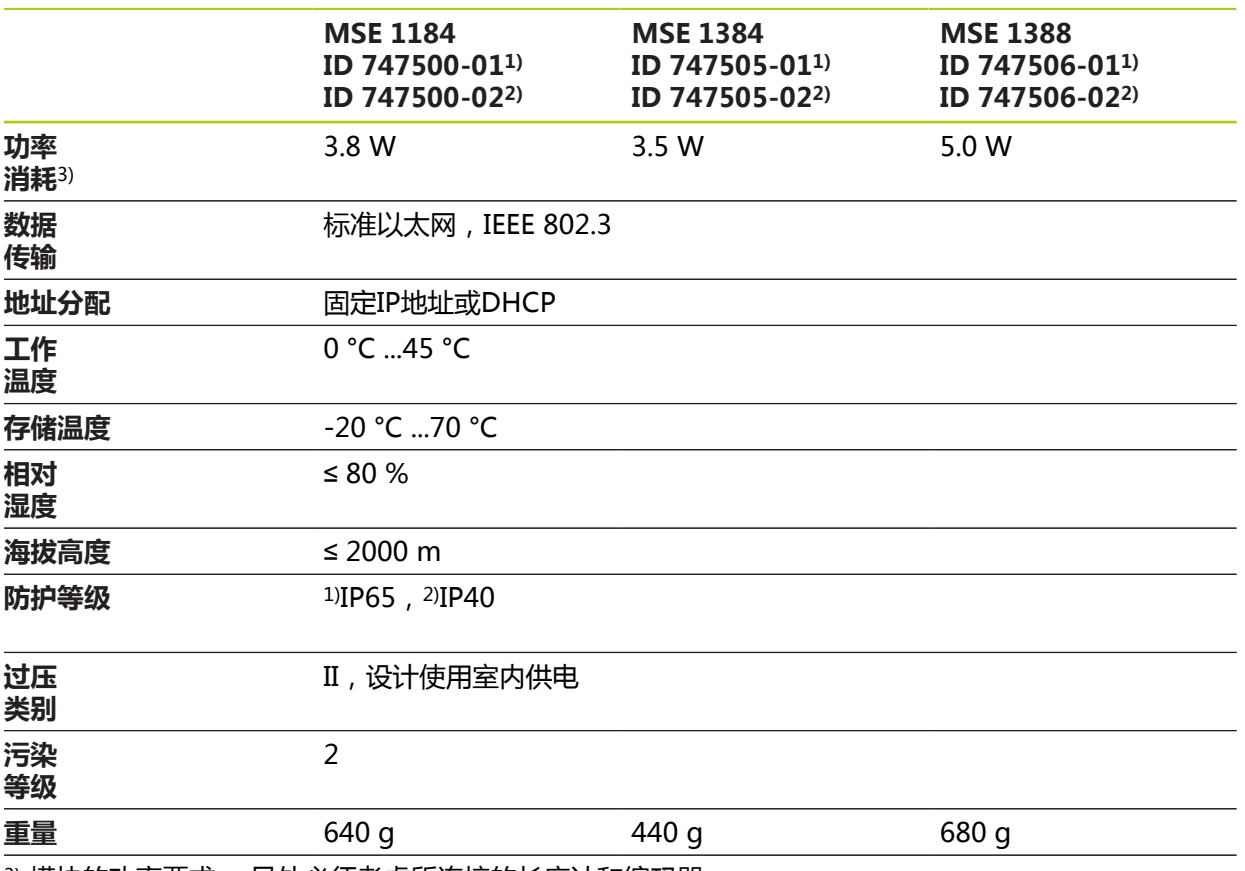

3) 模块的功率要求。 另外必须考虑所连接的长度计和编码器。

**14**

# **技术参数 14**

**14.1 模块技术参数**

#### **MSE 1400, MSE 1500: I/O和压缩空气 模块**

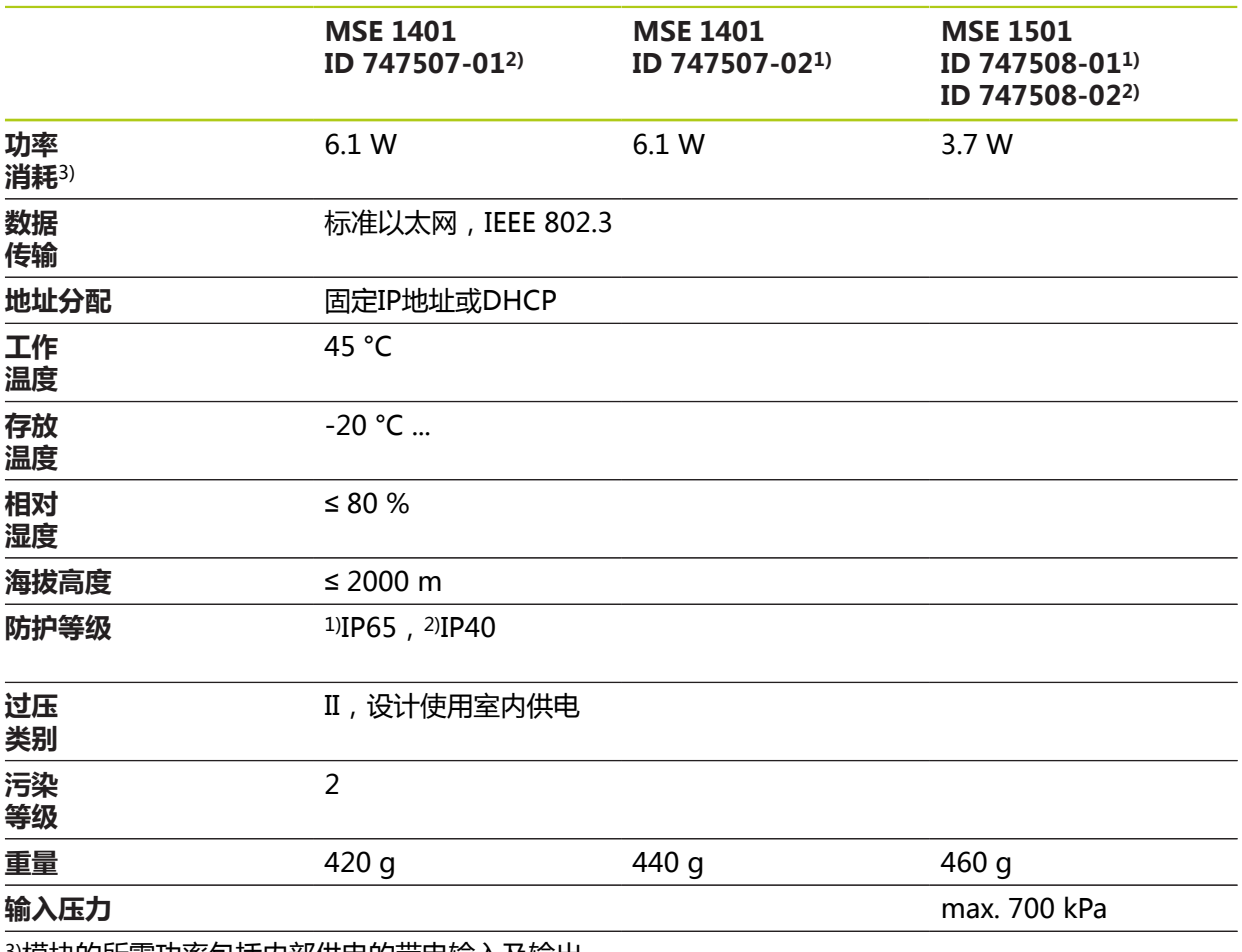

3)模块的所需功率包括内部供电的带电输入及输出 **更多信息:** ["开关式输入", 178 页](#page-177-0)以[及178 页。](#page-177-1)

# **MSE 1332, MSE 1358:模拟和LVDT模**

**块**

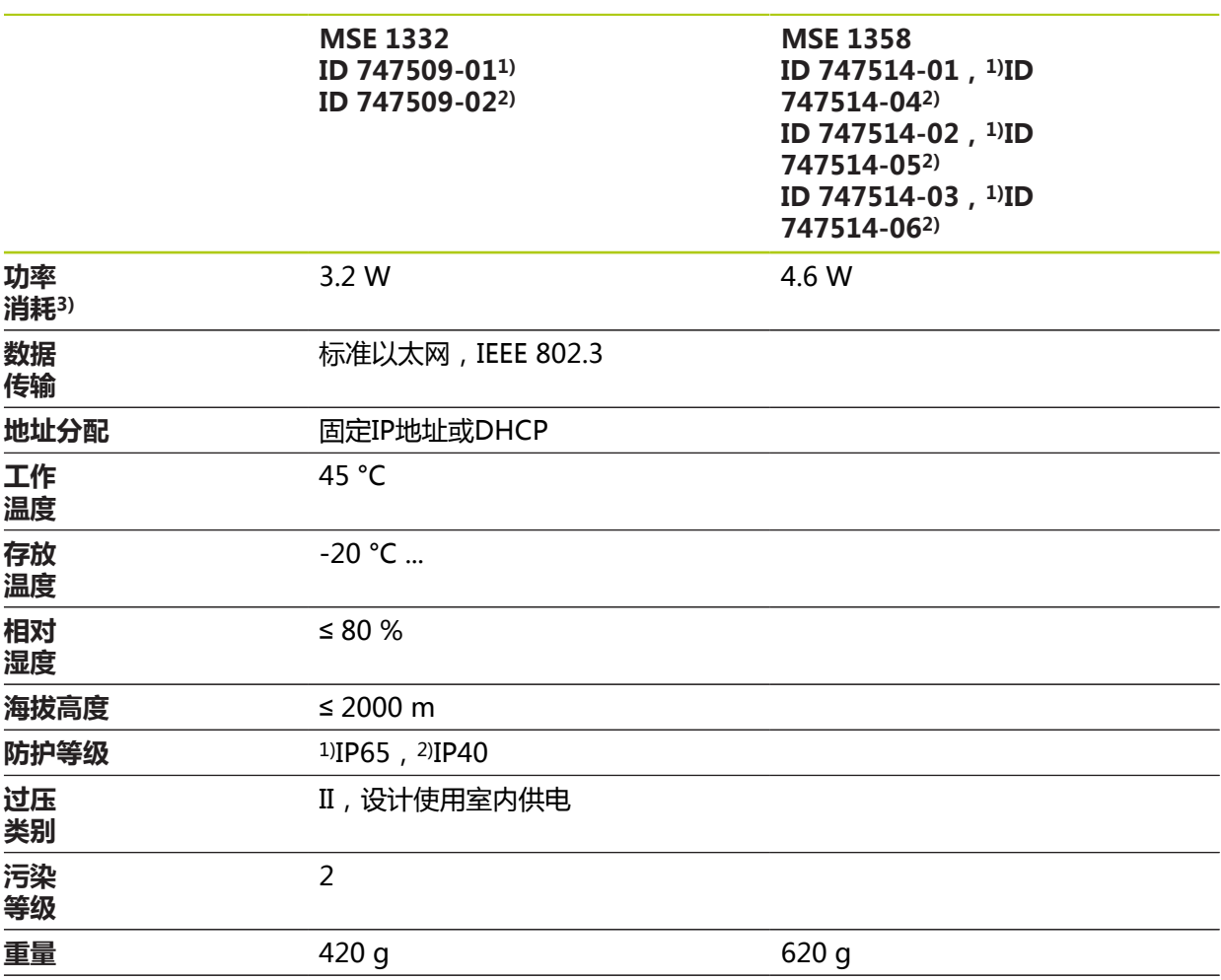

3)模块的功率要求。 另外必须考虑所连接的传感器。

**14.2 工作站要求**

# **14.2 工作站要求**

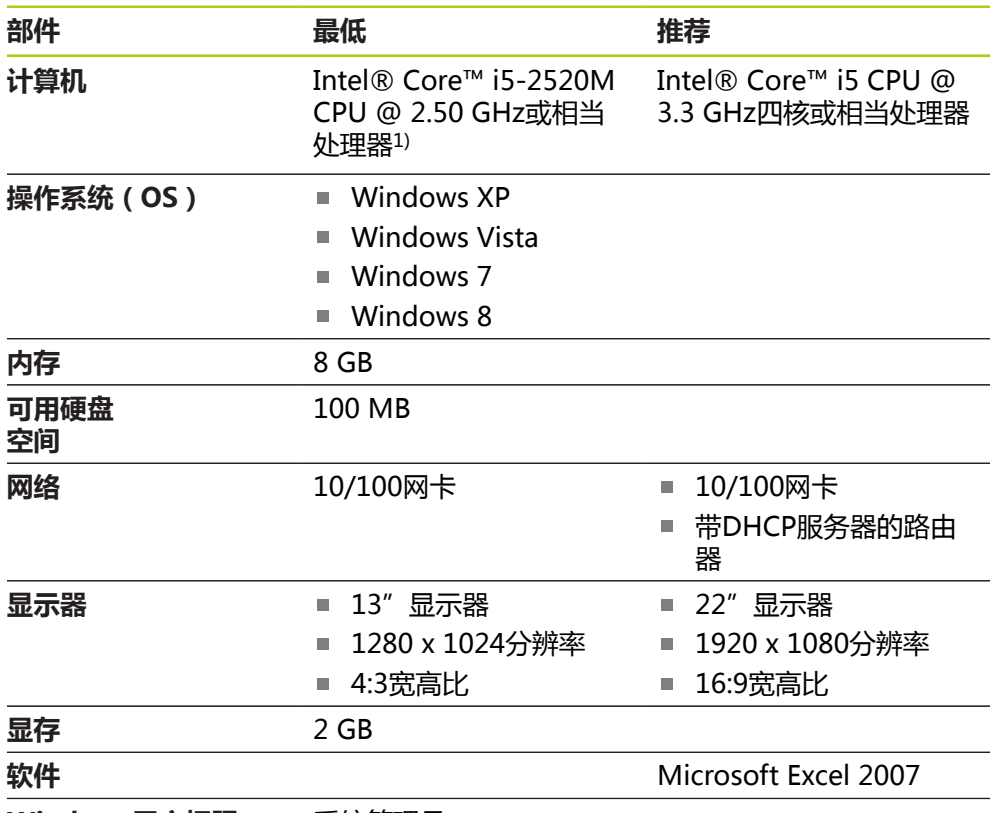

**Windows用户权限** 系统管理员

1) 系统的测量数据传输速度很大程度上取决于计算机处理器的性能。动态测量时, 需要用适当技术性能的计算机。

**14.3 尺寸**

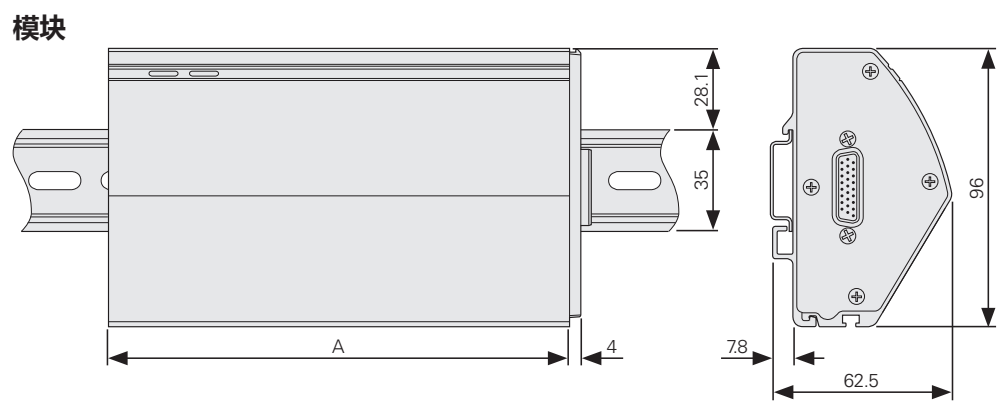

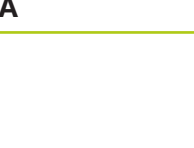

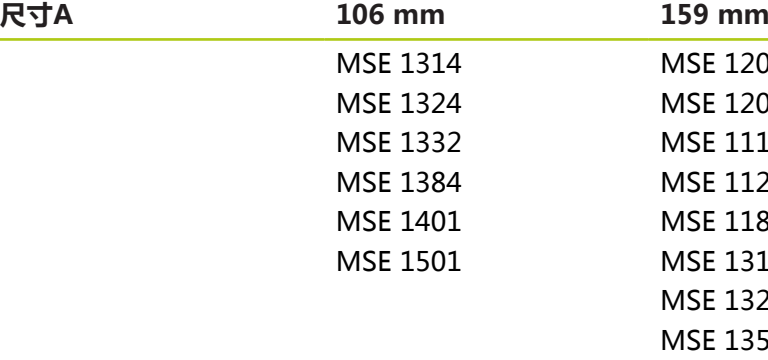

<span id="page-172-0"></span>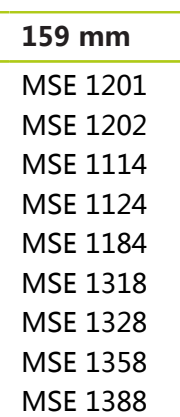

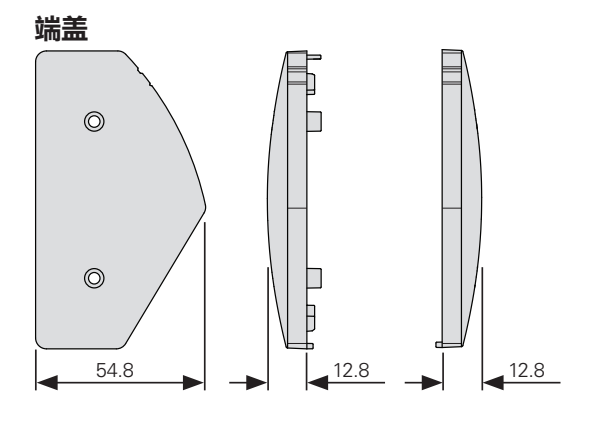

#### **技术参数 14**

**14.4 附件**

**14.4 附件**

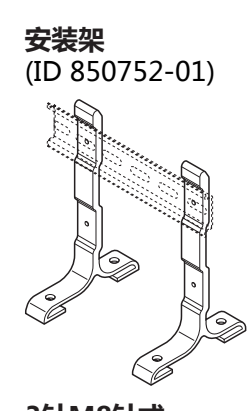

**脚踏开关** (ID 681041-03)

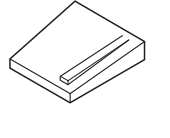

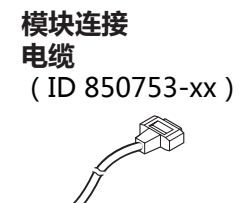

**3针M8针式 接头** (ID 1071953-01)

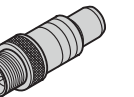

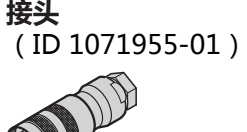

**3针M8孔式**

详细信息,参见随辅件提供的说明。

# **14.5 接头针脚编号**

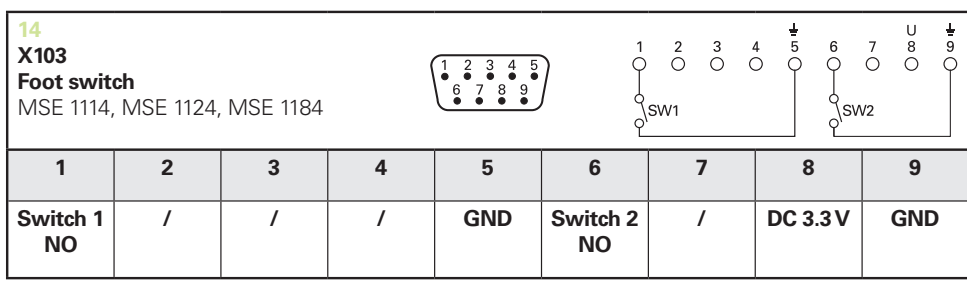

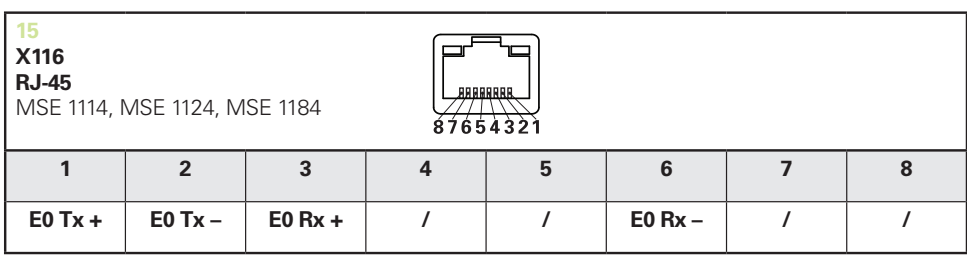

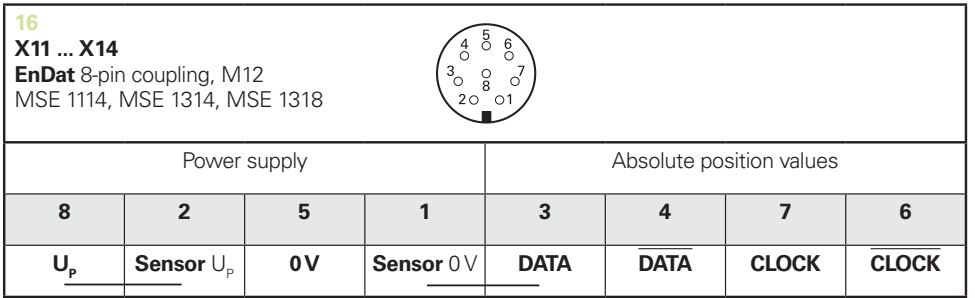

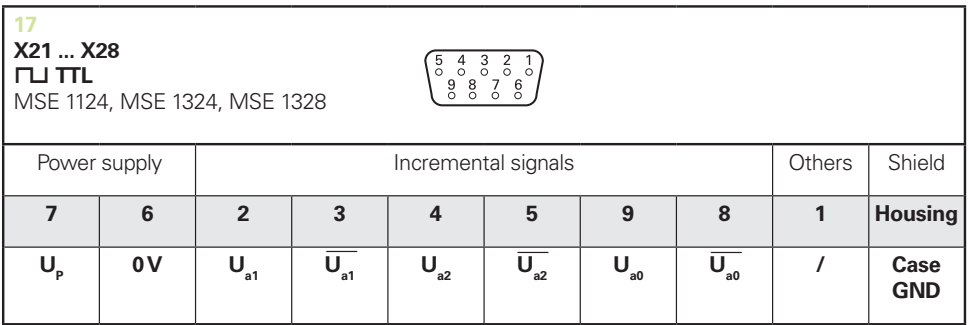

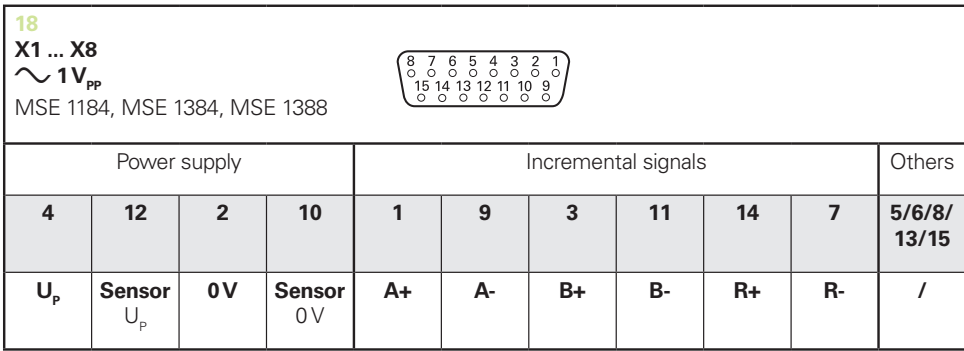

**14**

# **14.5 接头针脚编号**

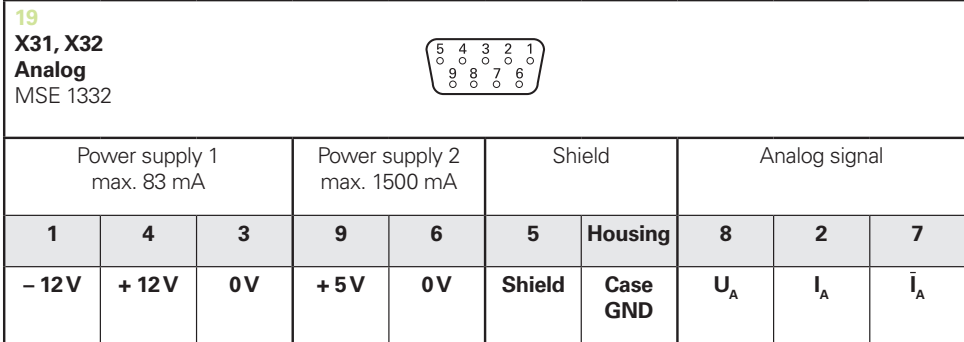

 $U_a$ : Analog voltage signal – 10 V to + 10 V;  $I_a$ : Analog current signal 4 to 20 mA **Cable shield** connected to housing

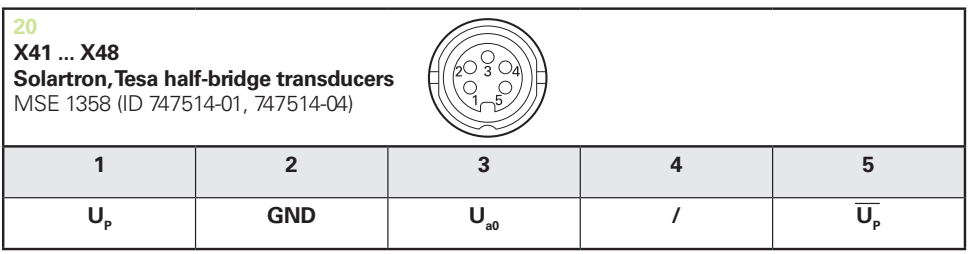

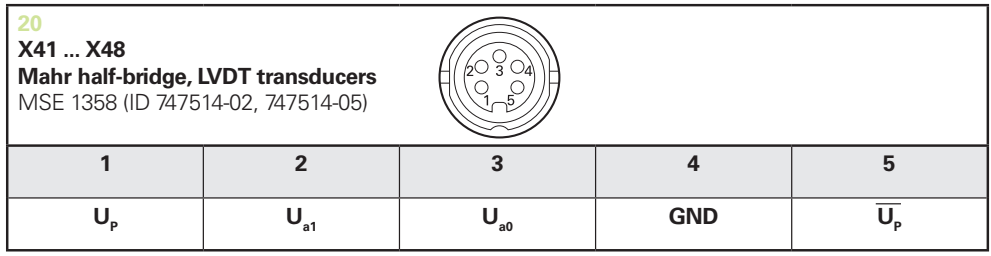

**U<sub>so</sub>:** for use with half-bridge transducer

**U<sub>si</sub>:** for use with LVDT transduce

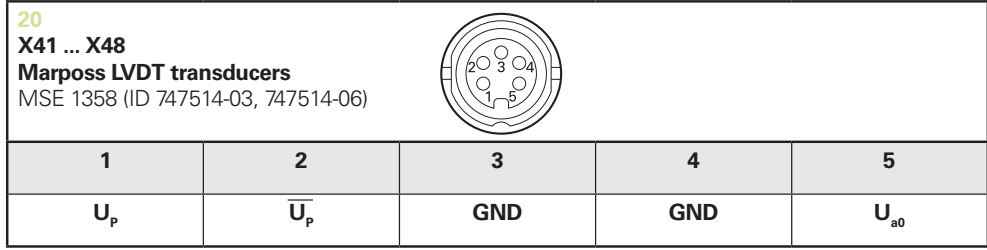

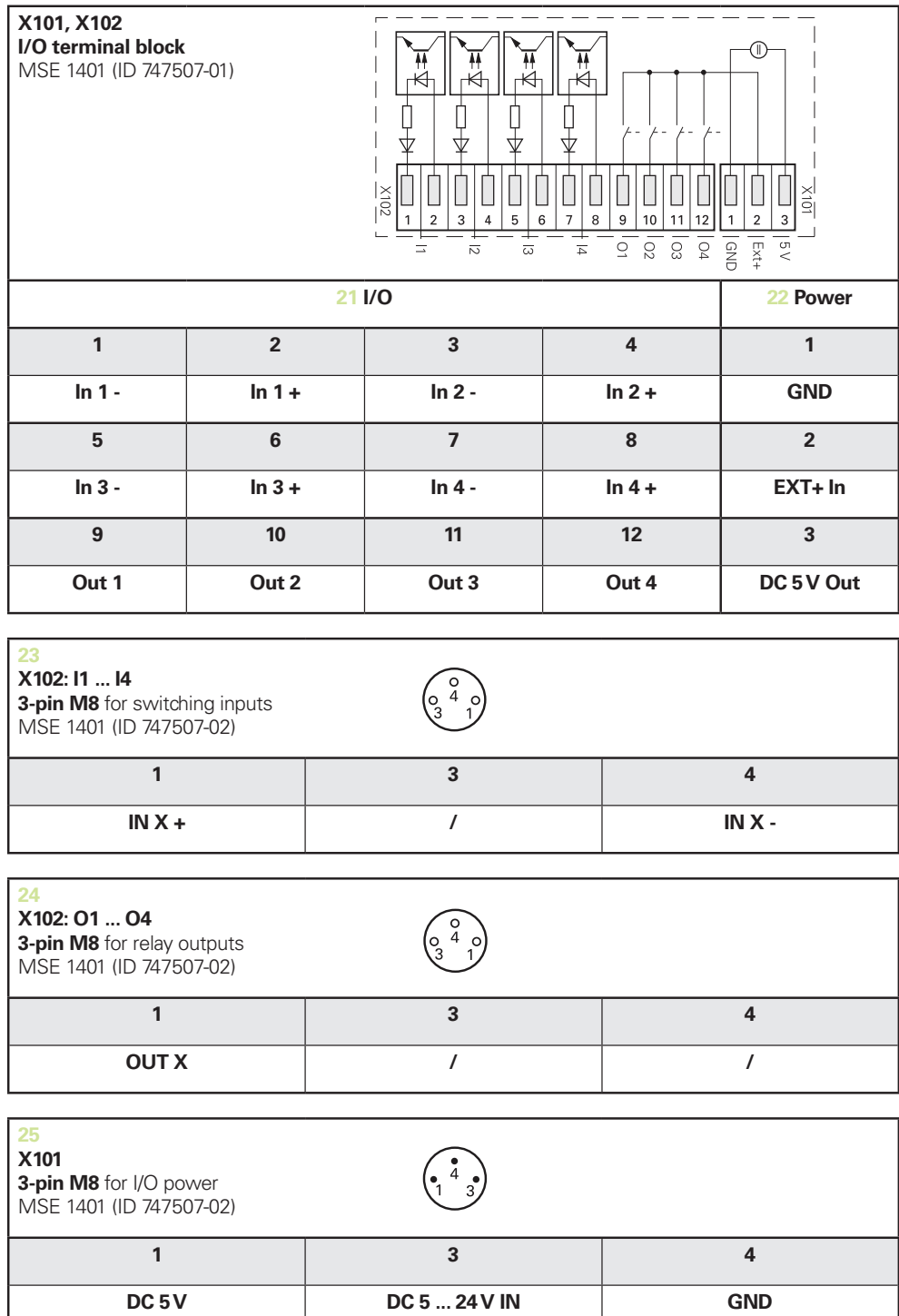

#### **技术参数 14**

**14.7 开关式输入**

## <span id="page-177-1"></span>**14.6 继电器输出**

**技术参数** U<sub>L</sub>≤ 30 V DC/AC I<sub>L</sub>≤ 0.05 A t<sub>D</sub>≤ 25 ms

#### **内部DC 5 V 外部电源**

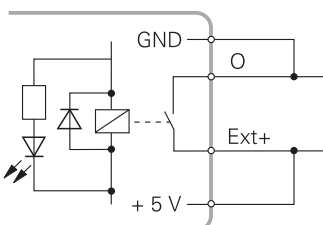

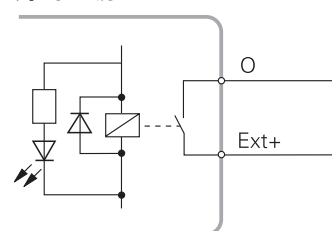

<span id="page-177-0"></span>**14.7 开关式输入**

#### **技术参数**

 $0 V \le U_{L} \le 1.5 V$ 4.5 V ≤ U<sub>H</sub> ≤ 26 V  $I<sub>L</sub>≤ 25 mA$  $t_{min}$ ≥ 100 ms

#### **内部DC 5 V 外部电源**

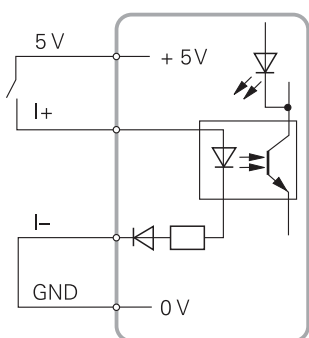

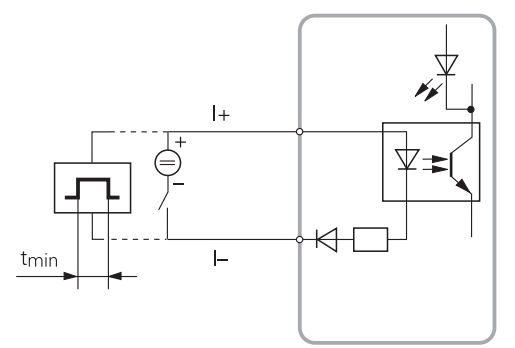

#### 15 索引

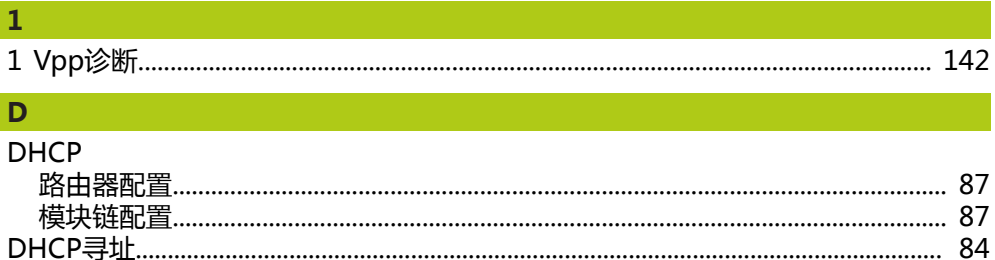

### $\mathsf{E}^{\scriptscriptstyle \top}$

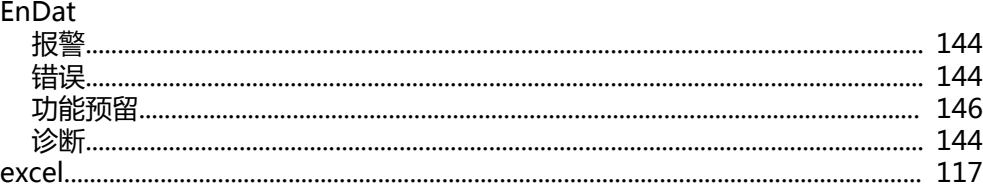

### $\mathbf{I}^{\top}$

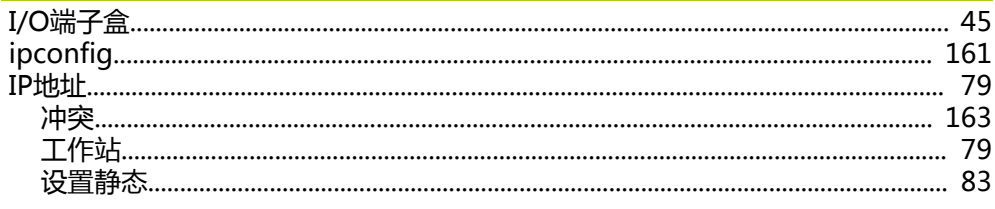

# $\mathbf{L}$

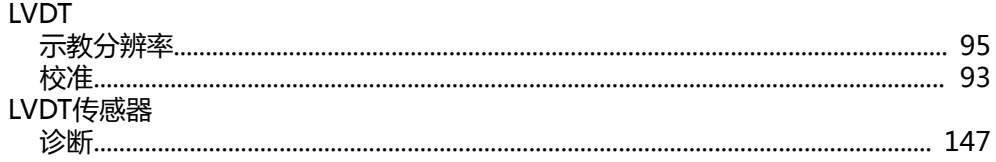

### M

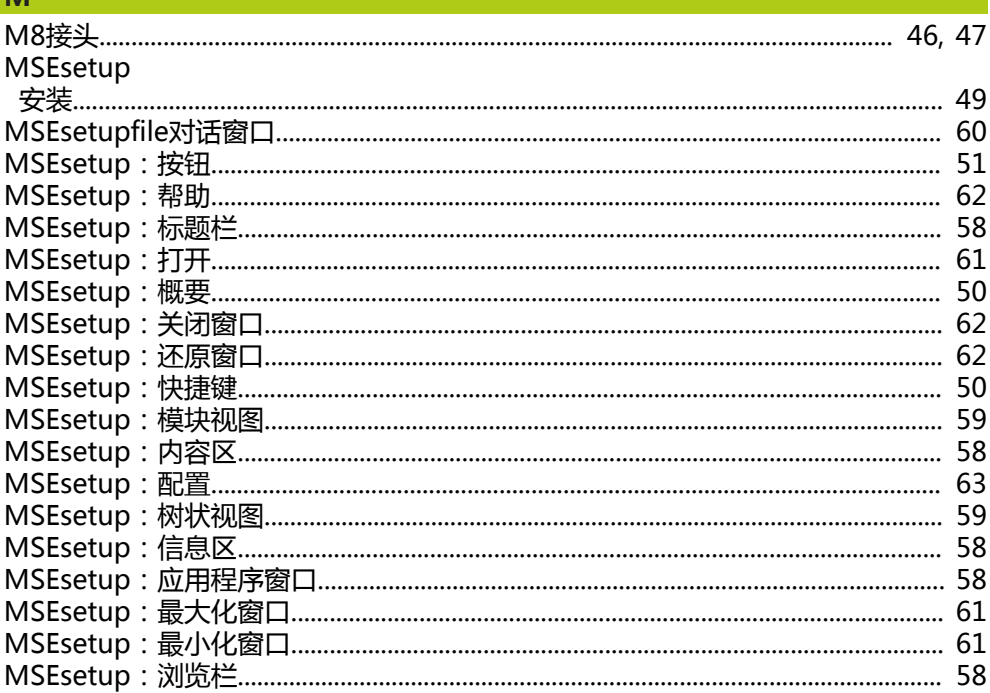

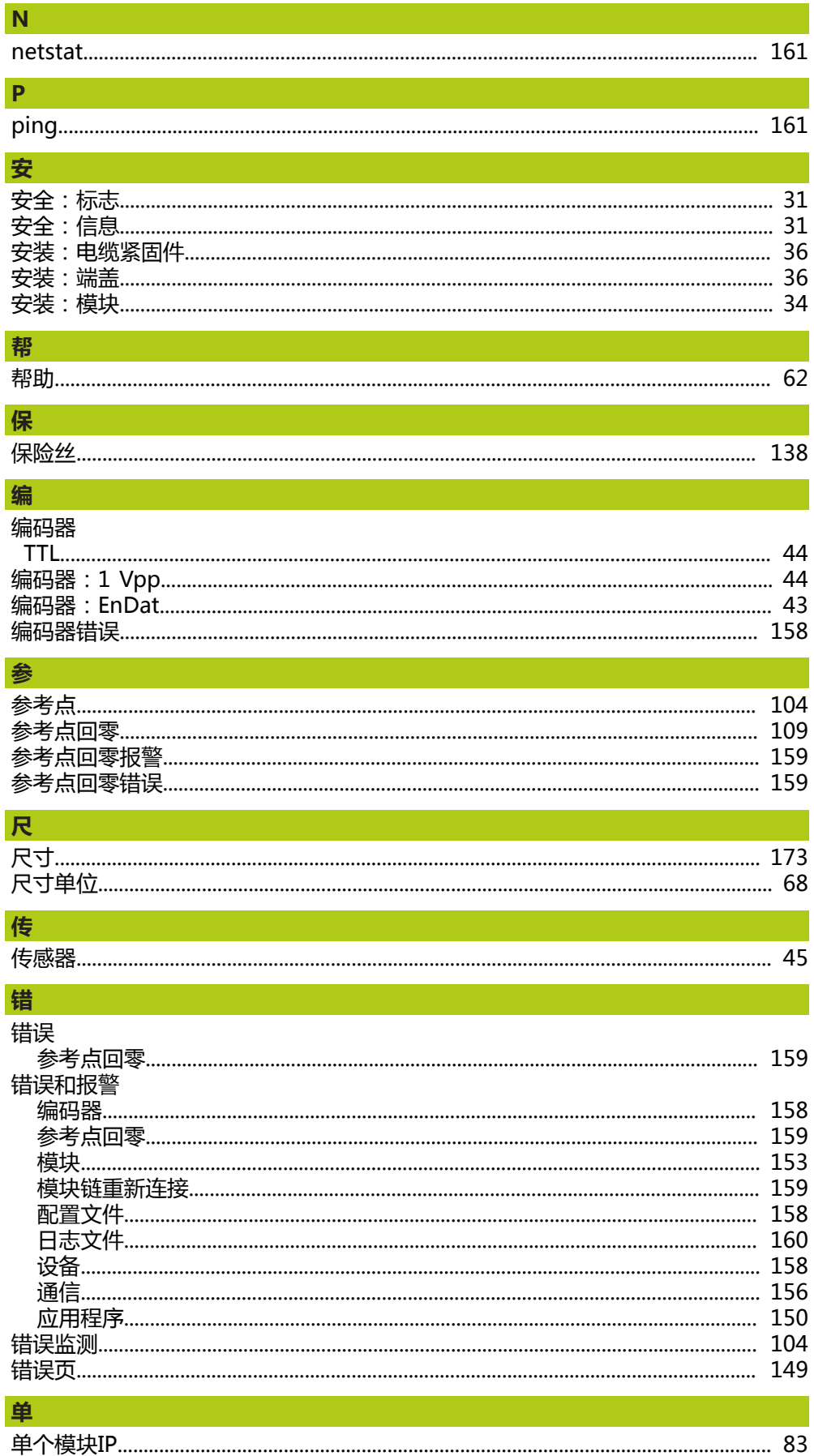
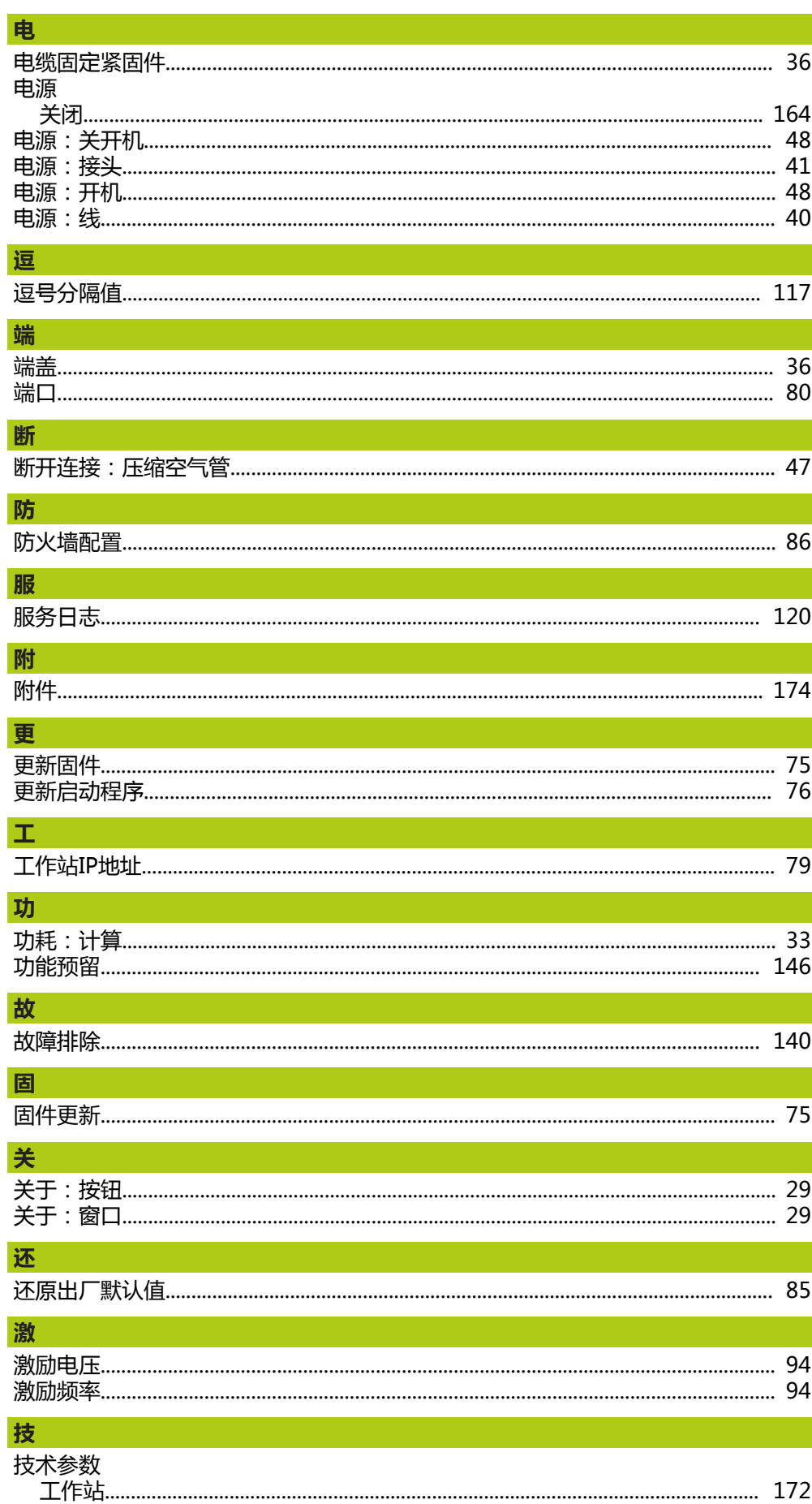

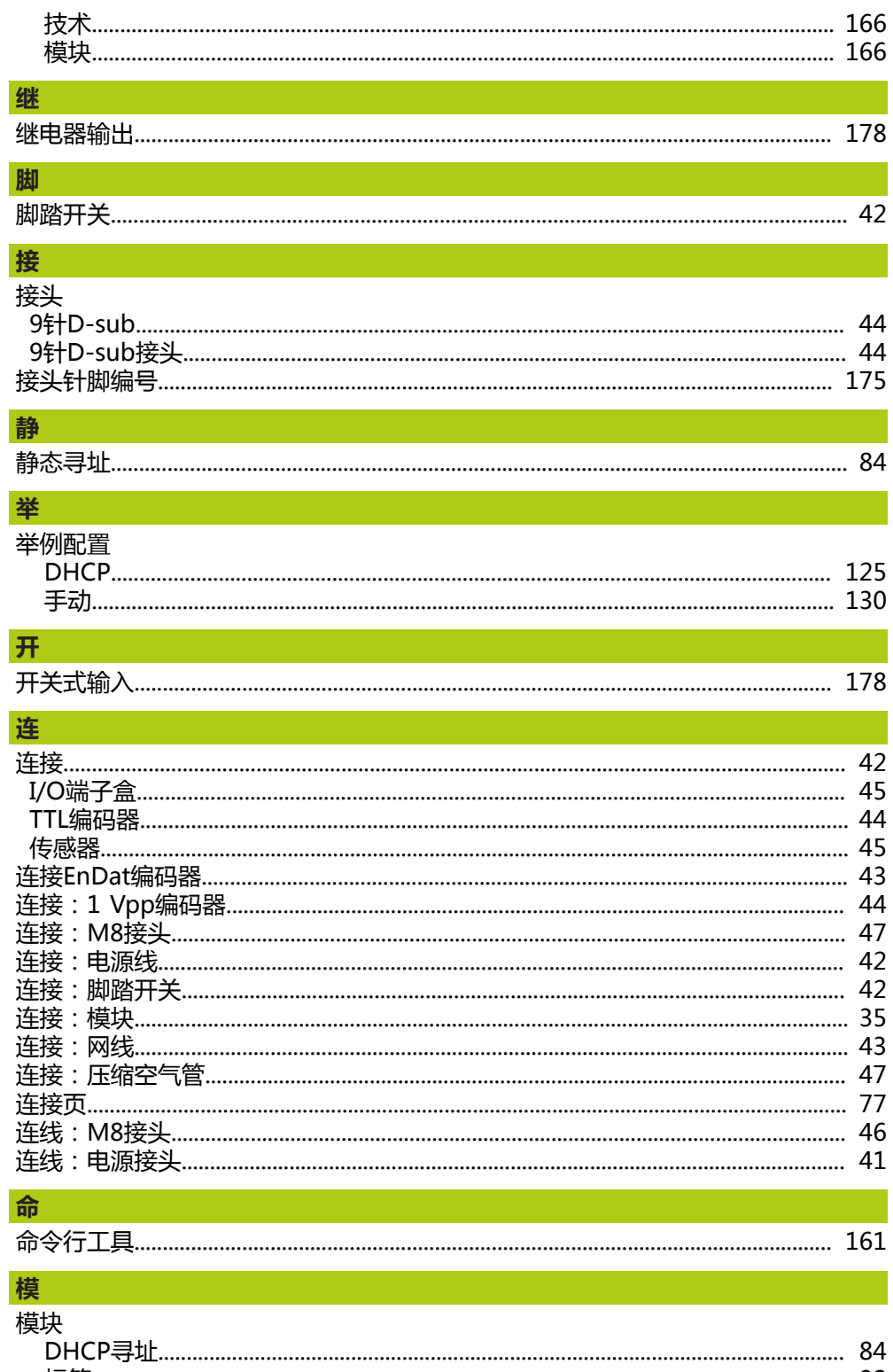

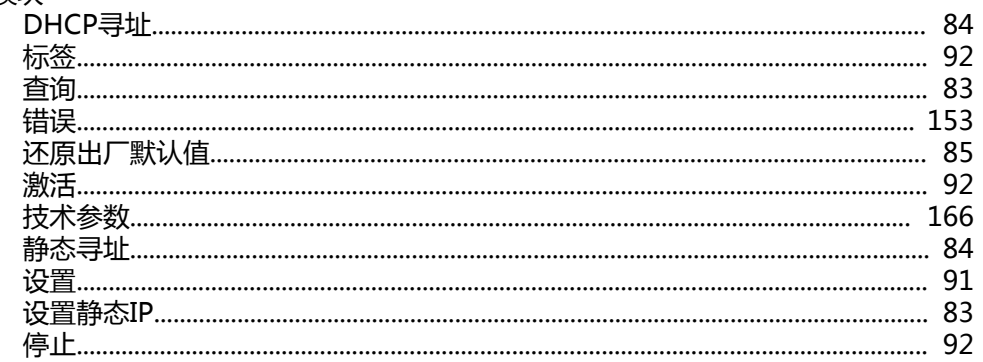

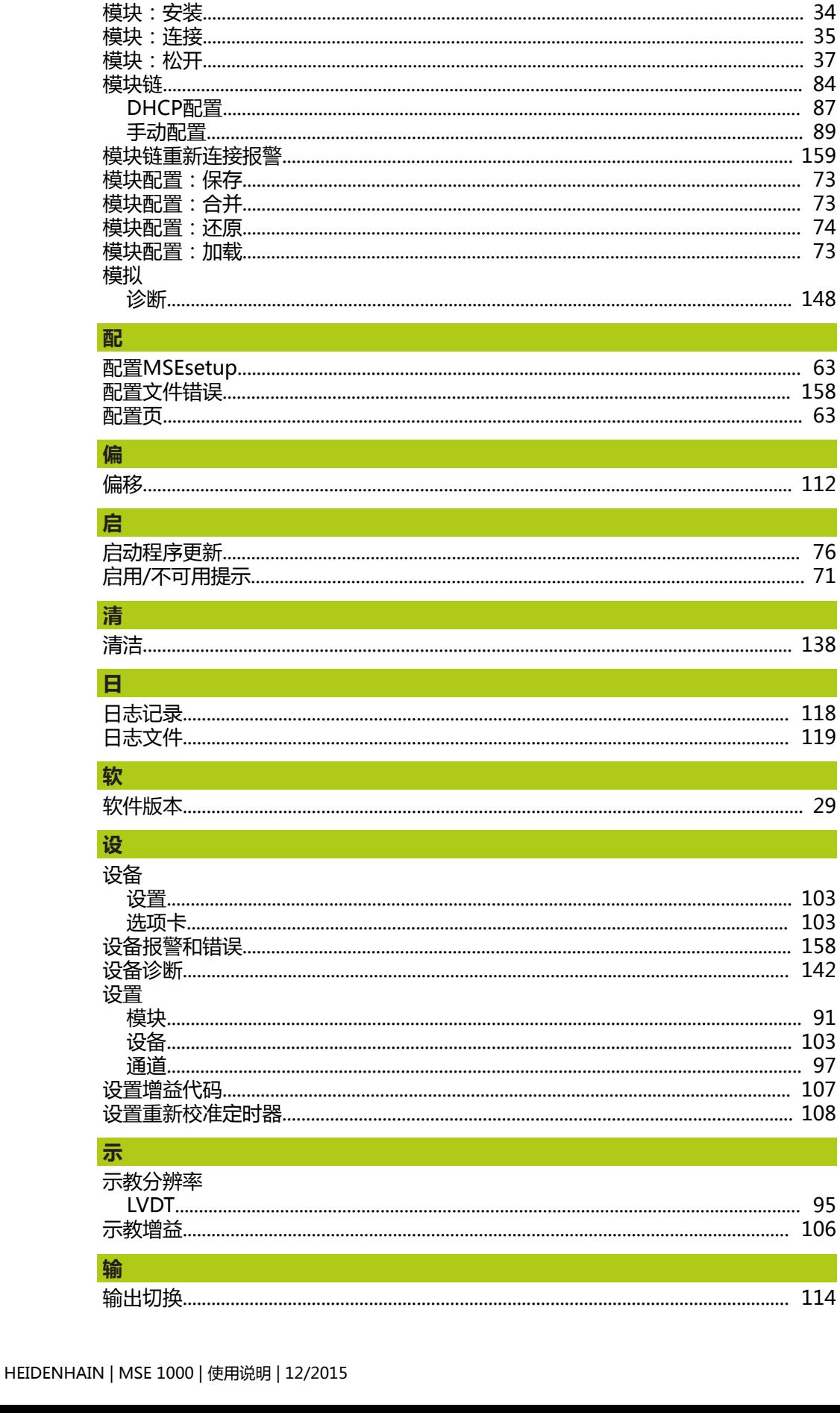

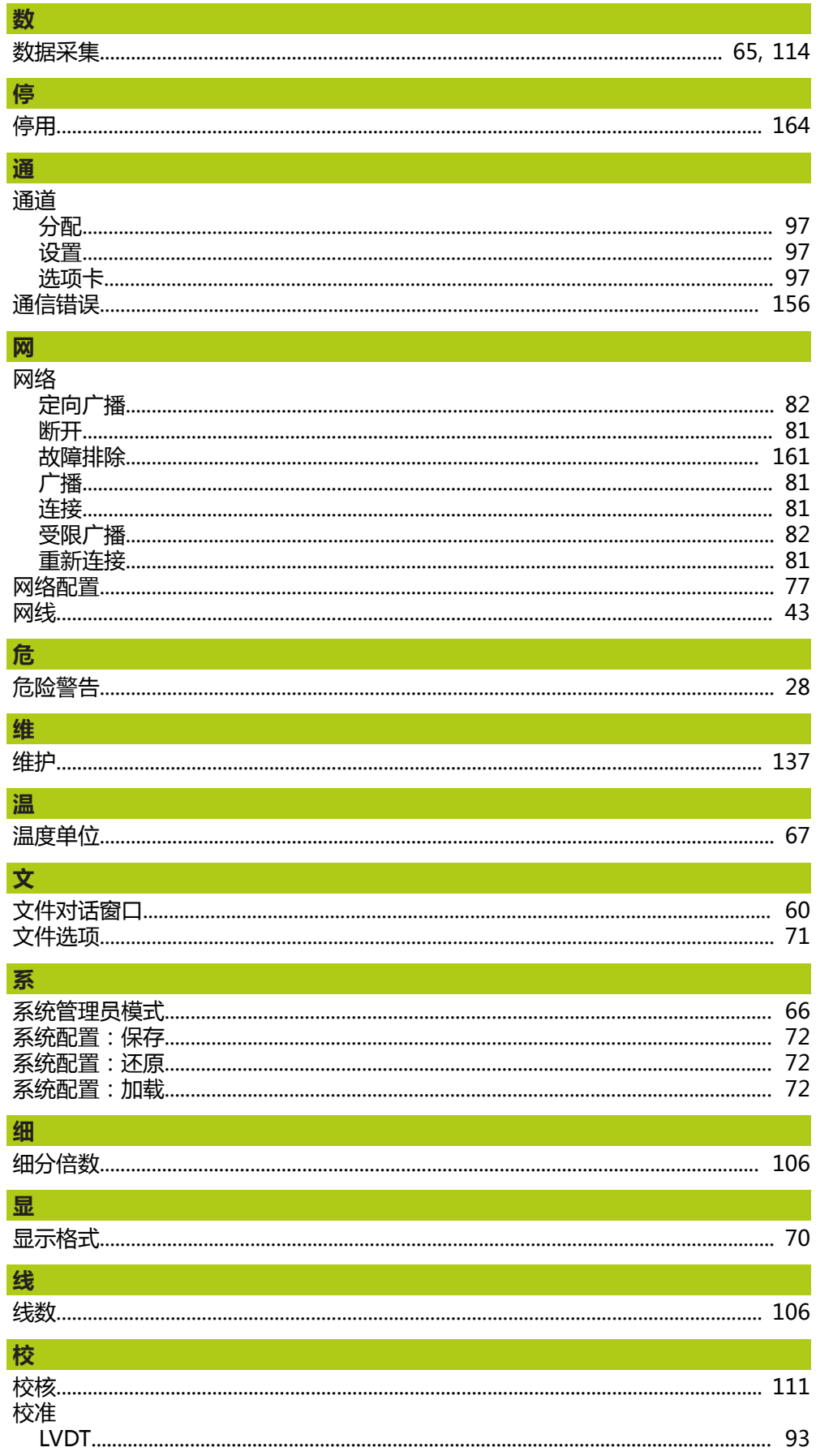

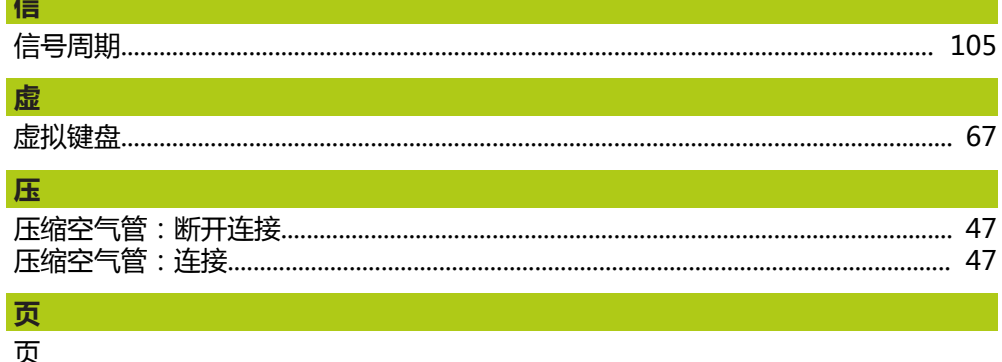

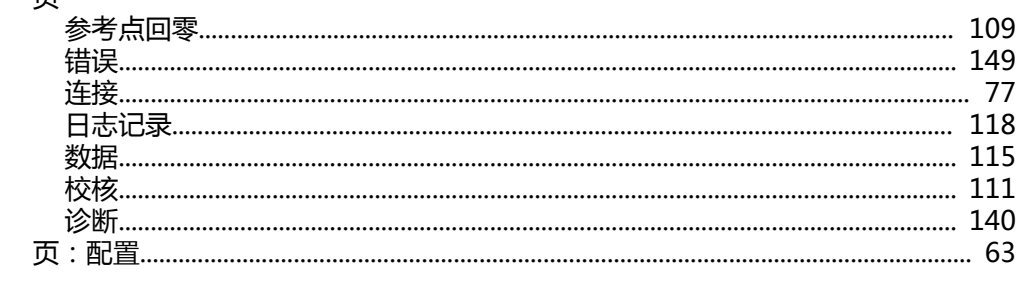

## 异

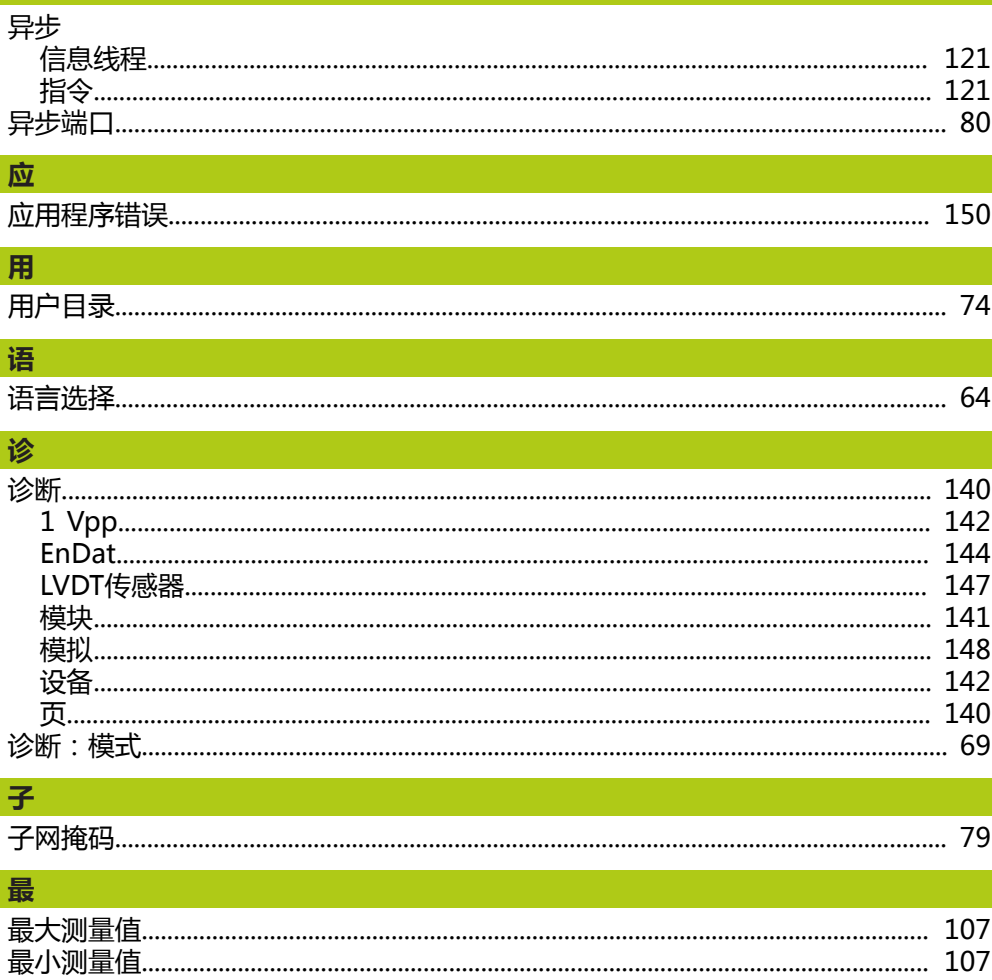

## **HEIDENHAIN**

## **DR. JOHANNES HEIDENHAIN GmbH**

Dr. Johannes-Heidenhain-Straße 5<br>83301 Traunreut, Germany  $\frac{6000 \times 1}{2}$  +49 8669 31-0<br><u>FAX</u> +49 8669 32-5061 E-mail: info@heidenhain.de

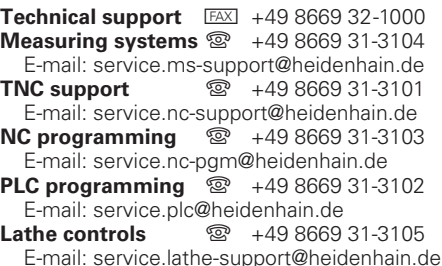

www.heidenhain.de